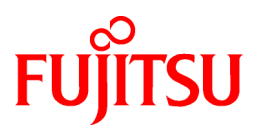

# **FUJITSU Software ServerView Infrastructure Manager V2.2**

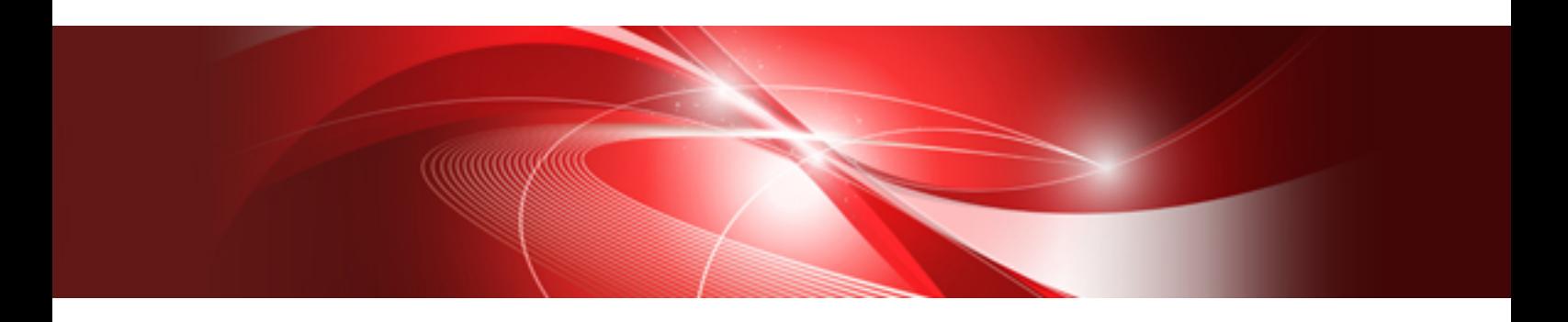

# Operating Procedures

CA92344-2052-02 March 2018

# **Preface**

#### **Purpose**

This manual describes overviews of the initial settings and the operating procedures or using FUJITSU Software ServerView Infrastructure Manager (hereafter referred to as ISM). ISM is software for simpler and more efficient operation and management of a multitude of ICT devices that are running in datacenters and server rooms.

#### **ISM Manuals**

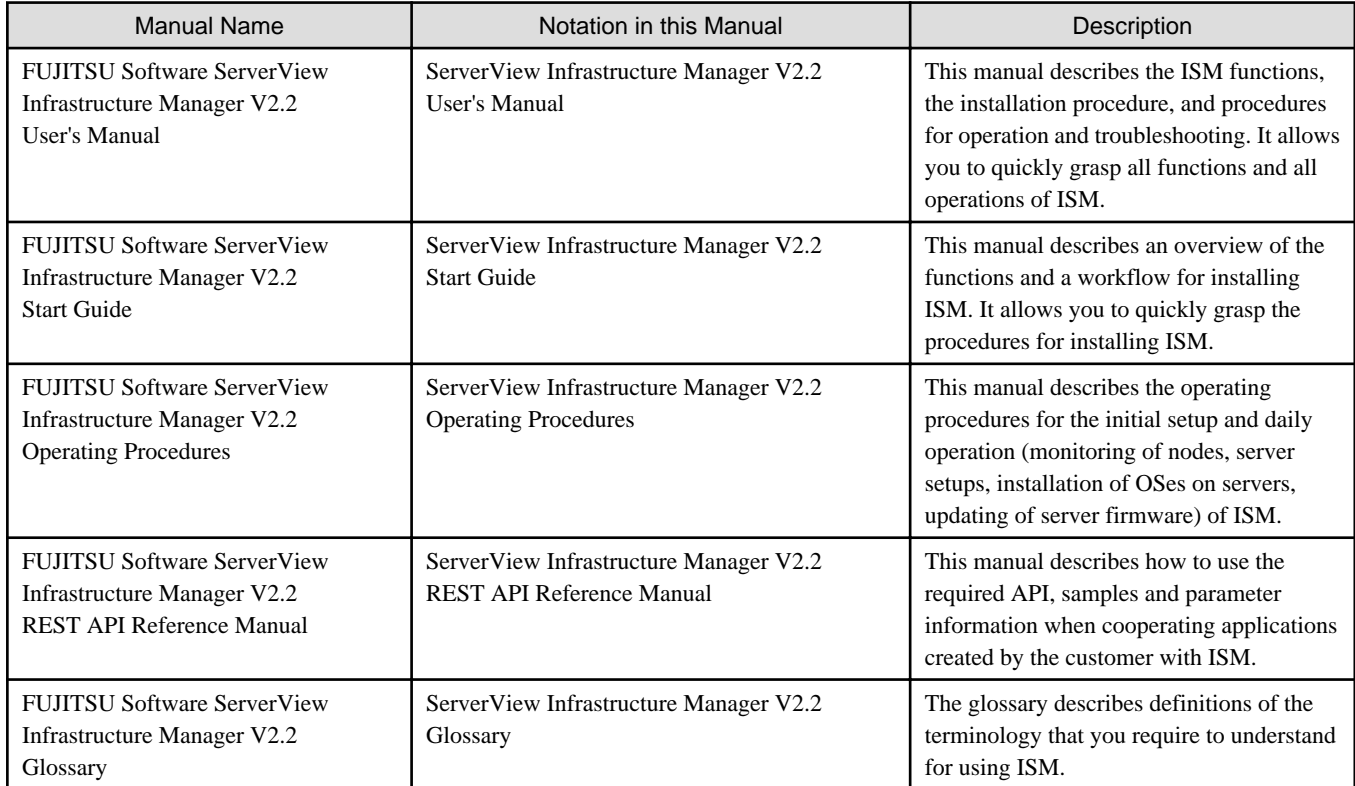

Together with the manuals mentioned above, you can also refer to the latest information about ISM by contacting Fujitsu customer service partner.

For the respective hardware products for management, refer to the manuals of the relevant hardware.

For PRIMERGY, refer to "ServerView Suite ServerBooks" or the manual pages for PRIMERGY.

<http://manuals.ts.fujitsu.com>

#### **Intended Readers**

This manual is intended for readers who consider using the product for comprehensive management and operation of such ICT equipment and possess basic knowledge about hardware, operating systems, and software.

#### **Notation in this Manual**

#### Notation

#### Keyboard

Keystrokes that represent nonprintable characters are displayed as key icons such as [Enter] or [F1]. For example, [Enter] means press key labeled "Enter"; [Ctrl]+[B] means hold down the key labeled "Ctrl" or "Control" and then press the B key.

#### Symbols

Items that require your special caution are preceded by the following symbols.

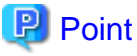

. . . . . . . . . . . Describes the content of an important subject. 

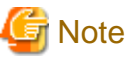

# **Note**

 $\sim$   $\sim$   $\sim$ Describes an item that requires your attention.

#### Variables: <xxx>

Represents variables that require replacement by numerical values or text strings in accordance with the environment you are using. Example: <IP address>

#### Abbreviation

This document may use the following abbreviations.

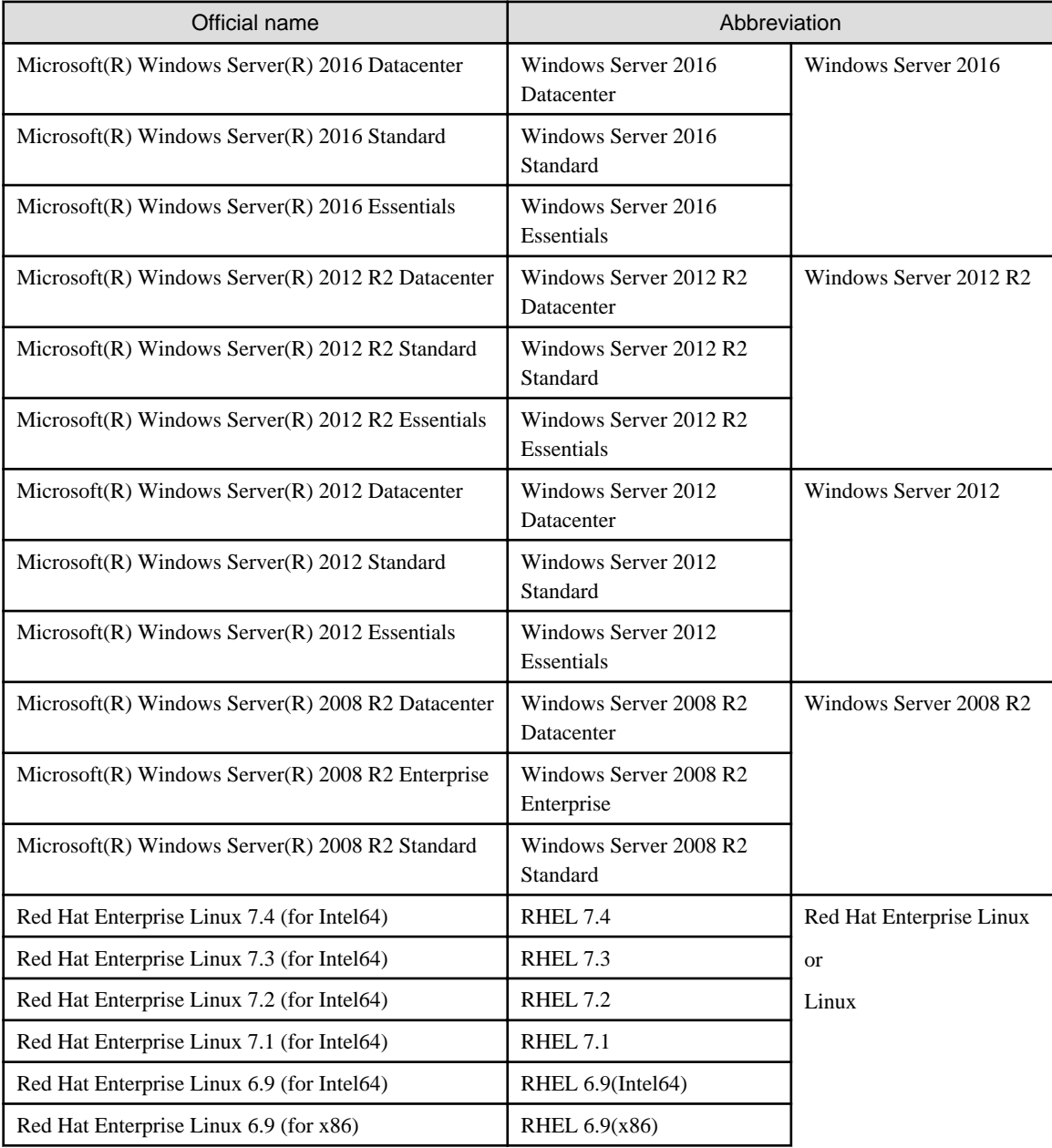

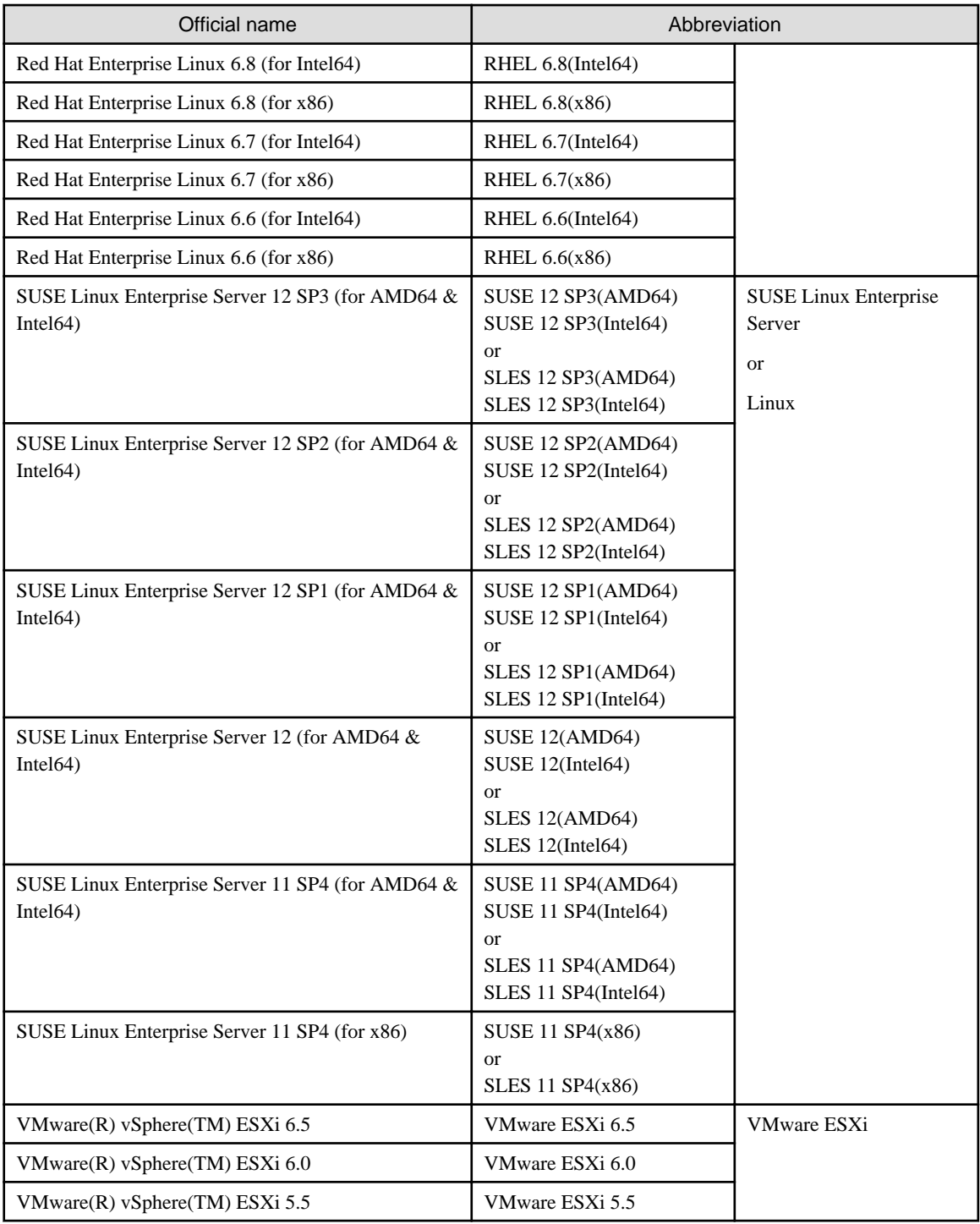

#### Terms

For the major terms and abbreviations used in this manual, refer to "ServerView Infrastructure Manager V2.2 Glossary."

#### **High Risk Activity**

The Customer acknowledges and agrees that the Product is designed, developed and manufactured as contemplated for general use, including without limitation, general office use, personal use, household use, and ordinary industrial use, but is not designed, developed and manufactured as contemplated for use accompanying fatal risks or dangers that, unless extremely high safety is secured, could lead directly to death, personal injury, severe physical damage or other loss (hereinafter "High Safety Required Use"), including without limitation, nuclear reaction control in nuclear facility, aircraft flight control, air traffic control, mass transport control, medical life support system, missile launch control in weapon system. The Customer, shall not use the Product without securing the sufficient safety required for the High Safety Required Use. In addition, Fujitsu (or other affiliate's name) shall not be liable against the Customer and/or any third party for any claims or damages arising in connection with the High Safety Required Use of the Product.

#### **To Use This Product Safely**

This document contains important information required for using this product safely and correctly. Read this manual carefully before using the product. In addition, to use the product safely, the customer needs to understand the related products (hardware and software) before using the product. Be sure to use the product by following the notes on the related products. Be sure to keep this manual in a safe and convenient location for quick reference during use of the product.

#### **Modifications**

The customer may not modify this software or perform reverse engineering involving decompiling or disassembly.

#### **Disclaimers**

Fujitsu Limited assumes no responsibility for any claims for losses, damages or other liabilities arising from the use of this product. The contents of this document are subject to change without notice.

#### **Trademarks**

Microsoft, Windows, Windows Vista, Windows Server, Hyper-V, Active Directory, and the titles or names of other Microsoft products are trademarks or registered trademarks of Microsoft Corporation in the United States and other countries.

Linux is a trademark or registered trademark of Linus Torvalds in the United States and other countries.

Red Hat and all trademarks and logos based on Red Hat are trademarks or registered trademarks of Red Hat, Inc. in the United States and other countries.

SUSE and the SUSE logo are trademarks or registered trademarks of SUSE LLC in the United States and other countries.

VMware, VMware logo, VMware ESXi, VMware SMP, and vMotion are trademarks or registered trademarks of VMware, Inc. in the United States and other countries.

Intel and Xeon are trademarks or registered trademarks of Intel Corporation or its subsidiaries in the United States and other countries.

Java is a registered trademark of Oracle Corporation and its subsidiaries/affiliates in the United States and other countries.

Zabbix is a trademark of Zabbix LLC that is based in Republic of Latvia.

PostgreSQL is a trademark of PostgreSQL in the United States and other countries.

Apache is a trademark or registered trademark of Apache Software Foundation.

Cisco is a trademark of Cisco Systems, Inc. in the United States and other countries.

Elasticsearch is a trademark or registered trademark of Elasticsearch BV in the United States and other countries.

All other company and product names are trademarks or registered trademarks of the respective companies.

All other products are owned by their respective companies.

#### **Copyright**

Copyright Fujitsu Limited 2017-2018 All rights reserved

This manual shall not be reproduced or copied without the permission of Fujitsu Limited.

# Modification History

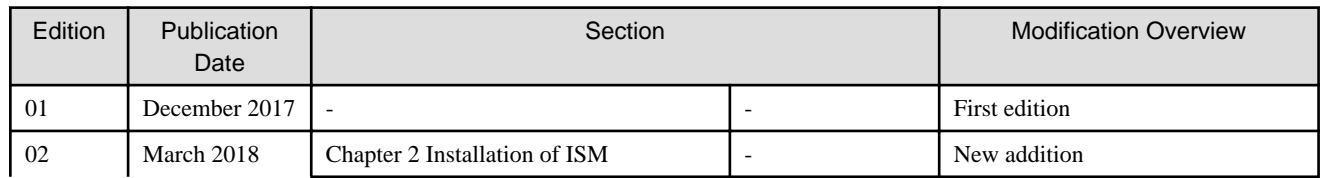

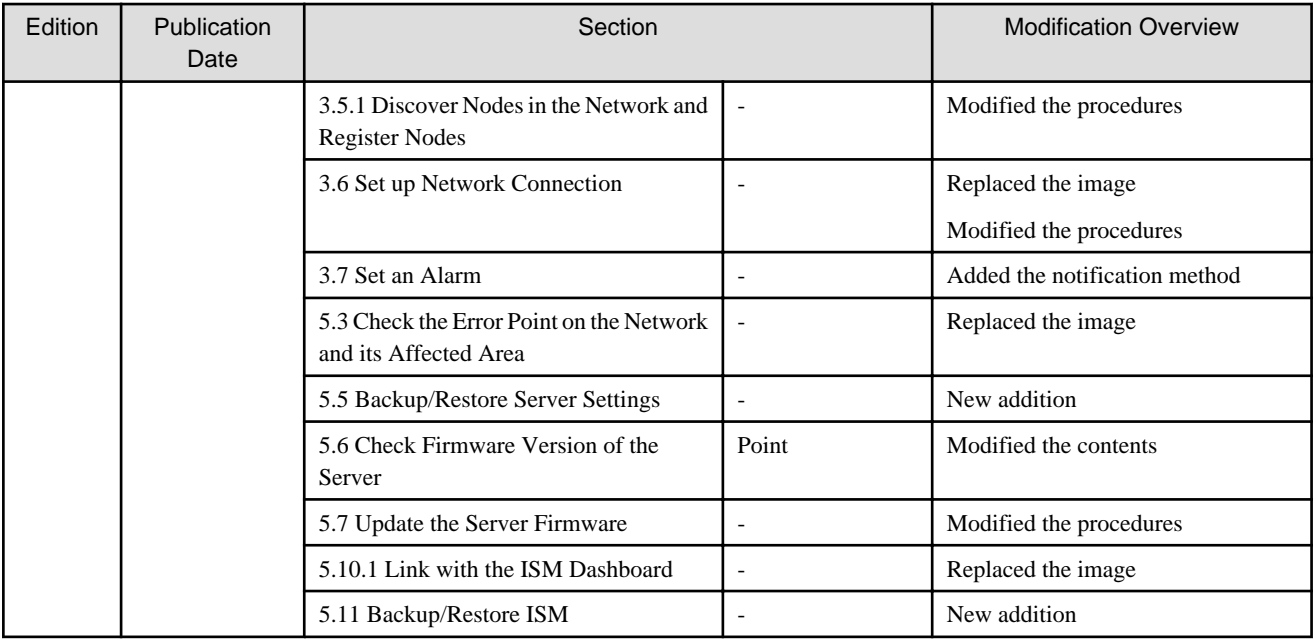

# **Contents**

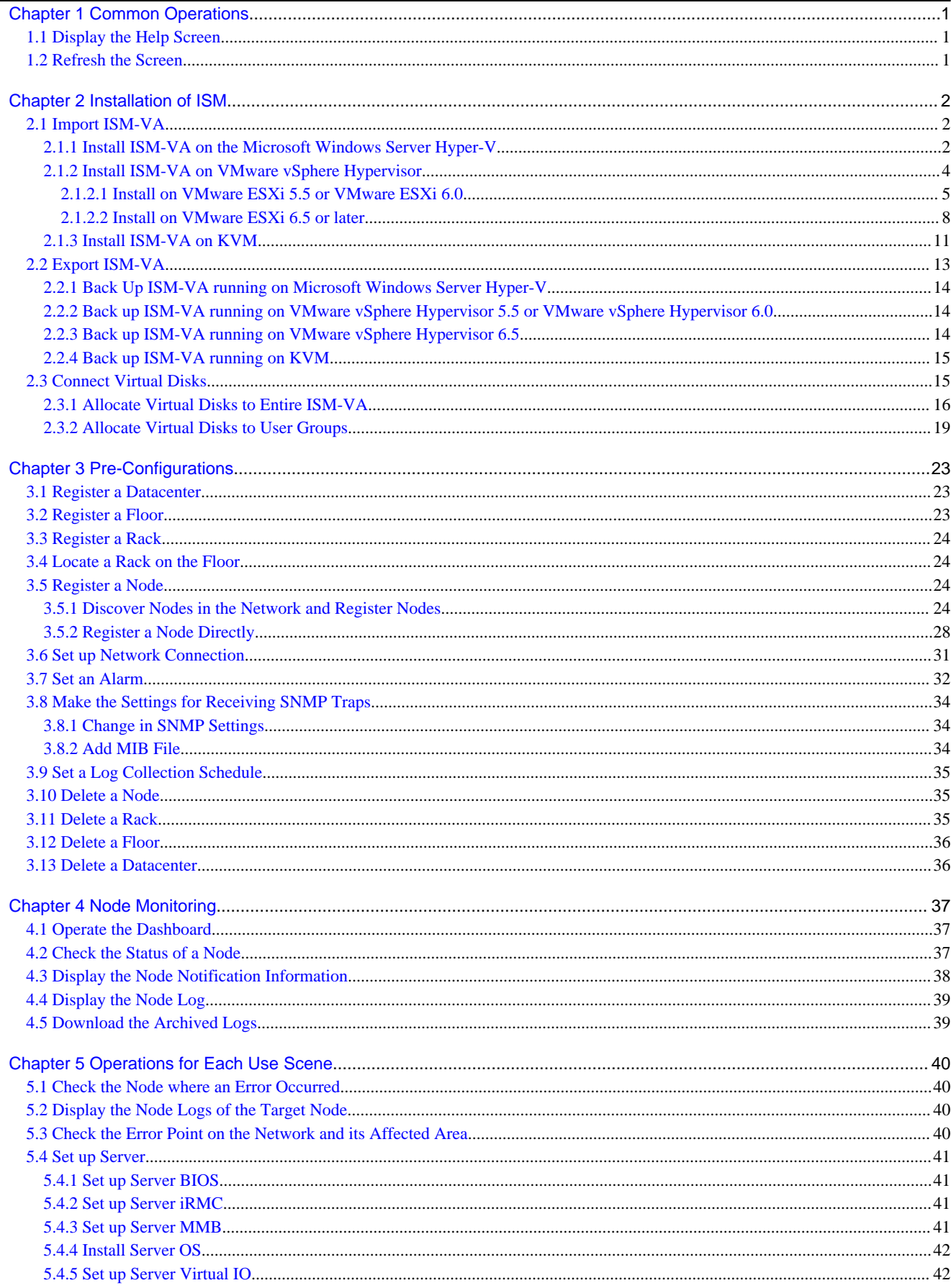

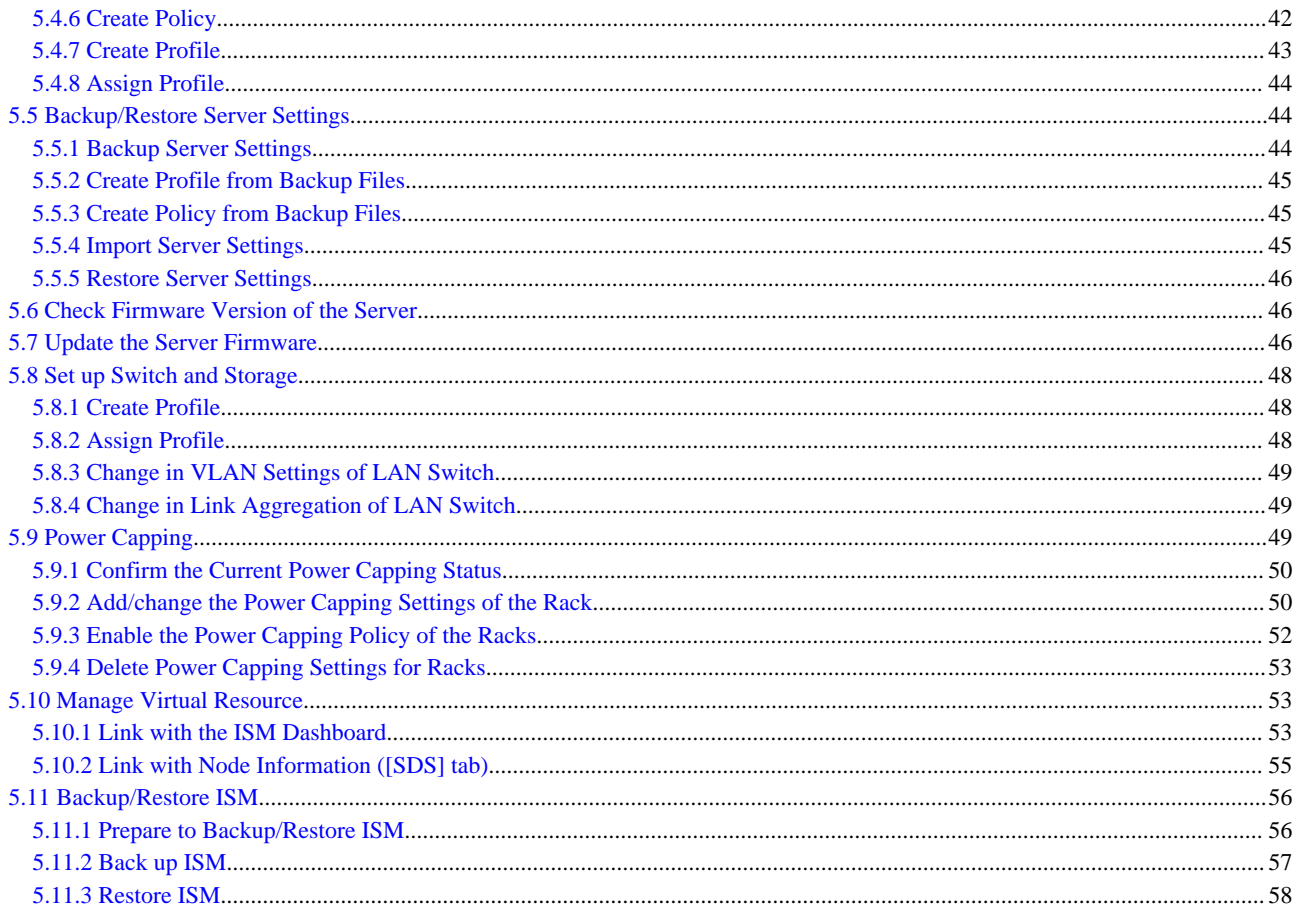

# <span id="page-8-0"></span>**Chapter 1 Common Operations**

# **1.1 Display the Help Screen**

A help screen has been prepared to describe detailed descriptions for each screen in ISM V2.2. Refer to the help screen for descriptions for the content displayed.

In addition, there are two ways to display the help screen. Select an appropriate procedure to display the operating screen.

- Select the [  $\circ$  Help] [Help] [Help for this screen] in upper right side on each screen while it is displayed.
- Select the  $[$   $\circled{?}$  ] in the upper right side on the wizard screen.

# **1.2 Refresh the Screen**

Except for some screens, ISM retrieves information when screens are displayed. The information in each screen will not be automatically refreshed while the screen is displayed. When you want to display the most recent information, execute the screen refresh procedure to refresh the screen.

When you select the Refresh button ( $\mathbf{R}$ efresh ), the information will be retrieved again and the screen will be refreshed.

# <span id="page-9-0"></span>**Chapter 2 Installation of ISM**

This chapter describes the following hypervisor operations which are required to operate ISM.

- Import ISM-VA
- [Export ISM-VA](#page-20-0)
- [Connect Virtual Disks](#page-22-0)

# **2.1 Import ISM-VA**

The ISM software is supplied with the "ServerView Infrastructure Manager 2.2 Media Pack."

Install ISM-VA with the procedure depending on the hypervisor on which the ISM-VA is to be installed.

ISM-VA is installed by using the importing function of the hypervisor.

The following procedures describe how to install ISM-VA on Microsoft Windows Server Hyper-V, VMware vSphere Hypervisor, and KVM.

- 2.1.1 Install ISM-VA on the Microsoft Windows Server Hyper-V
- [2.1.2 Install ISM-VA on VMware vSphere Hypervisor](#page-11-0)
- [2.1.3 Install ISM-VA on KVM](#page-18-0)

### **2.1.1 Install ISM-VA on the Microsoft Windows Server Hyper-V**

For installation, use the zip file that is included in the DVD media. For details on selecting installation destinations and network adapters that are to be specified midway during installation, refer to the Hyper-V manuals.

1. Deploy the zip file that is included in the DVD media in a temporary deployment location on the Windows server to be used as the Hyper-V host.

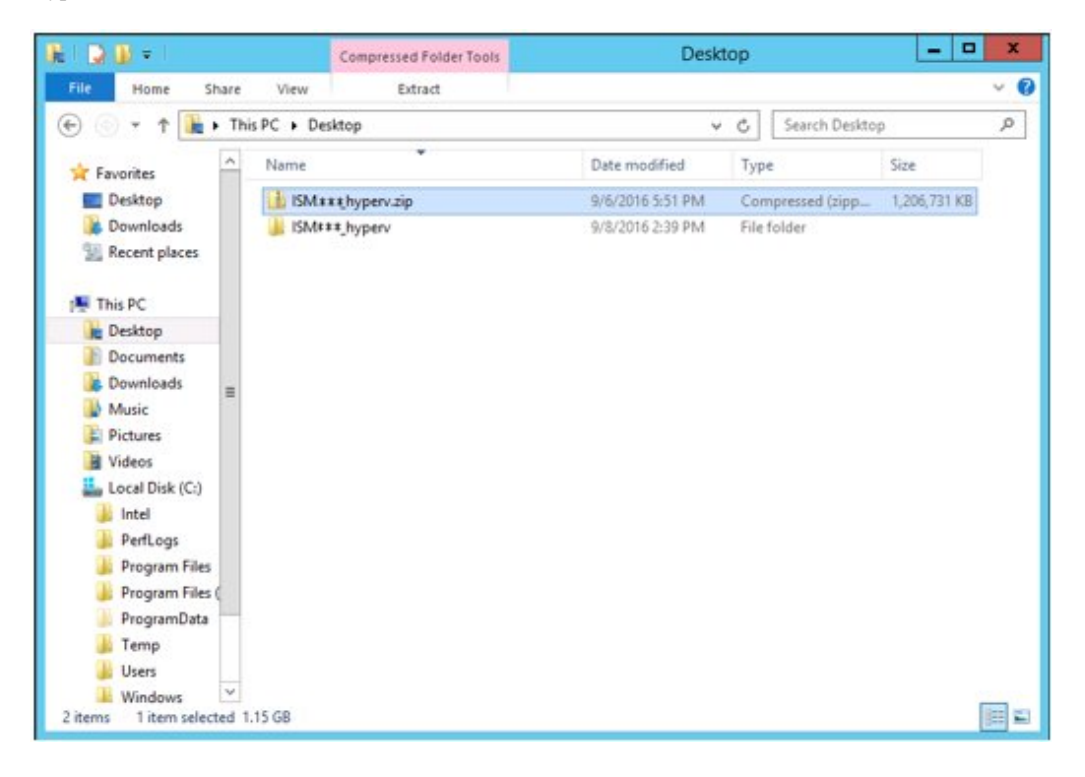

2. Start Hyper-V Manager, right-click on the Windows server to be used as the Hyper-V host, and then select [Import Virtual Machine].

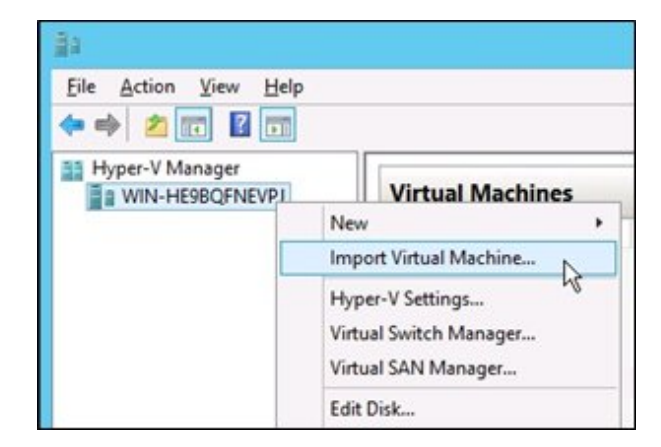

3. On the "Select Folder" screen, select the directory in which you deployed the file in Step 1.

The directory to be selected is the parent directory of the directories "Snapshots", "Virtual Hard Disks", and "Virtual Machines."

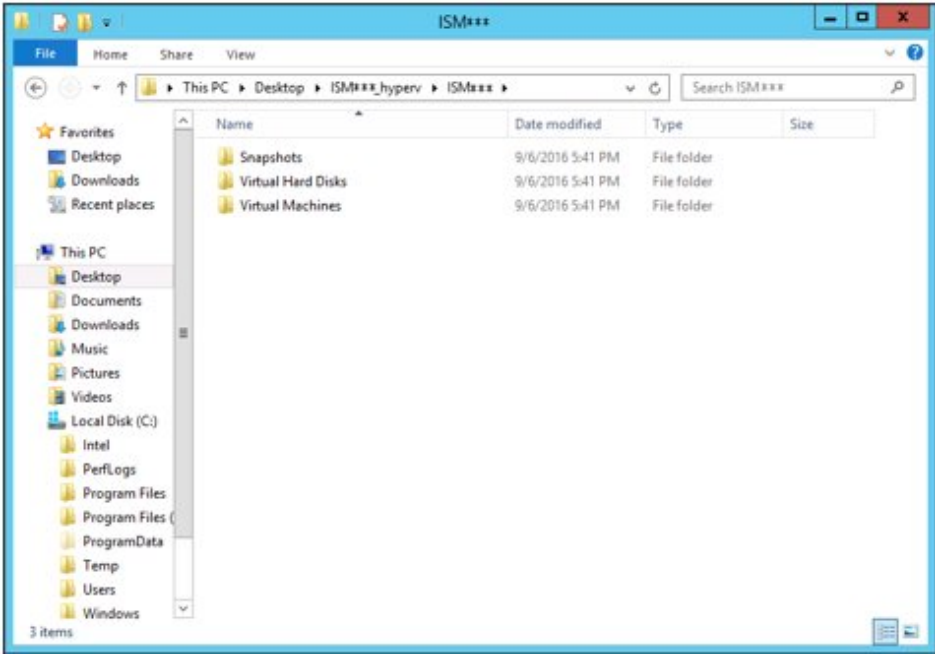

<span id="page-11-0"></span>4. On the "Choose Import Type" screen, select [Copy the virtual machine (create a new unique ID)], and then select [Next].

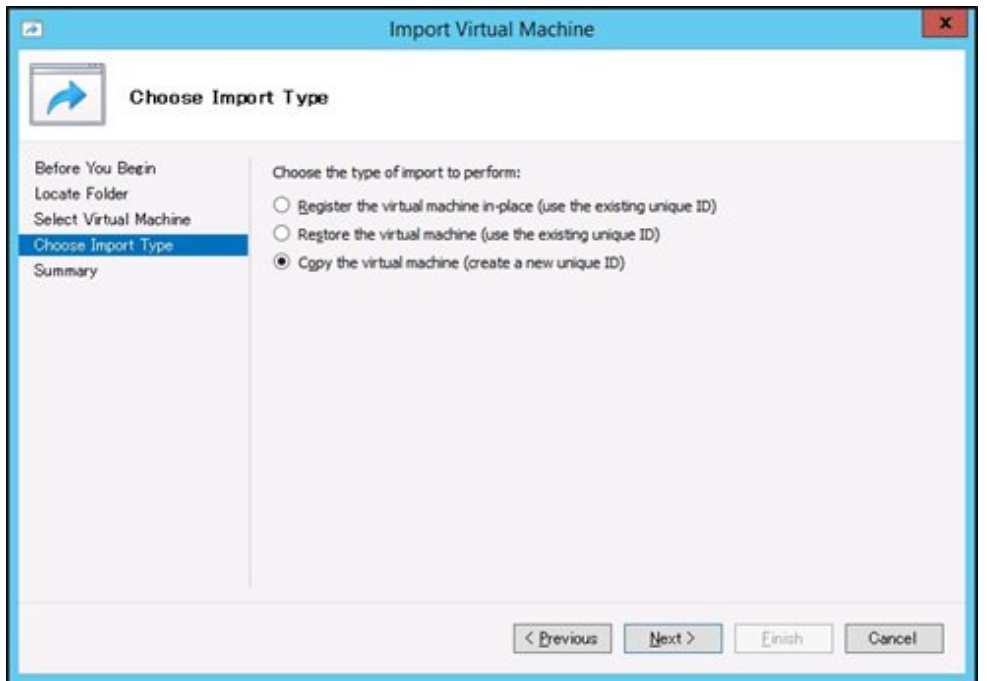

- 5. On the "Choose Destination" and "Choose Storage Folders" screens, select the import destination for ISM-VA. A default location is displayed, but you can change it to another one as required.
- 6. On the "Connect Network" screen, select the virtual switch to be used by ISM-VA, and then select [Next].

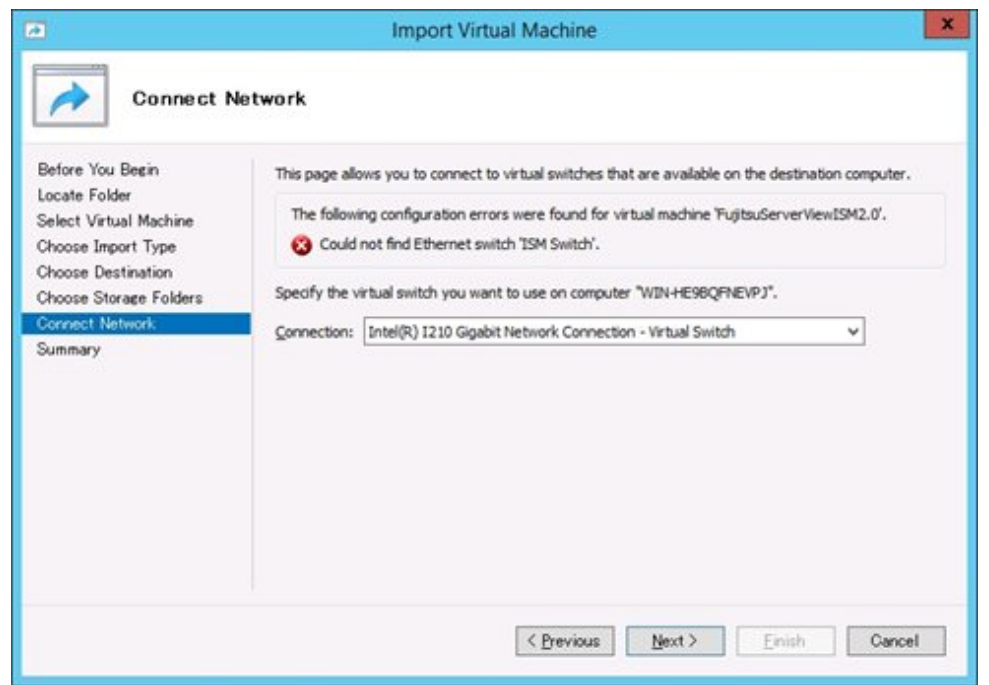

- 7. Select [Finish] to finish the import wizard.
- 8. When the import of ISM-VA is complete, convert the virtual hard disk to a constant capacity. For details on how to convert, refer to the Hyper-V manual.

### **2.1.2 Install ISM-VA on VMware vSphere Hypervisor**

For installation, use the ova file that is included in the DVD media.

<span id="page-12-0"></span>Procedures differ depending on the version of VMware ESXi. Refer to the specific reference for your version.

- 2.1.2.1 Install on VMware ESXi 5.5 or VMware ESXi 6.0
- [2.1.2.2 Install on VMware ESXi 6.5 or later](#page-15-0)

### 2.1.2.1 Install on VMware ESXi 5.5 or VMware ESXi 6.0

1. Start vSphere Client and select [Deploy OVF Template] from the [File] menu.

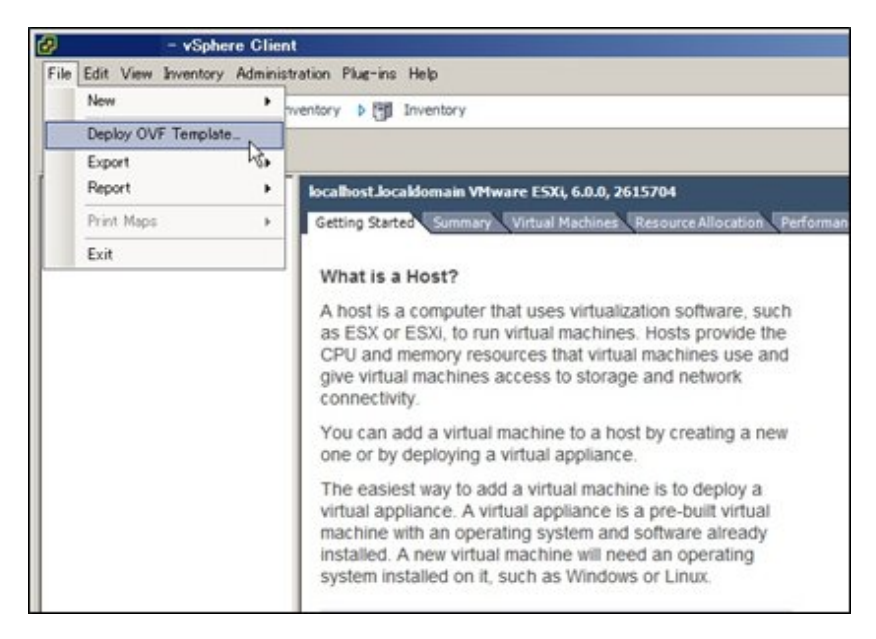

2. On the source selection screen, select the ova file that is included in the DVD media, and then select [Next].

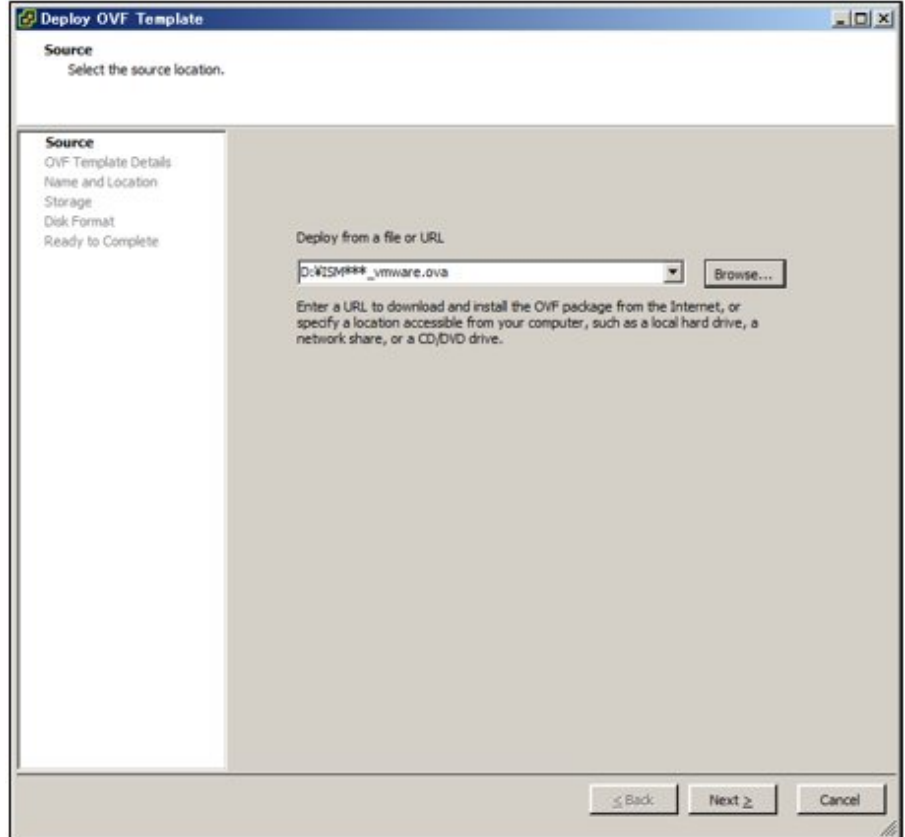

3. On the "Storage" screen, specify the location where the virtual machine is saved, and then select [Next].

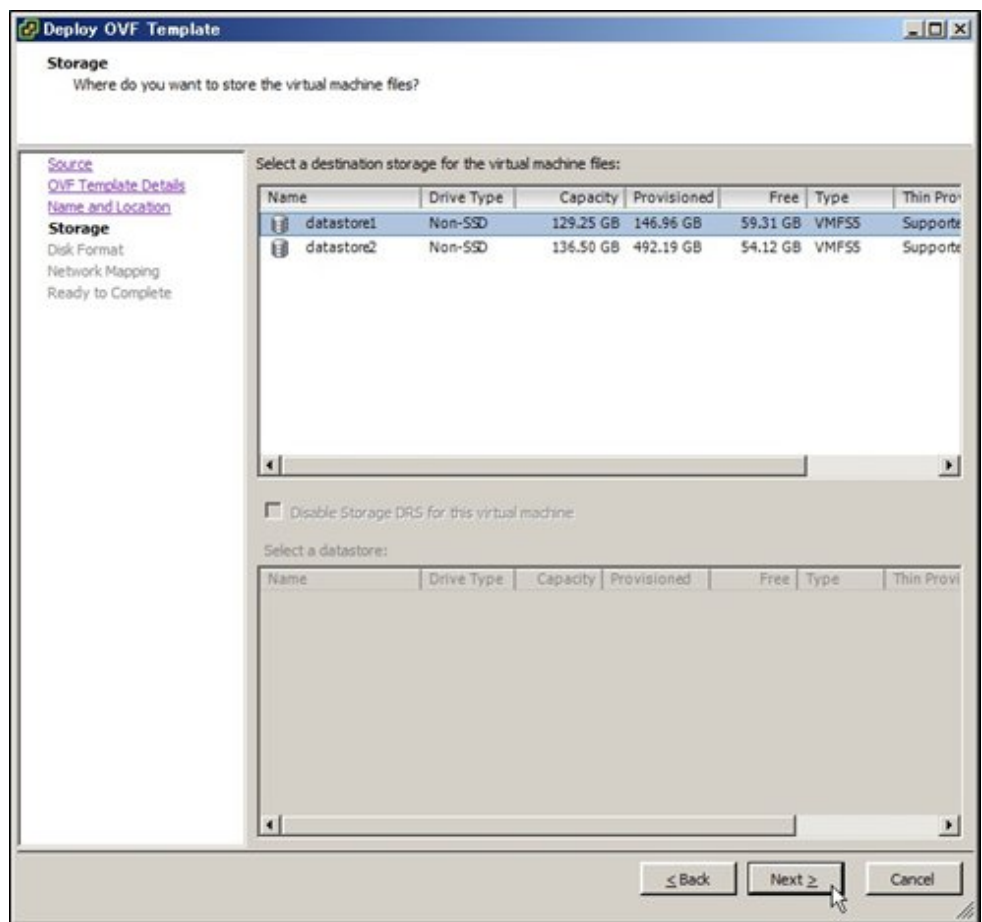

4. On the "Disk Format" screen, select [Thick Provision Lazy Zeroed] or [Thick Provision Eager Zeroed], and then select [Next].

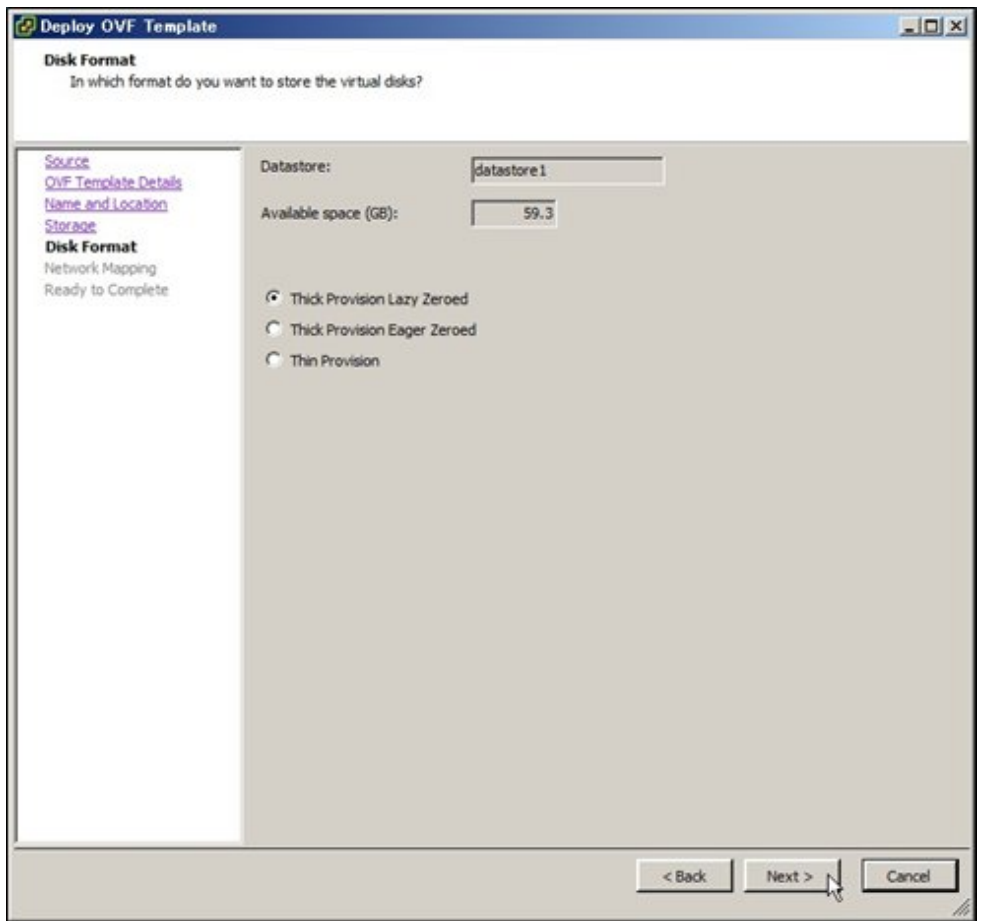

<span id="page-15-0"></span>5. On the "Network Mapping" screen, select the network to be used by ISM, and then select [Next].

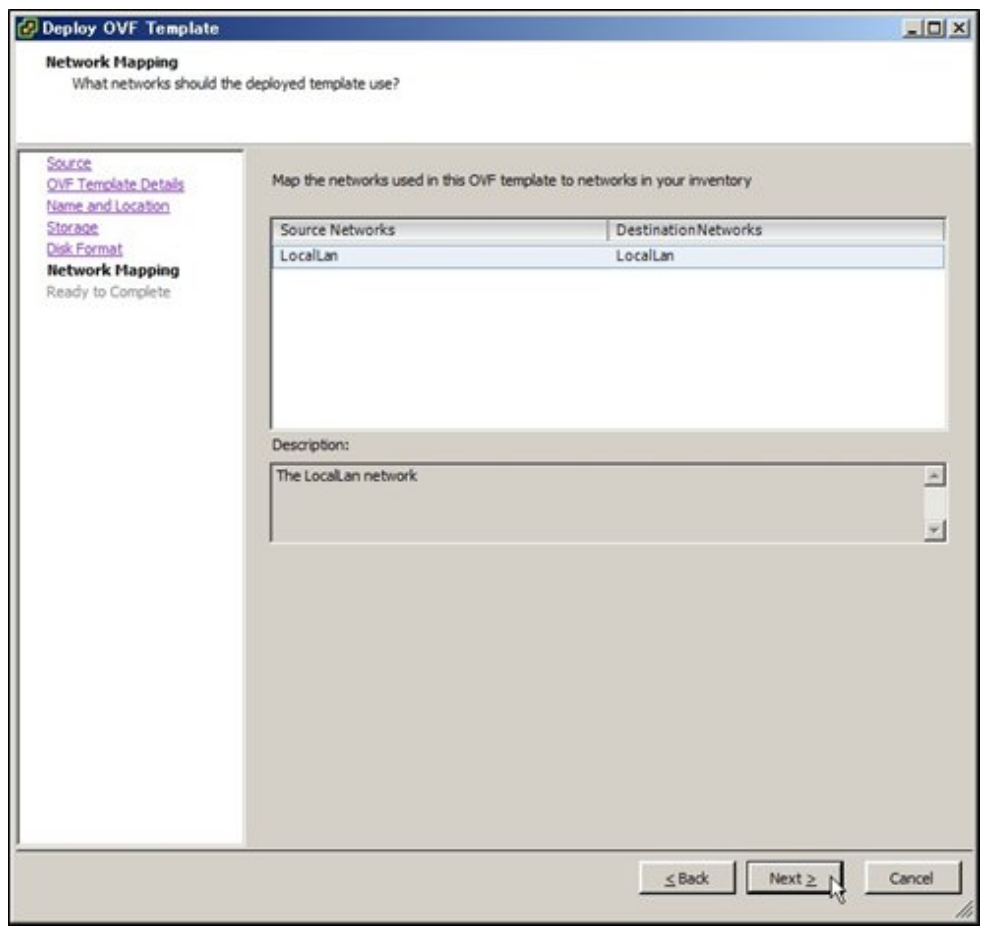

6. Select [Finish] to finish deployment of OVF templates.

### 2.1.2.2 Install on VMware ESXi 6.5 or later

1. Start the vSphere Client (HTML5), right-click on the [Host] of the navigator, and then select [Create/Register VM].

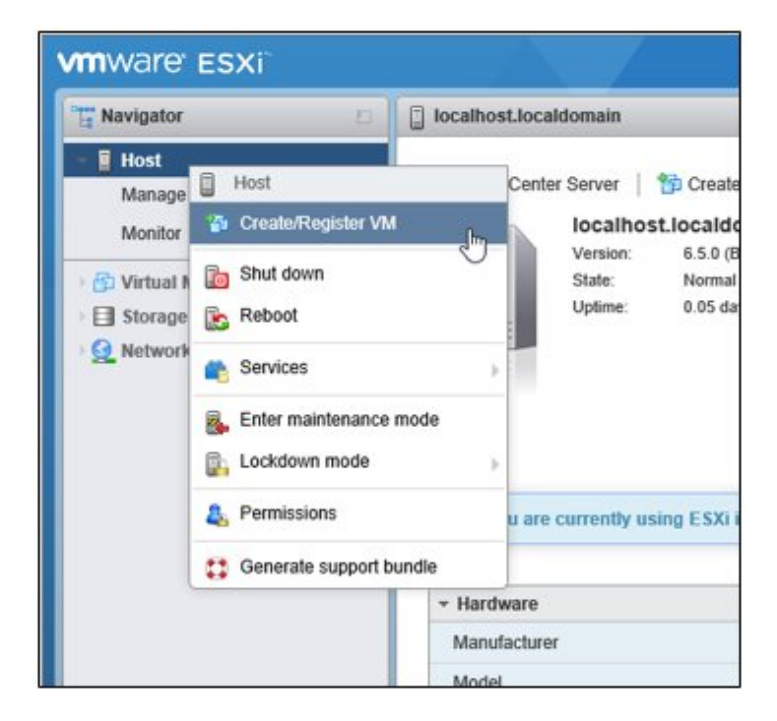

2. In the "Select creation type" screen, select [Deploy a virtual machine from an OVF or OVA file] and then select [Next].

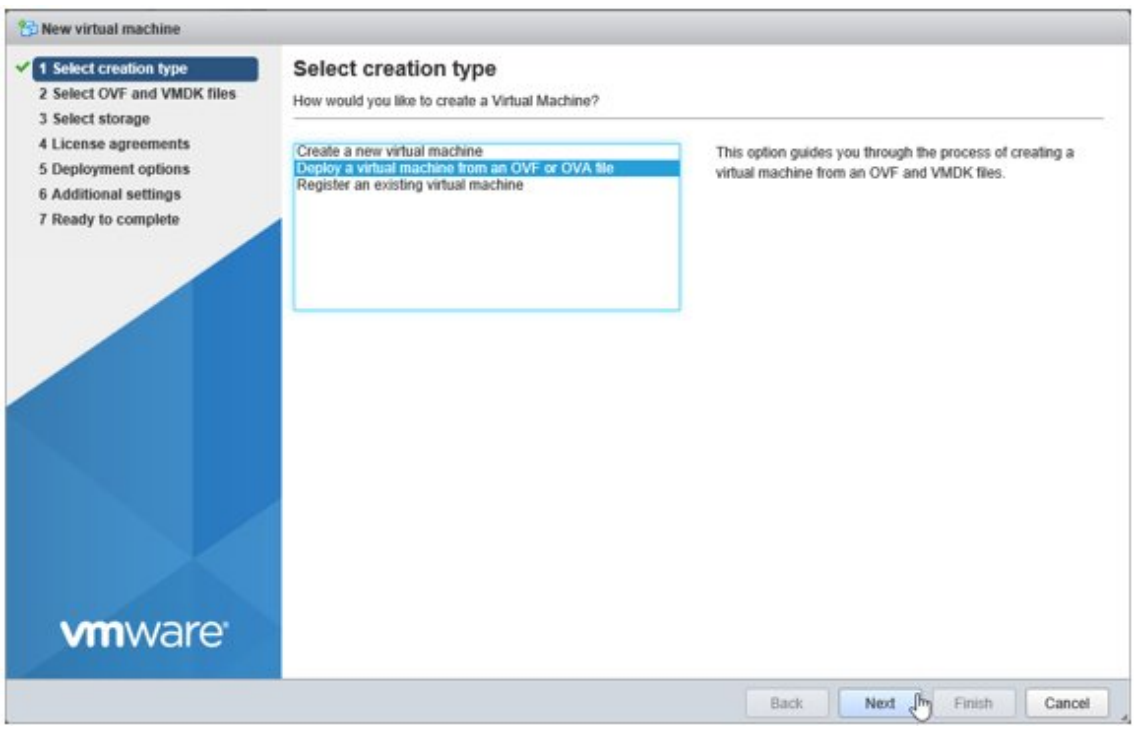

3. In the "Select OVF and VMDK files" screen, specify an arbitrary name for the virtual machine, then set deployment for the ova file included on the DVD and select [Next].

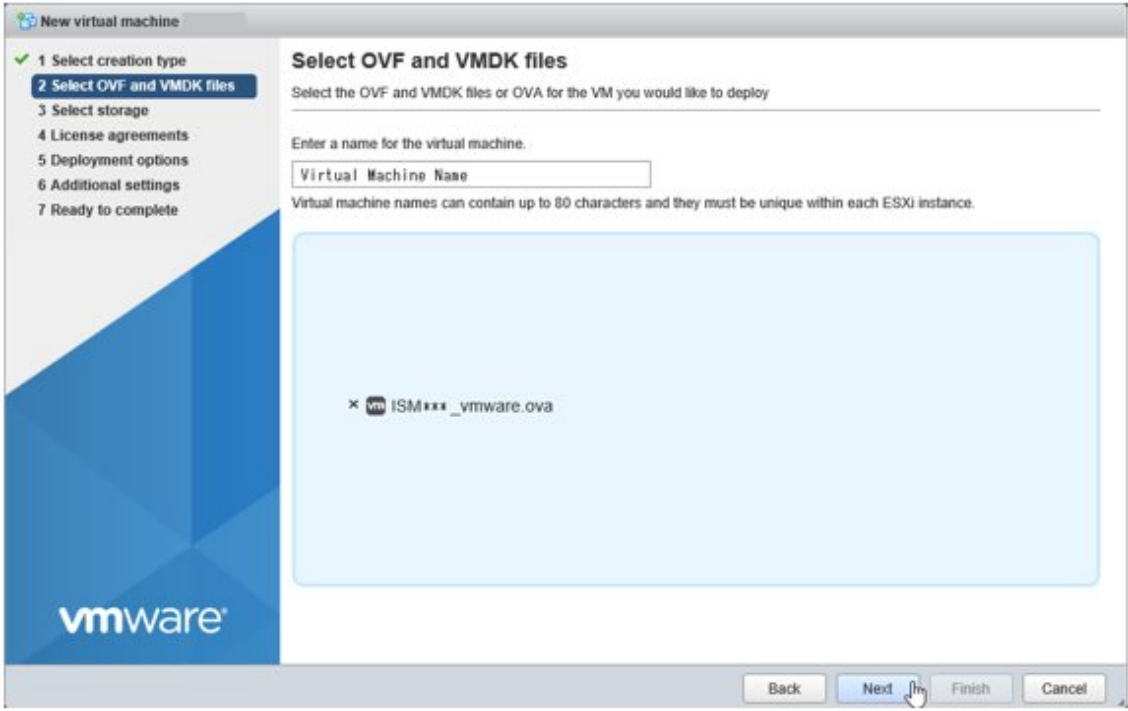

4. In the "Select storage" screen, select the datastore to deploy to and select [Next].

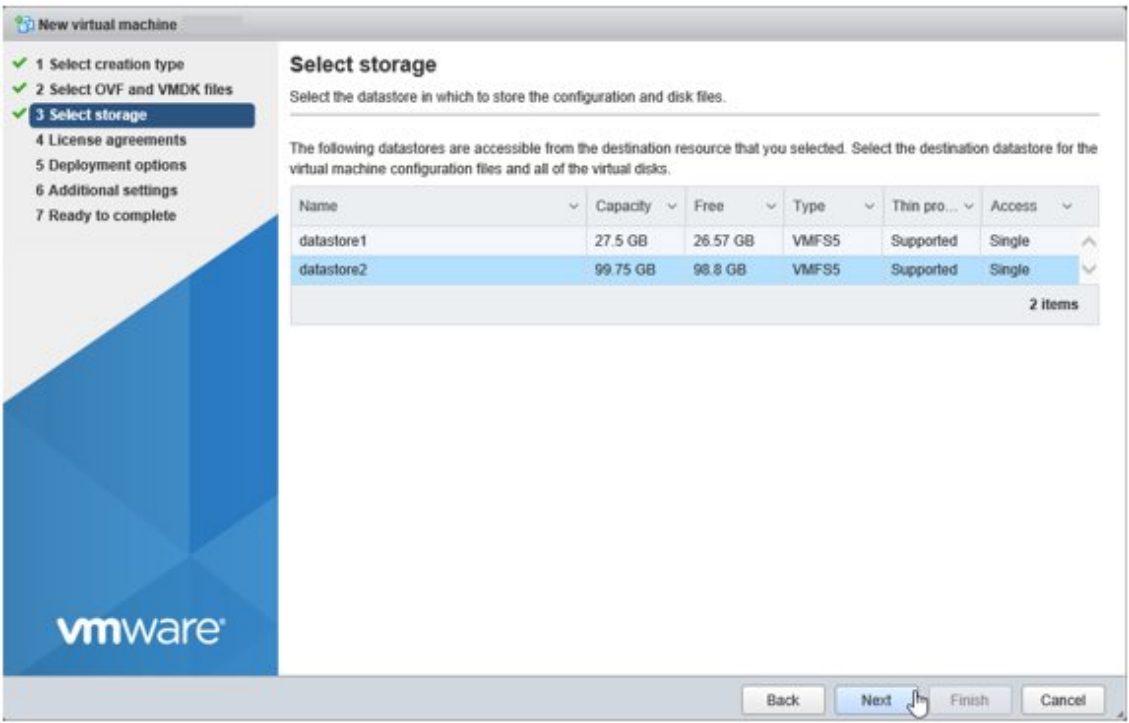

5. In the "Deployment options" screen, select the network being used, select "Thick" for Disk provisioning and then select [Next].

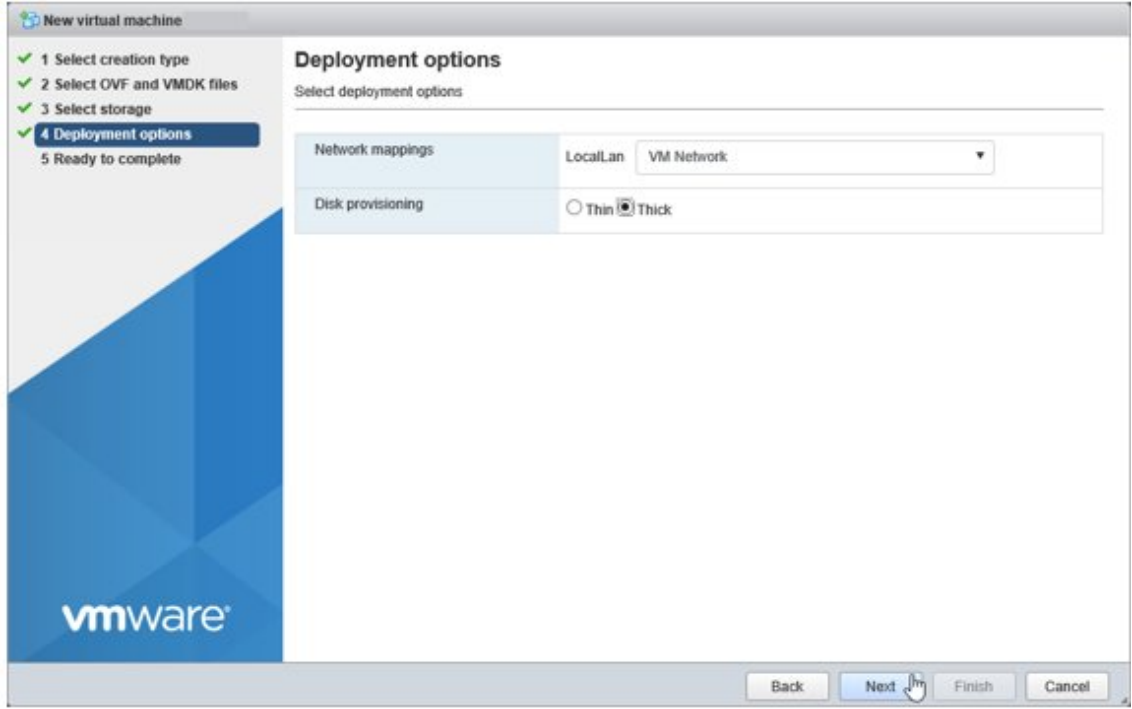

<span id="page-18-0"></span>6. In the "Ready to complete" screen, confirm the settings and then select [Finish] to complete deployment.

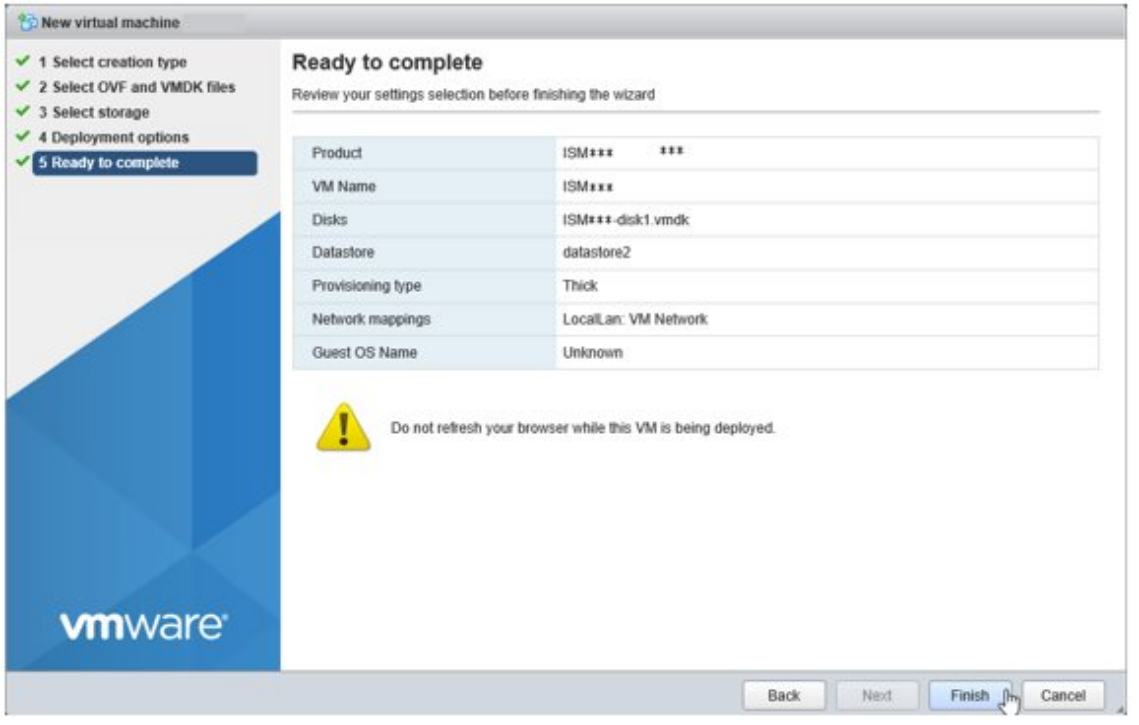

### **2.1.3 Install ISM-VA on KVM**

For installation, use the tar.gz file that is included in the DVD media.

1. Forward the tar.gz file to any suitable directory on the KVM host and decompress it there.

```
# tar xzvf ISM<Version>_kvm.tar.gz
ISM<Version>_kvm/
ISM<Version>_kvm/ISM<Version>_kvm.qcow2
ISM<Version>_kvm/ISM<Version>.xml
```
The <Version> part shows the number according to ISM-VA version number.

- 2. Copy the files in the decompressed directory to their respective designated locations.
	- a. Copy the qcow2 file to /var/lib/libvirt/images.

# cp ISM<Version>\_kvm.qcow2 /var/lib/libvirt/images

b. Copy the xml file to /etc/libvirt/qemu.

# cp ISM<Version>.xml /etc/libvirt/qemu

3. Specify the xml file to register ISM-VA.

# virsh define /etc/libvirt/qemu/ISM<Version>.xml

4. Select [Virtual Machine Manager] to open Virtual Machine Manager.

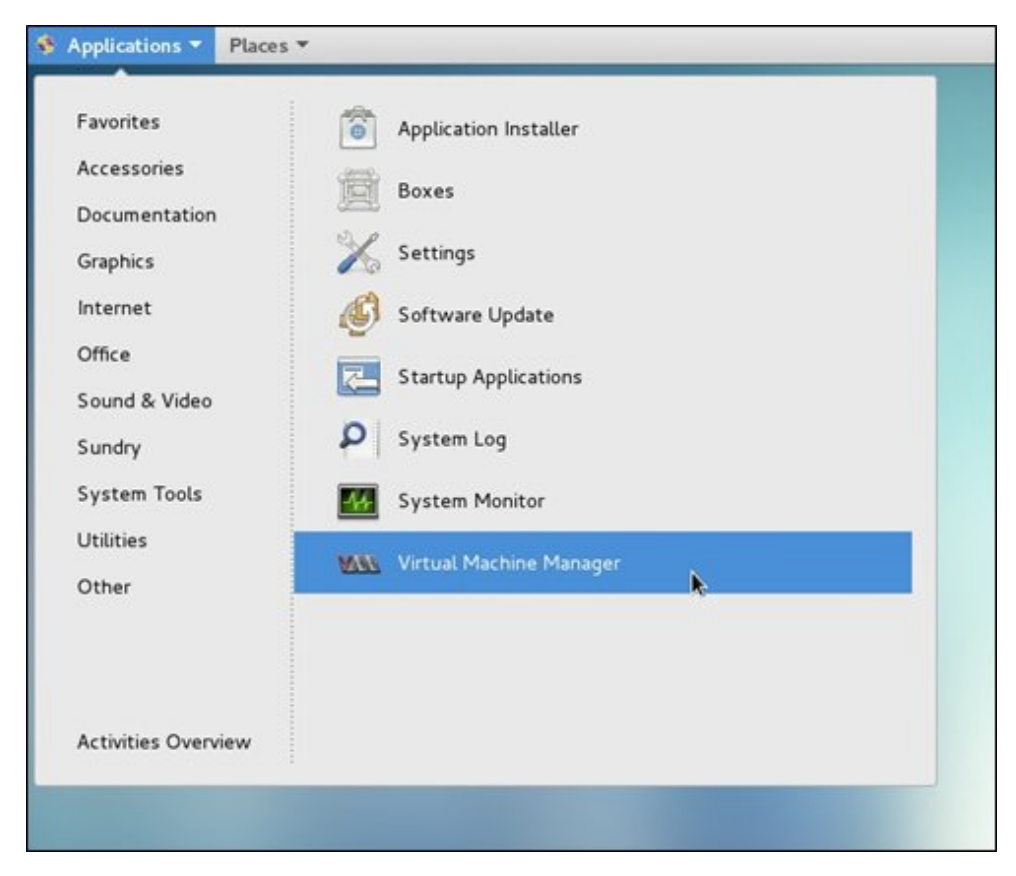

5. In Virtual Machine Manager, select ISM-VA, and then select [Open].

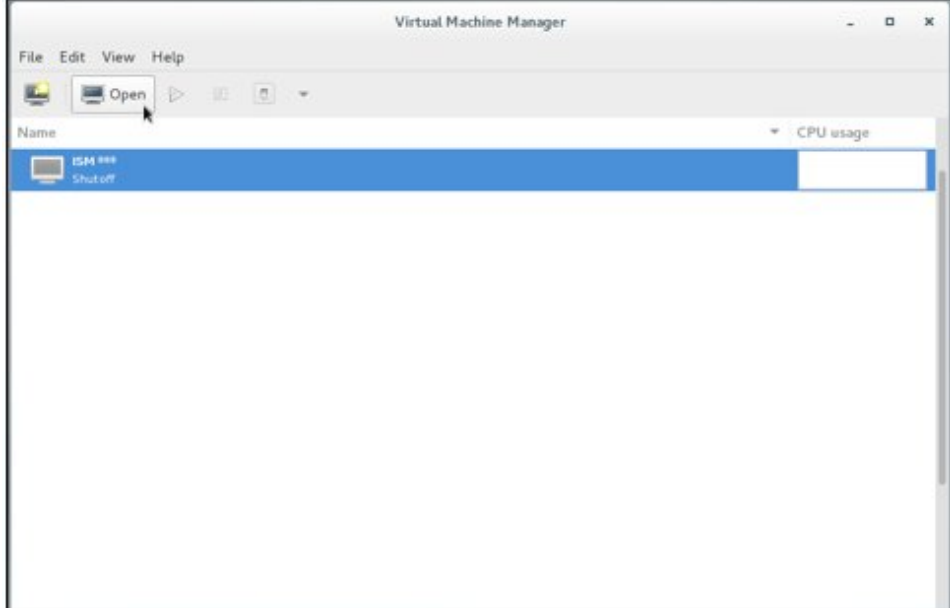

<span id="page-20-0"></span>6. On the ISM-VA Virtual Machine screen, select [Details] from the [View] menu.

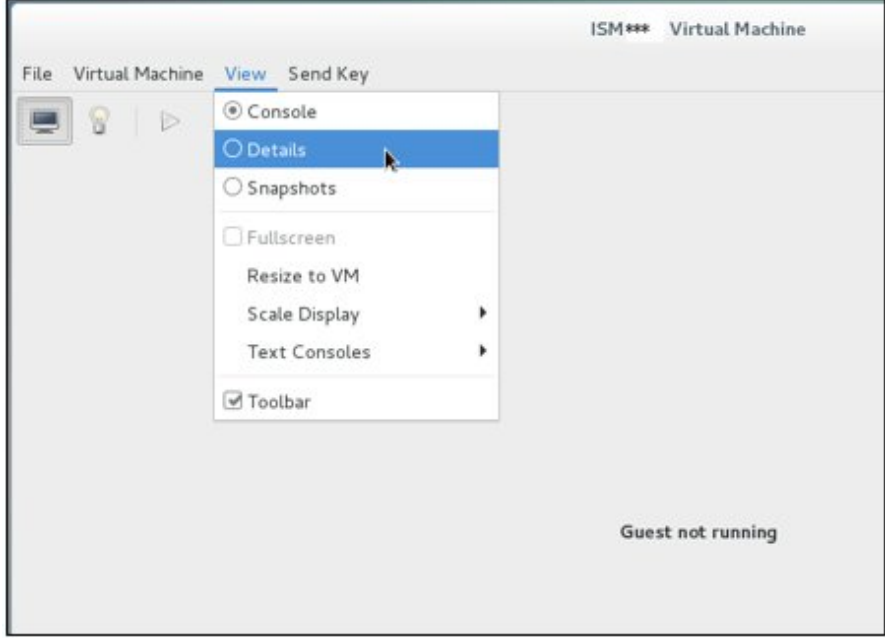

7. On the detailed screen for ISM-VA Virtual Machine, select [NIC] and the virtual network or host device to which to connect ISM-VA, and then select [Apply].

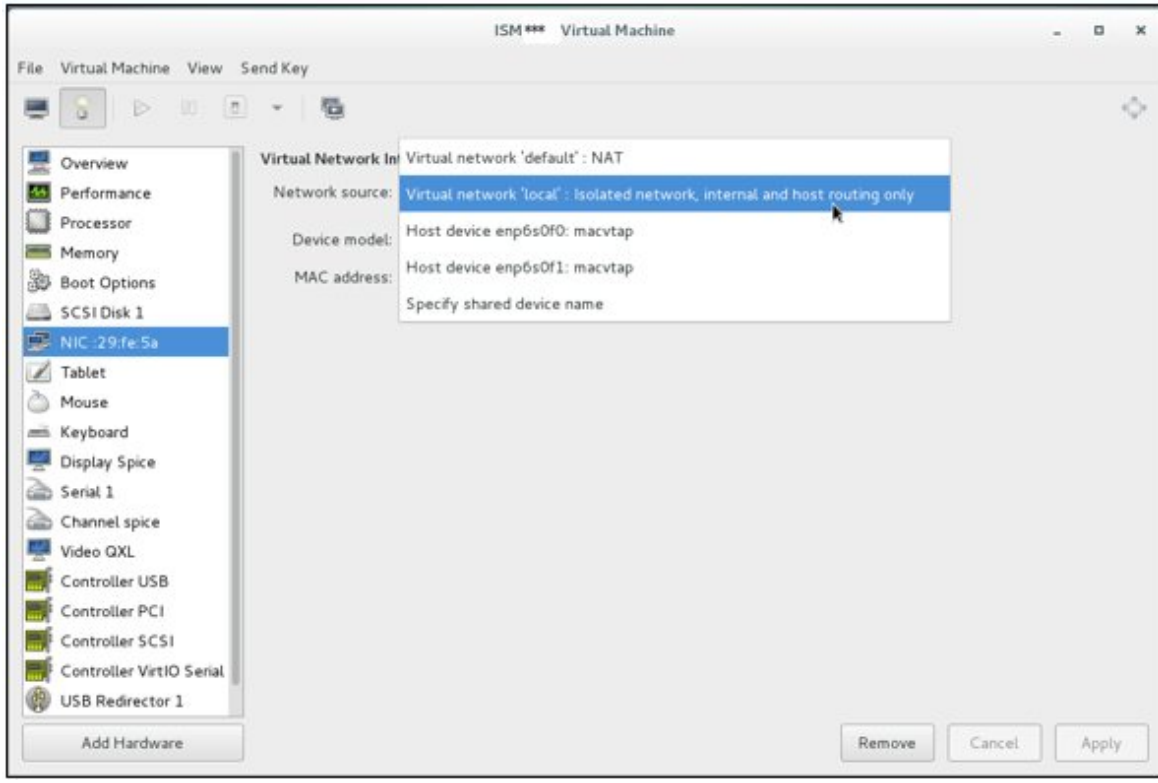

# **2.2 Export ISM-VA**

Backup ISM-VA with the procedure depending on the hypervisor on which the ISM-VA is operating.

ISM-VA is backed up by using the exporting function of the hypervisor.

<span id="page-21-0"></span>The following procedures describe how to backup ISM-VA from Microsoft Windows Server Hyper-V, VMware vSphere Hypervisor, and KVM.

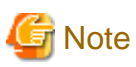

Before backing up ISM-VA, terminate ISM-VA. For how to terminate it, refer to "4.1.2 Termination of ISM-VA" in "ServerView Infrastructure Manager V2.2 User's Manual."

. . . . . . . . . .

### **2.2.1 Back Up ISM-VA running on Microsoft Windows Server Hyper-V**

In Hyper-V Manager, right-click on the installed ISM-VA, and then select [Export].

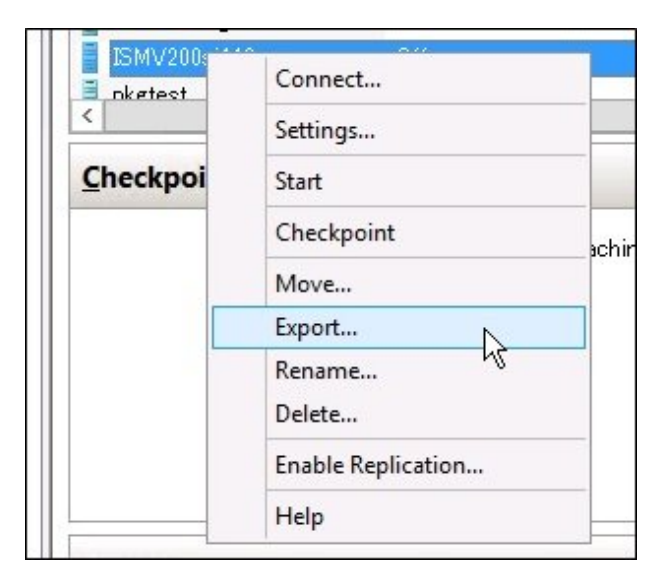

### **2.2.2 Back up ISM-VA running on VMware vSphere Hypervisor 5.5 or VMware vSphere Hypervisor 6.0**

In vSphere Client, right-click on the installed ISM-VA and select [Export] - [Export OVF Template] from the [File] menu.

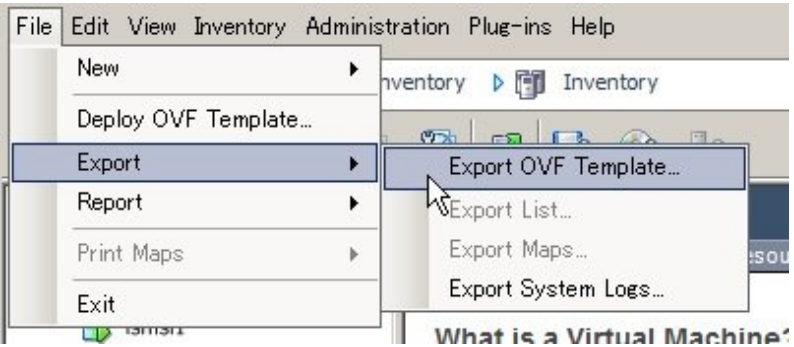

### **2.2.3 Back up ISM-VA running on VMware vSphere Hypervisor 6.5**

In vSphere Client (HTML5), right-click on the installed ISM-VA, and then select [Export].

<span id="page-22-0"></span>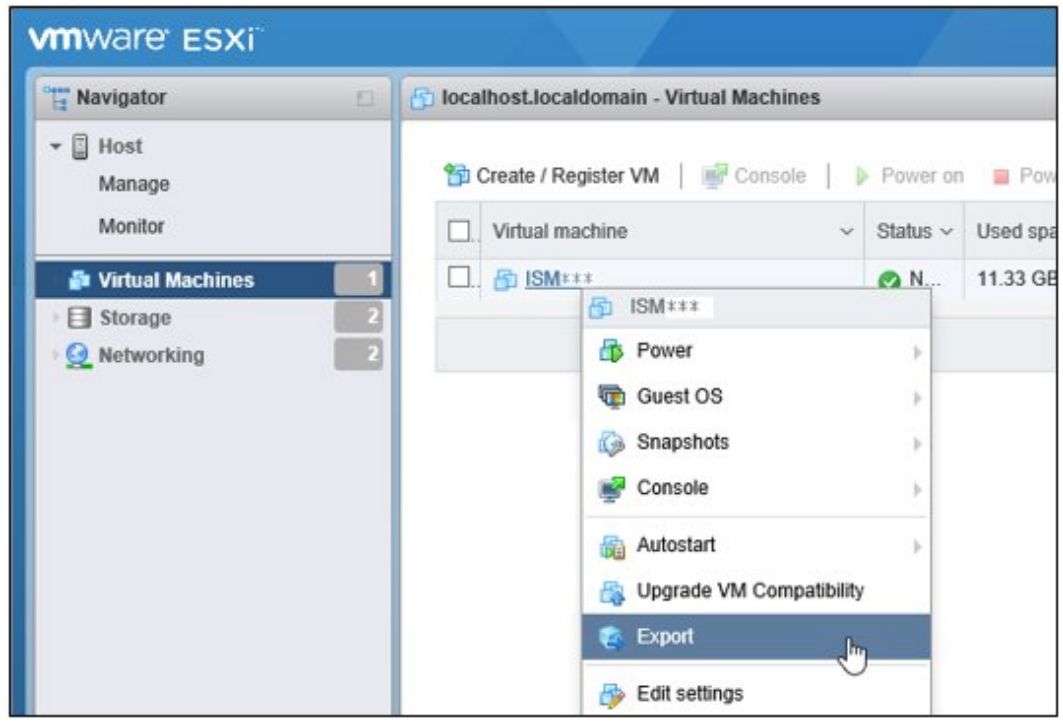

# **2.2.4 Back up ISM-VA running on KVM**

Back up the KVM files that are stored in the following locations to arbitrary other locations as required.

- /etc/libvirt/qemu
- /var/lib/libvirt/images

# **2.3 Connect Virtual Disks**

Virtual disks are resources for adding ISM-VA disk capacities. The storage of logs, repositories, and backups requires large capacities of disk resources. Moreover, these capacities vary with the respective operating procedures and scales of managed nodes. Allocating voluminous resources to virtual disks allows for avoiding any effects on ISM-VA from disk capacities or increased loads. Securing sufficient space on virtual disks ensures smooth operation of logs, repositories, and backups.

Virtual disks can be allocated to the entire ISM-VA or to user groups.

### <span id="page-23-0"></span>**2.3.1 Allocate Virtual Disks to Entire ISM-VA**

1. After stopping ISM-VA, create a virtual disk on the hypervisor settings screen and connect it to ISM-VA (virtual machine).

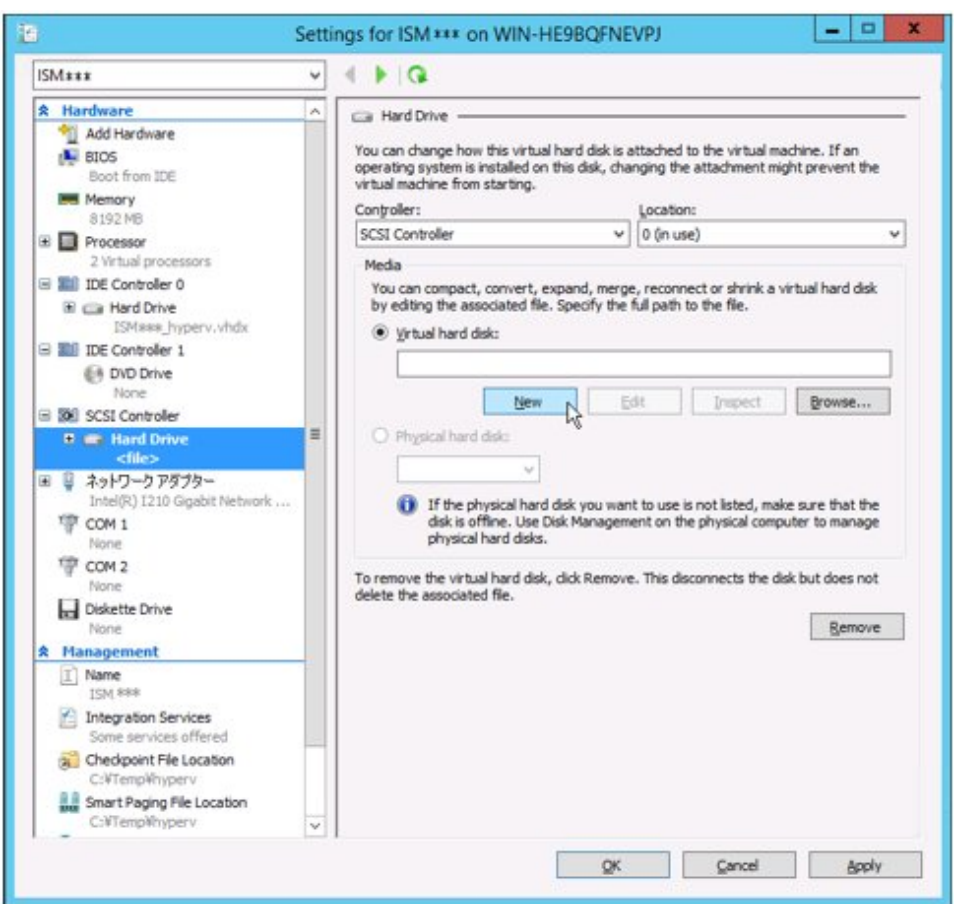

#### For Microsoft Windows Server Hyper-V

Create the virtual disks so as to be controlled by SCSI controllers.

#### For VMware vSphere Hypervisor 5.5 or VMware vSphere Hypervisor 6.0

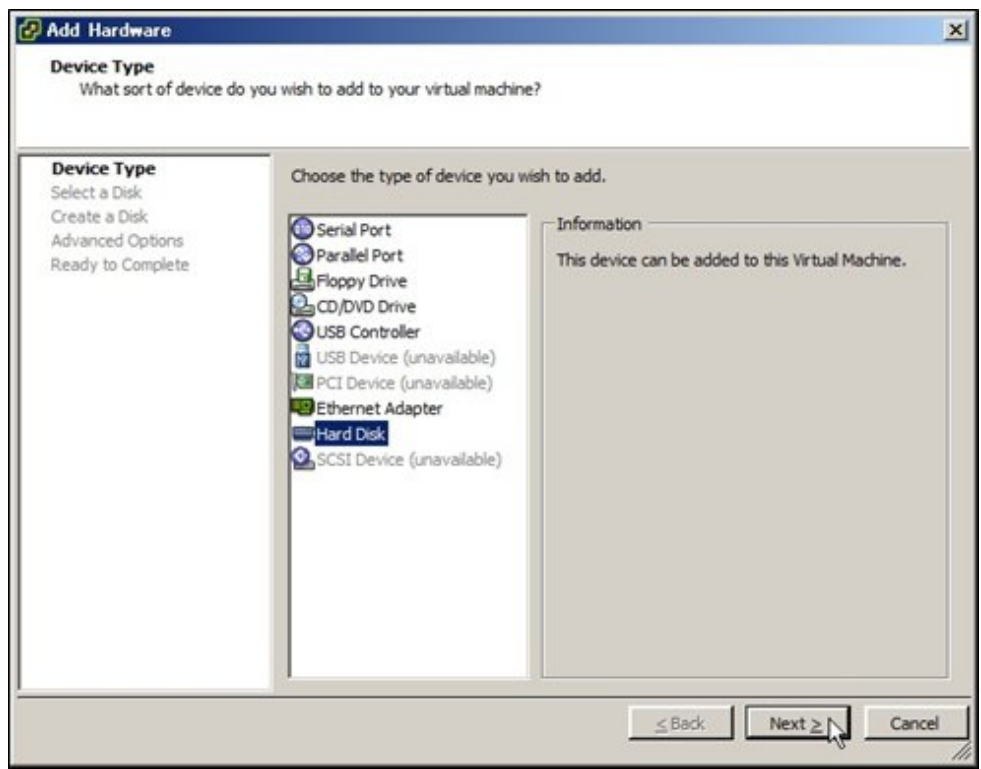

In the virtual device node selection that comes up on the "Detail Option" screen during disk creation, select SCSI.

#### For VMware vSphere Hypervisor 6.5

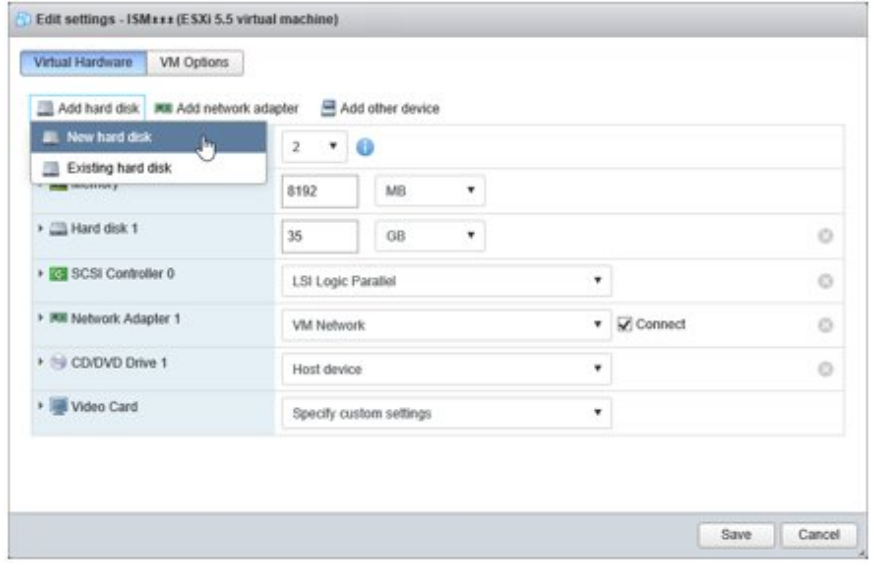

In the virtual device node selection that comes up on the "Detail Option" screen during disk creation, select SCSI.

#### For KVM

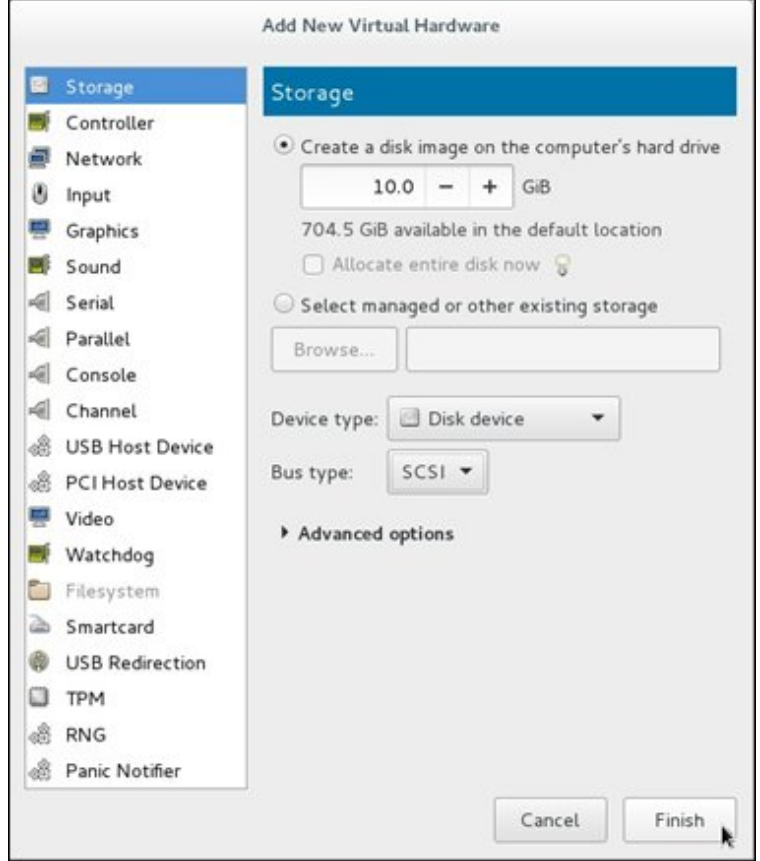

For Bus type, select SCSI.

- 2. After starting up ISM-VA, log in to ISM-VA from the console as an administrator.
- 3. In order to allocate the virtual disks, stop the ISM service temporarily.

# ismadm service stop ism

4. Confirm that the virtual disks you added in Step 1 are correctly recognized.

Example:

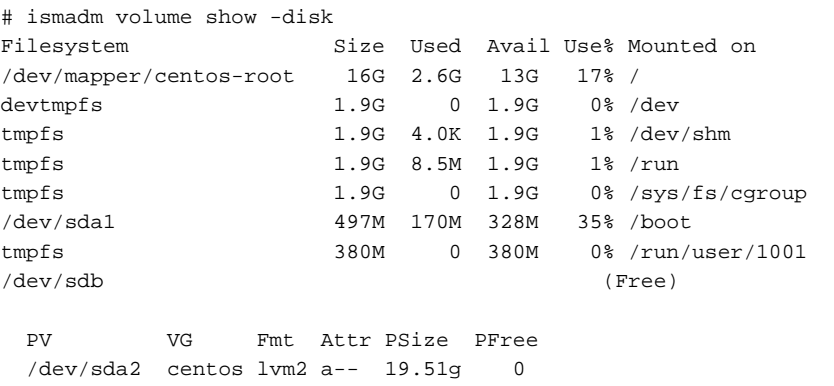

In this example, /dev/sdb is recognized as an area that was added but is not yet in use.

5. Allocate the added virtual disks to the system volume of the entire ISM-VA.

# ismadm volume sysvol-extend -disk /dev/sdb

<span id="page-26-0"></span>6. Confirm the virtual disk settings.

Confirm that the newly added volume (/dev/sdb) is set for use by the system volume (centos).

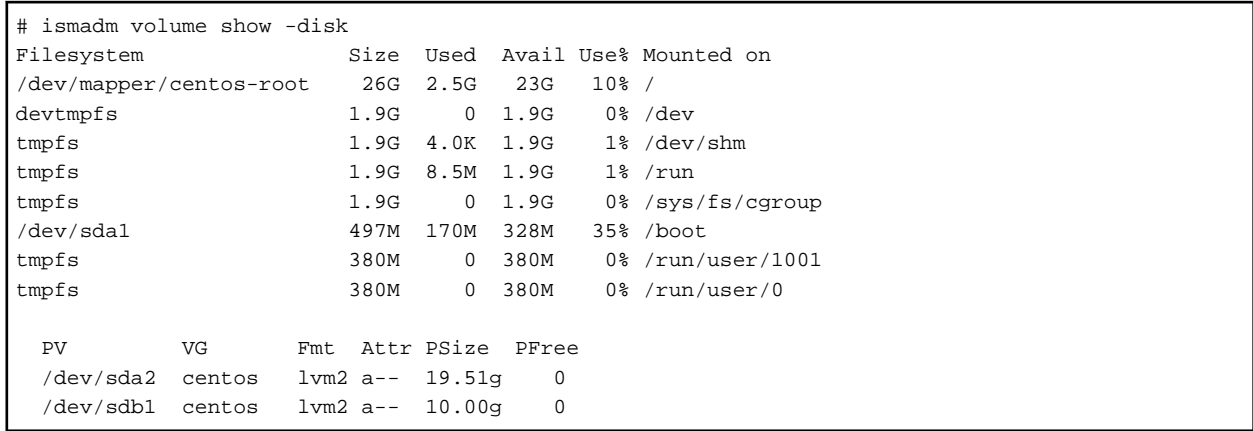

7. Restart ISM-VA.

```
# ismadm power restart
```
### **2.3.2 Allocate Virtual Disks to User Groups**

The following example uses the Administrator user group to show you the procedure for allocating virtual disks.

1. After stopping ISM-VA, create a virtual disk on the hypervisor settings screen and connect it to ISM-VA (virtual machine).

#### For Microsoft Windows Server Hyper-V

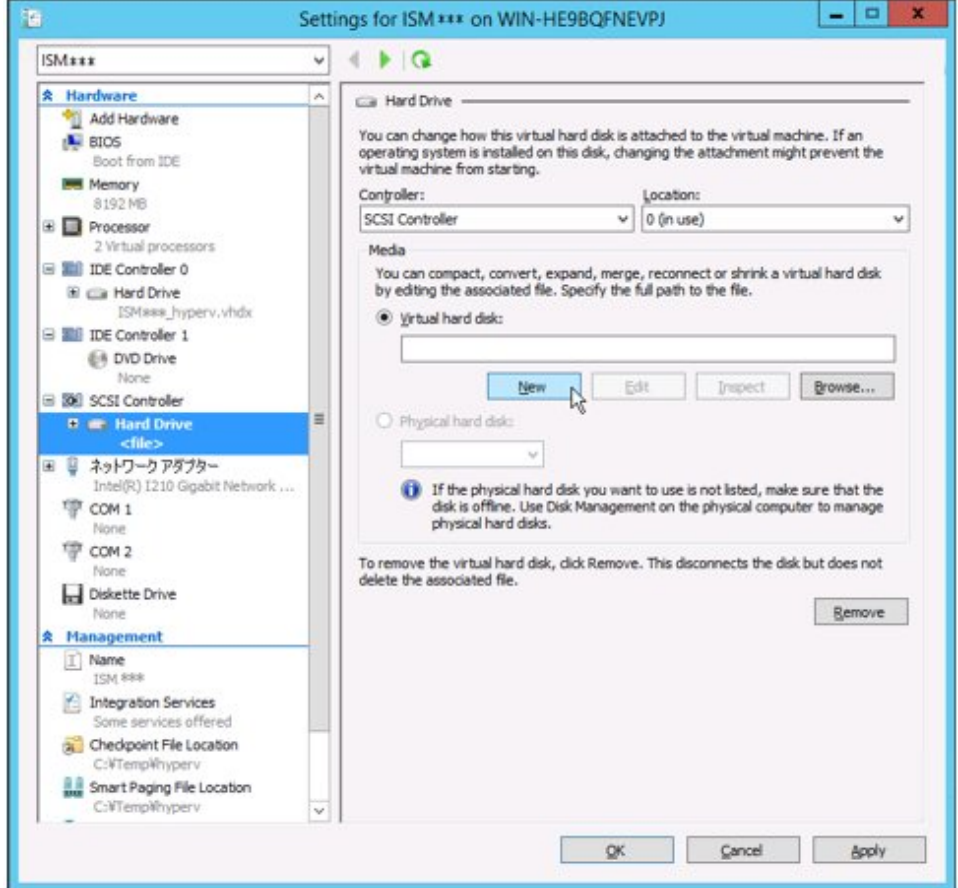

Create the virtual disks so as to be controlled by SCSI controllers.

#### For VMware vSphere Hypervisor 5.5 or VMware vSphere Hypervisor 6.0

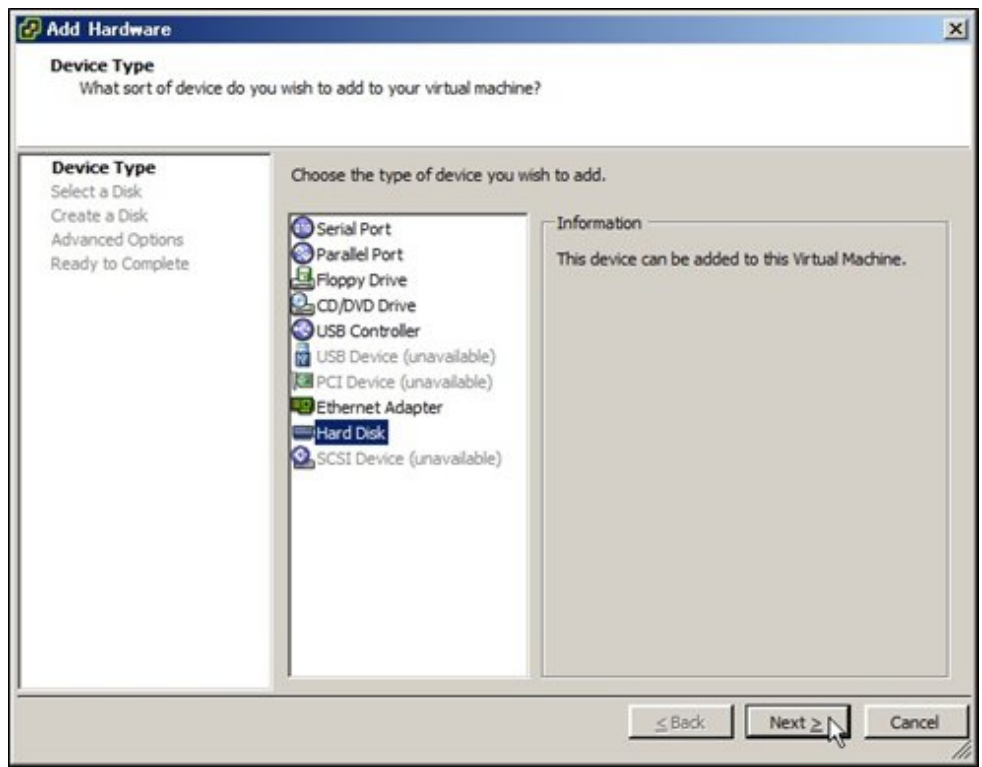

In the virtual device node selection that comes up on the "Detail Option" screen during disk creation, select SCSI.

#### For VMware vSphere Hypervisor 6.5

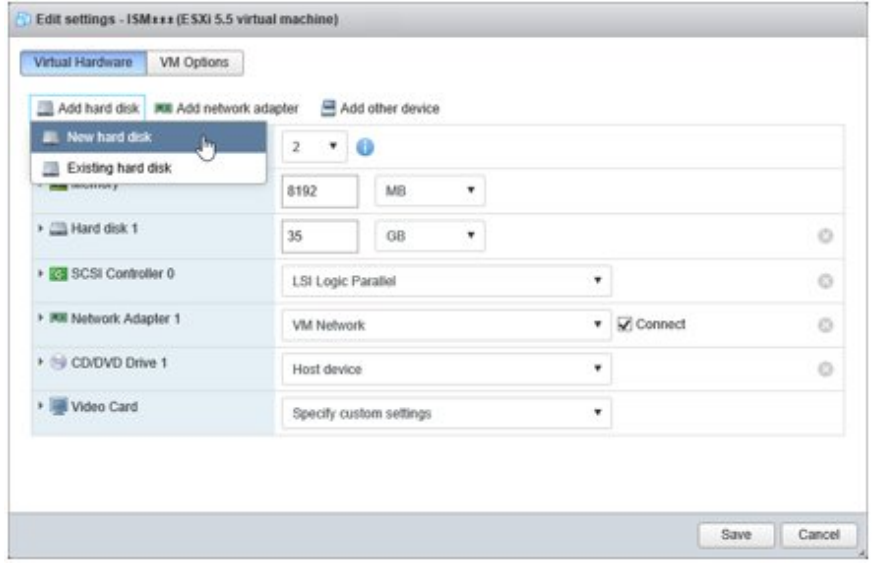

In the virtual device node selection that comes up on the "Detail Option" screen during disk creation, select SCSI.

#### For KVM

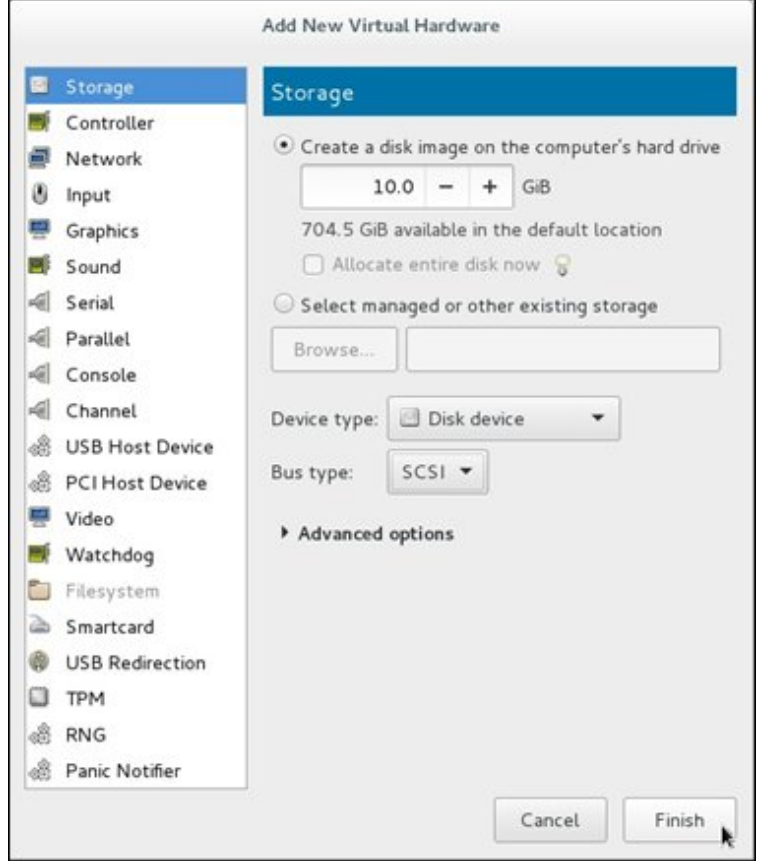

For Bus type, select SCSI.

- 2. After starting up ISM-VA, log in to ISM-VA from the console as an administrator.
- 3. In order to allocate the virtual disks, stop the ISM service temporarily.

# ismadm service stop ism

4. Confirm that the virtual disks you added in Step 1 are correctly recognized.

Example:

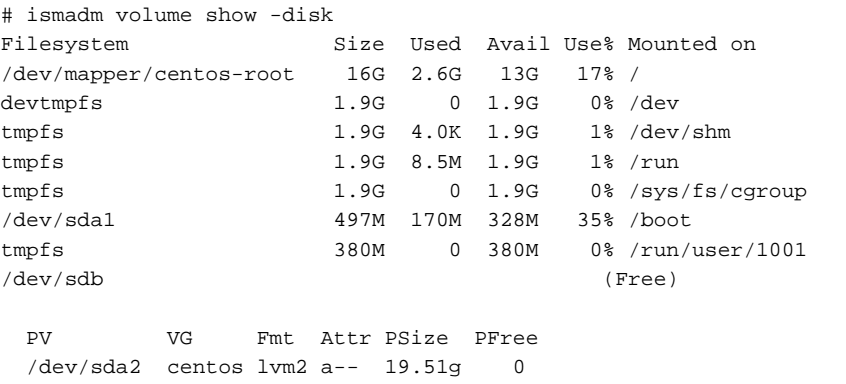

In this example, /dev/sdb is recognized as an area that was added but is not yet in use.

5. Create an additional volume name for Administrator group with an arbitrary name (Example: "adminvol"), and correlate it with the newly added virtual disk (/dev/sdb).

```
# ismadm volume add -vol adminvol -disk /dev/sdb
Logical volume "/dev/mapper/adminvol-lv" created.
```
6. Enable the additional volume (in the following example "adminvol") you created in Step 5 so that it can be actually used by the Administrator group.

# ismadm volume mount -vol adminvol -gdir /Administrator

7. Confirm the virtual disk settings.

Confirm that the newly added volume (/dev/sdb) is set for use by the Administrator group.

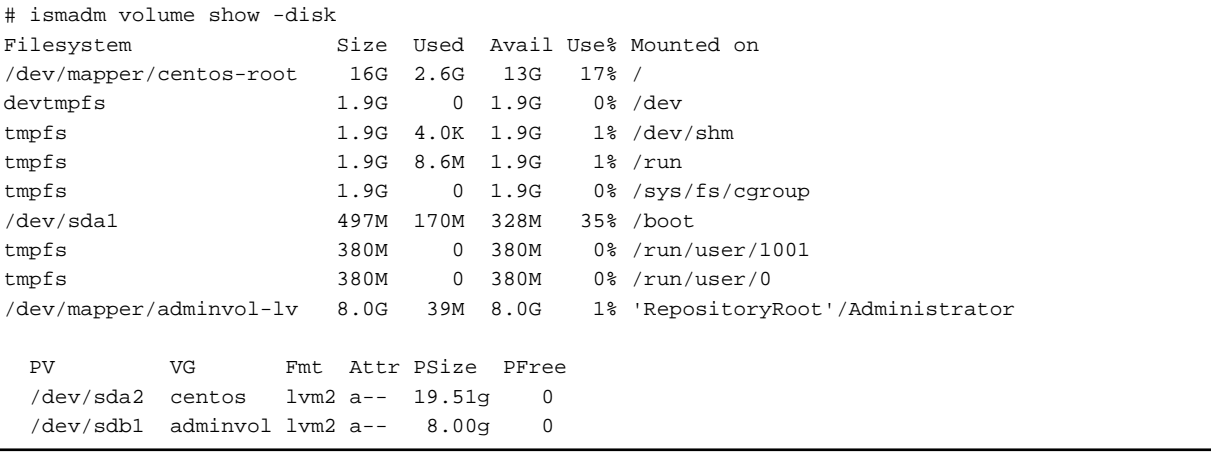

#### 8. Restart ISM-VA.

# ismadm power restart

# <span id="page-30-0"></span>**Chapter 3 Pre-Configurations**

ISM manages four in layers: datacenter, floor, rack, and node. The meaning of each is as follows.

- Datacenter

Datacenter corresponds to the building layer. This layer supposes a datacenter model with multiple floors.

- Floor

This layer supposes a floor space where multiple racks are placed.

The floor view can be displayed on the dashboard.

Also, 3D view displays 3D graphics of the floor units.

- Rack

This layer supposes a server rack with multiple management target devices (nodes) mounted.

- Node

Management Target Devices.

Registration within each layer is executed using the following procedure.

- 1. Registration of datacenters
- 2. Floor registration (Registration of which data center that the floor is situated in)
- 3. Rack registration (Registration of which floor the rack is situated in)
- 4. Locating the rack on the floor (Registration of the rack's location on the floor)
- 5. Node registration (Registration of a node in a rack)

### **3.1 Register a Datacenter**

Register the "Datacenter" layer showing the facility housing the datacenter.

- 1. From the Global Navigation Menu, select [Management] [Datacenters] to display the [Datacenter List] screen.
- 2. Select the button to display the [Register Datacenter/Floor/Rack] wizard.
- 3. In [Object of Registration], select [Datacenter].
- 4. Enter the setting items, and then select the [Register] button. Refer to the help screen for descriptions on the setting items.

How to display the help screen: Select the  $[①]$  in the upper right side on the wizard screen.

This finishes the datacenter registration. After datacenter registration is finished, the corresponding datacenter will be displayed on the [Datacenter List] screen.

# **3.2 Register a Floor**

Register the "Floor" layer that signifies the machine room in the datacenter facility.

1. On the [Datacenter List] screen, select the button to display the [Register Datacenter/ Floor/ Rack] wizard.

- 2. In [Object of Registration], select [Floor].
- 3. Enter the setting items, and then select the [Register] button. For the setting item, [Datacenter], specify the data center registered in the "3.1 Register a Datacenter." Refer to the help screen regarding other setting items.

How to display the help screen: Select the  $[$   $\circled{?}]$  in the upper right side on the wizard screen.

<span id="page-31-0"></span>This finishes the floor registration. After floor registration is finished, the corresponding floor is displayed on the [Datacenter List] screen.

# **3.3 Register a Rack**

Register the "Rack" layer that signifies the server racks on the floor.

1. On the [Datacenter List] screen, select the button to display the [Register Datacenter/ Floor/ Rack] wizard.

- 2. In [Object of Registration], select [Rack].
- 3. Enter the setting items, and then select the [Register] button. For the setting items, [Datacenter] and [Floor], specify the data center and the floor registered in ["3.1 Register a Datacenter"](#page-30-0) and "[3.2 Register a Floor.](#page-30-0)" Refer to the help screen regarding other setting items.

How to display the help screen: Select the  $[①]$  in the upper right side on the wizard screen.

This finishes the rack registration. After rack registration is finished, the rack will be displayed on the [Datacenter List] screen.

# **3.4 Locate a Rack on the Floor**

Locate a rack on the floor.

- 1. On the [Datacenter List] screen, select the floor where the rack should be located to display the [Details of Floor] screen.
- 2. From the [Actions] button, select [Set Rack Position] to display the [Set Rack Position] wizard.
- 3. Select the [Add] button to display the [Add Unlocated Rack] wizard.
- 4. Select the rack to be added and select the [Add] button.

Set the position of the rack and select the [Apply] button. Refer to the help screen for information on how to set the rack position.

How to display the help screen: Select the  $[①]$  in the upper right side on the wizard screen.

This finishes the locating of the rack. After locating of the rack is finished, the rack will be displayed on the [Details of Floor] screen.

# **3.5 Register a Node**

Node registration can be executed either by discovering and registering existing nodes in the network, or by directly entering the node information.

When the information registered in ISM and the information registered in the node does not match, the functionality of the ISM might be limited.

### **3.5.1 Discover Nodes in the Network and Register Nodes**

1. From the Global Navigation Menu, select [Structuring] - [Node Registration] to display the [Node Registration] screen.

Devices discovered by automatic discovery are displayed in [Discovered Node List]. It is possible to skip the following procedures and proceed to Step 8.

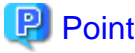

For target nodes by automatic discovery, contact Fujitsu customer service partner. 

- 2. From the [Actions] button, select [Discovery] to display the [Discovery] wizard.
- 3. Select [Discovery method].

Select one of the following. Screen display differs depending on your selection in [Discovery method].

- Normal

Execute discovery to set the discovery range by specifying the IP address range. Proceed to Step 4.

- CSV upload

Execute discovery to specify the CSV file in which discovery targets are specified. Proceed to Step 5.

4. When you select "Normal" in [Discovery method], set the [Discovery IP Address range] and [Discovery target] and then set the required setting items for each discovery target. After finishing all settings, select the [Execute] button.

Table 3.1 Discovery (When you select "Normal" for [Discovery method])

| Setting items                 | Setting contents                                                                                               |
|-------------------------------|----------------------------------------------------------------------------------------------------|
| Discovery IP Address<br>range | Set the discovery range by specifying the IP address range.                                                    |
| Discovery target              | Select from the following items.                                                                               |
|                               | - Server( $iRMC/BMC$ )                                                                                         |
|                               | Select when you want to discover the server or PRIMEQUEST 3800B.                                               |
|                               | - PRIMEQUEST2000, PRIMEQUEST3000E (MMB $+$ SSH $+$ SNMP)                                                       |
|                               | Select when you want to discover PRIMEOUEST 2000 series and PRIMEOUEST 3000 series<br>except PRIMEQUEST 3800B. |
|                               | - Switch, Storage, PRIMERGY BX Chassis (SSH + SNMP)                                                            |
|                               | Select when you want to discover storage, network switch, or PRIMERGY BX chassis.                              |
|                               | - Facility (SNMP)                                                                                              |
|                               | Select when you want to discover RackCDU, PDU, or UPS.                                                         |

### Table 3.2 When selecting Server (iRMC / BMC) in [Discovery target]

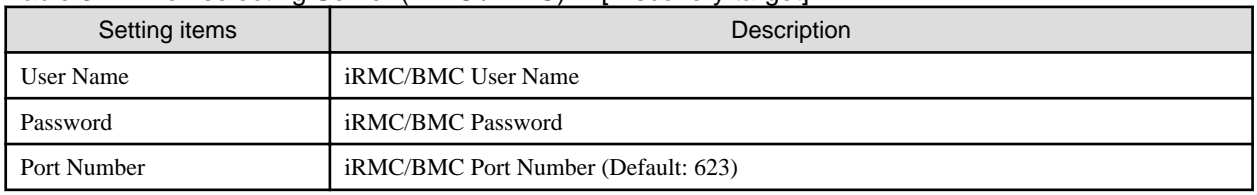

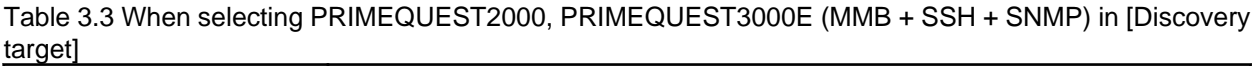

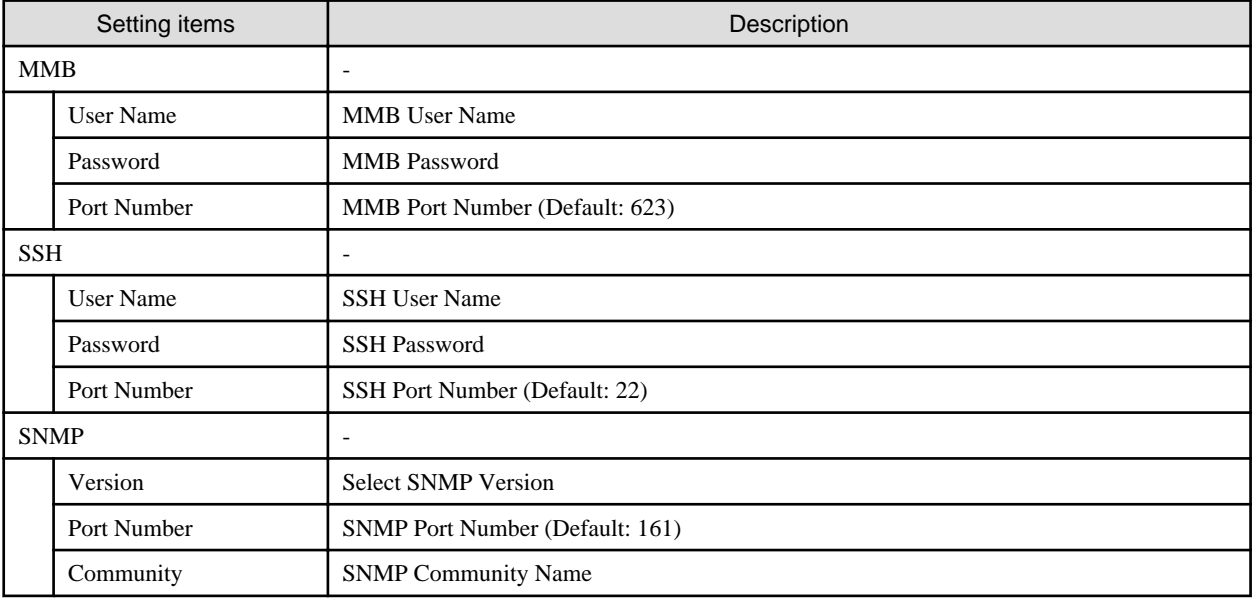

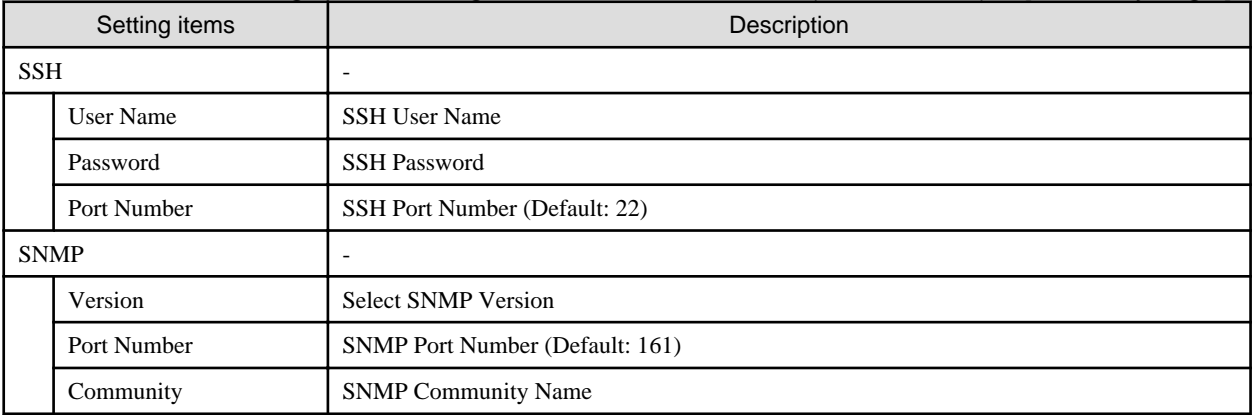

#### Table 3.4 When selecting Switch, Storage, PRIMERGY BX Chassis (SSH + SNMP) in [Discovery target]

#### Table 3.5 When selecting Facility (SNMP) in [Discovery target]

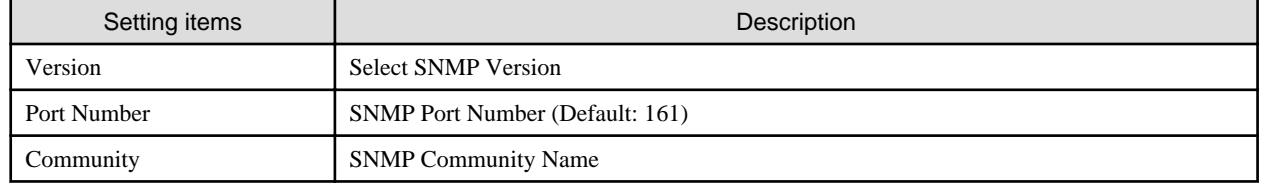

5. When you select "CSV upload" in [Discovery method], set the following items and select the [Execute] button. It is required to prepare CSV files in which the information of the discovery target nodes are provided before executing discovery.

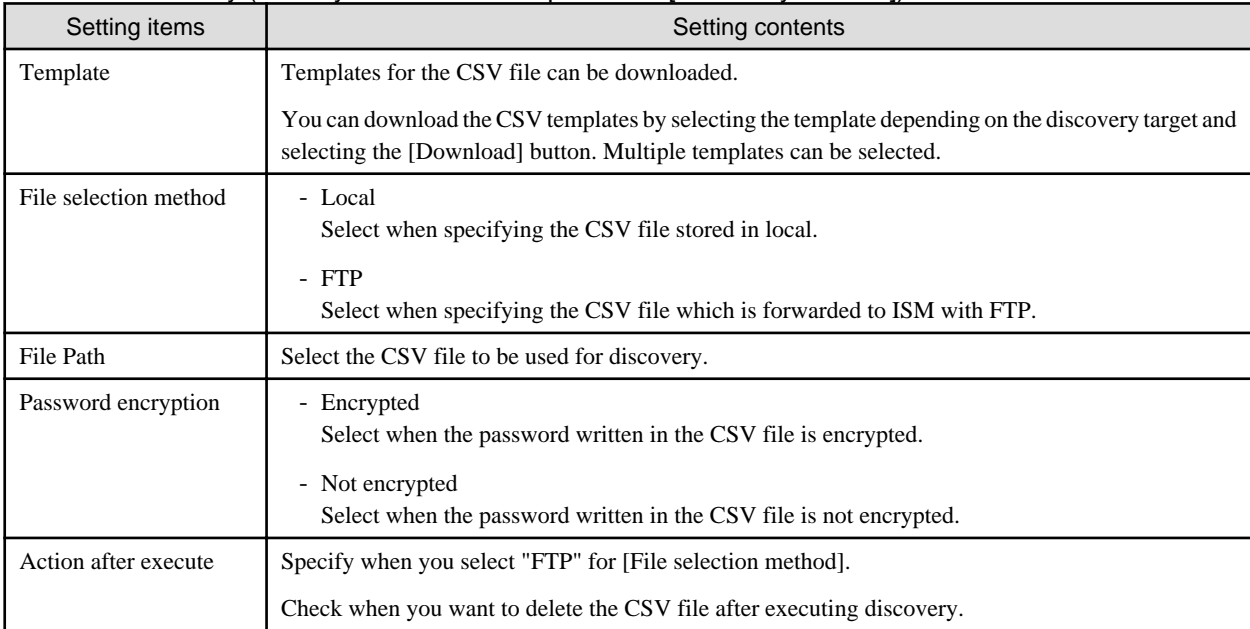

### Table 3.6 Discovery (When you select "CSV upload" for [Discovery method])

The following is an example of writing to the CSV file.

- Example for discovery of Server (iRMC/BMC)

```
"IpAddress","IpmiAccount","IpmiPassword","IpmiPort"
"192.168.10.11"," admin1","********",""
"192.168.10.12"," admin2","********",""
```
- Example for discovery of Switch, Storage or PRIMERGY BX Chassis (SSH + SNMP)

```
"IpAddress","SshAccount","SshPassword","SnmpType","Community"
"192.168.10.21","user1","********","SnmpV1","comm1"
"192.168.10.22","user2","********","SnmpV1","comm2"
```
6. When a node is discovered, it will be displayed in the [Discovered Node List] on the [Node Registration] screen.

When the auto refresh setting is disabled, the discovery status is not refreshed. Specify the refresh period in the auto refresh settings or select the refresh button to refresh the screen.

- 7. When the status on the [Discovery Progress] on the [Node Registration] screen is shown as [Completed], check the [Discovered Node List].
- 8. Select the checkbox of the node to be registered.
- 9. From the [Actions] button, select [Registration discovered nodes] to display the [Node Registration] wizard.
- 10. Follow the instructions in the [Node Registration] wizard and input the setting items. Refer to the help screen for descriptions on the setting items.

How to display the help screen: Select the  $[①]$  in the upper right side on the wizard screen.

| Setting items       | Setting contents                                                                                                    |
|---------------------|----------------------------------------------------------------------------------------------------|
| Node Name           | Enter the node name. The following one-byte characters cannot be used.                                                                                                    |
|                     | $\wedge$ :*?" $\otimes$                                                                                                    |
|                     | xxxx_yyyy is already entered as node name by default.<br>The character strings displayed in xxxx, yyyy are as follows.                                                                                                    |
|                     | - XXXX                                                                                                    |
|                     | The following character strings are displayed according to node type.                                                                                                    |
|                     | In case of server: SV                                                                                                    |
|                     | In case of switch: SW                                                                                                    |
|                     | In case of storage: ST                                                                                                    |
|                     | In case of facility: CDU or PDU or UPS                                                                                                    |
|                     | - yyyy                                                                                                    |
|                     | They are serial numbers for the node. When the serial numbers are not discovered, IP addresses are<br>displayed.                                                                                                    |
| <b>Chassis Name</b> | Enter the chassis name when PRIMERGY CX is discovered.                                                                                                    |
|                     | When nodes mounted on the same chassis are discovered, enter the chassis name of the node mounted<br>on smallest number of the slots. In a case of the other nodes on the same chassis, the chassis names are<br>automatically entered. The following one-byte characters cannot be used. |
|                     | $\wedge$ :*?" $\otimes$                                                                                                    |
|                     | SV_zzzz is entered in the chassis name by default.                                                                                                    |
|                     | The serial numbers of the chassis are displayed in zzzz. When the serial numbers are not collected in<br>discovery, IP addresses are displayed.                                                                                                    |
| IP address          | When changing the IP address of the device, edit the IP address.                                                                                                    |
|                     | Select the [Edit] button, enter the IP address. If editing IP address, the IP address is changed for the<br>device when registering the node.                                                                                                    |
|                     | For the target type of devices, contact Fujitsu customer service partner.                                                                                                    |
| Web i/f URL         | Enter the URL when you access Web i/f on the node.                                                                                                    |

Table 3.7 Node information

<span id="page-35-0"></span>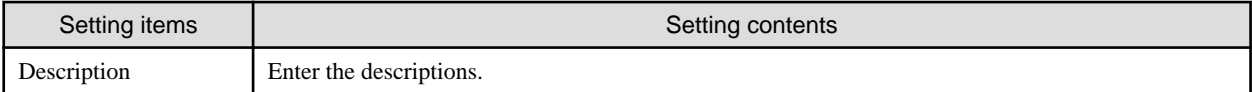

Refer to the Help screen for the descriptions of the discovered node list items.

How to display the help screen: Select the  $[$  @Help] - [Help] - [Help for this screen] in upper right side on the screen while it is displayed.

11. After entering the registration information of the discovered node has been finished, select [Registration].

This finishes the node registration.

After node registration is finished, the corresponding node will be displayed on the [Node List] screen.

When receiving traps from the target nodes with SNMPv3, it is required to set SNMP trap reception. Refer to ["3.8.1 Change in SNMP](#page-41-0) [Settings](#page-41-0)."

When an OS is installed on the target node, execute the following procedures.

- 12. On the [Node List] screen, select the target node to select the Details of Node screen [OS] tab.
- 13. Select [OS Actions] [Edit OS Information].

The settings on the [Edit OS Information] screen are as follows.

### Setting items **Setting contents** Setting contents OS Type Select OS type. OS version Select the OS version. OS IP address After setting the IP version, enter the IP address of the OS management port (IPv4/IPv6 are supported). Domain Name Enter domain name in FQDN format. Account Enter the administrator account. Password Enter the password of the administrator account. OS Connection Port Number Enter the port number for connecting to the OS. When using Windows it is the port number of the WinRM service (default setting is 5986), when using Linux it is the port number of the SSH service (default setting is 22). When not entered, the default port number will be set.

#### Table 3.8 Edit OS Information

14. After entering the OS information, select [Apply].

This finishes OS information editing. After OS information editing is finished, the OS information on the corresponding node can be retrieved.

### **3.5.2 Register a Node Directly**

- 1. From the Global Navigation Menu, select [Structuring] [Node Registration] to display the [Node Registration] screen.
- 2. From the [Actions] button, select [Registration] and the [Node Manual Registration] wizard is displayed.
- 3. Follow the instructions in the [Node Manual Registration] wizard and input the setting items. Refer to the help screen for descriptions on the setting items.

How to display the help screen: Select the  $[①]$  in the upper right side on the wizard screen.

4. Below is the description for the [Communication methods] setting items in [1. Node Information] in the [Node Manual Registration] wizard.

Table 3.9 When "server" was selected in [Node Type] and PRIMERGY RX series, PRIMERGY CX series, PRIMERGY BX series (other than PRIMERGY BX900 S2), PRIMEQUEST 3800B, IPCOM VX2 series, or Generic Server (IPMI) was selected in [Model Name]

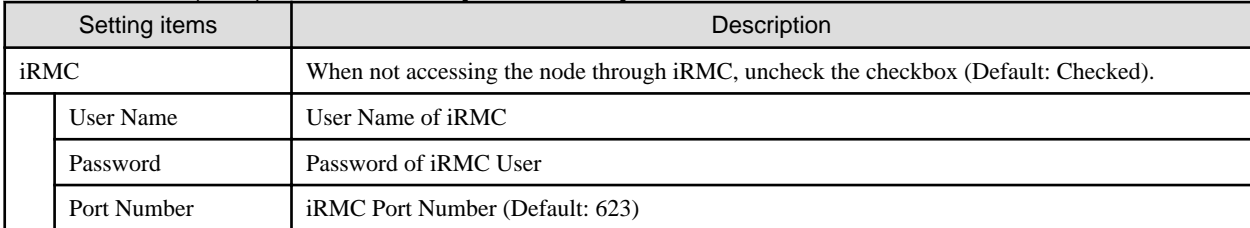

Table 3.10 When "server" was selected in [Node Type] and PRIMEQUEST 2000 series and PRIMEQUEST 3000 series except PRIMEQUEST 3800B was selected in [Model Name]

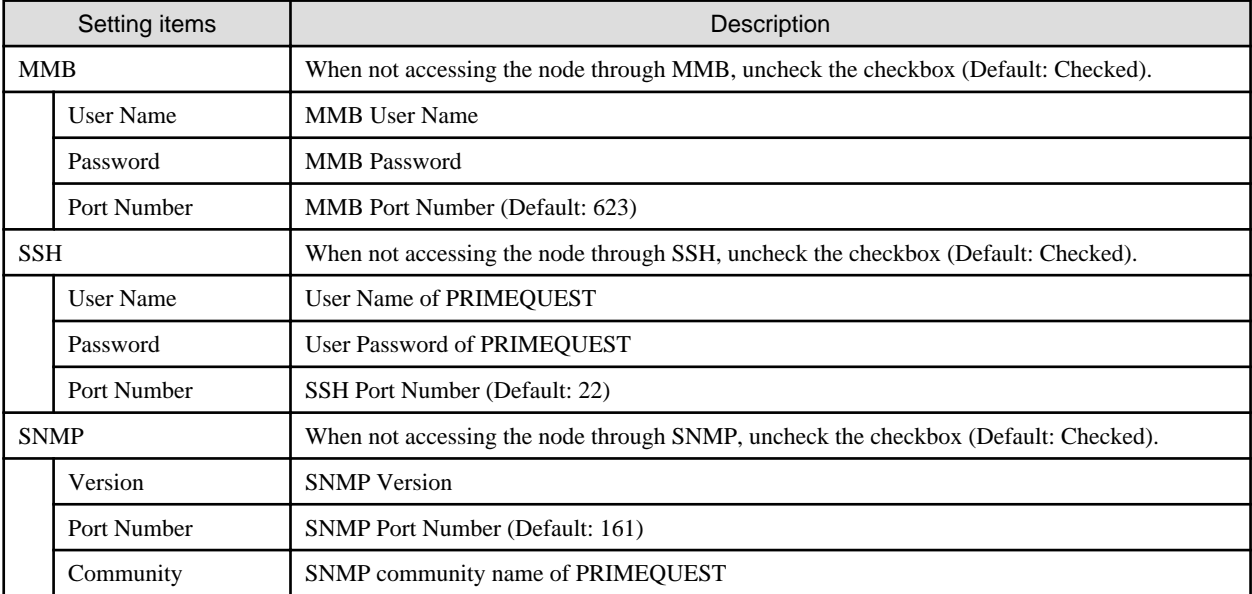

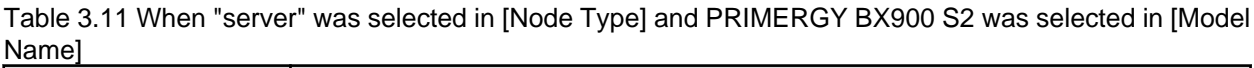

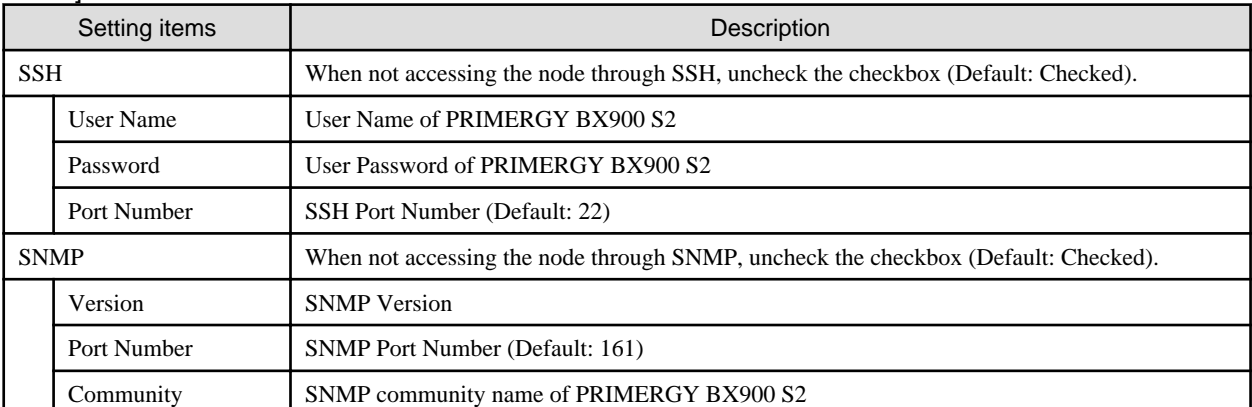

#### Table 3.12 When "switch" or "storage" was selected in [Node Type]

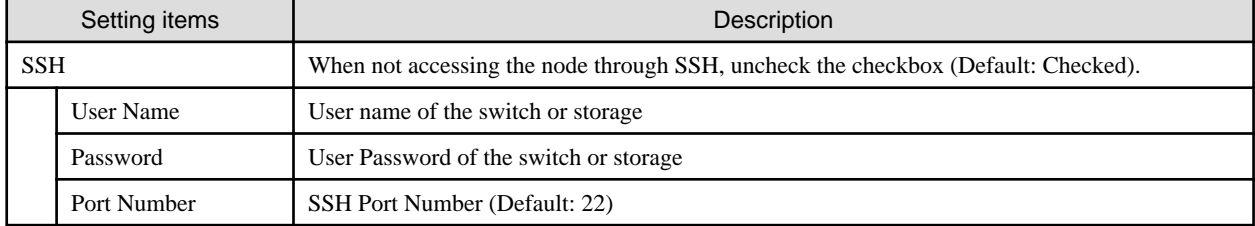

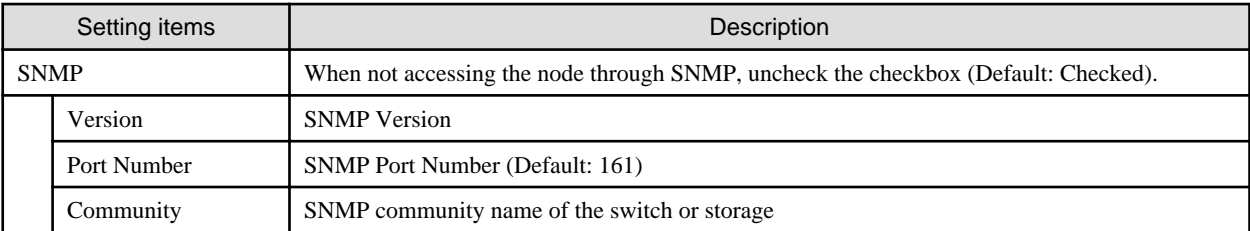

#### Table 3.13 When "facility" was selected in [Node Type]

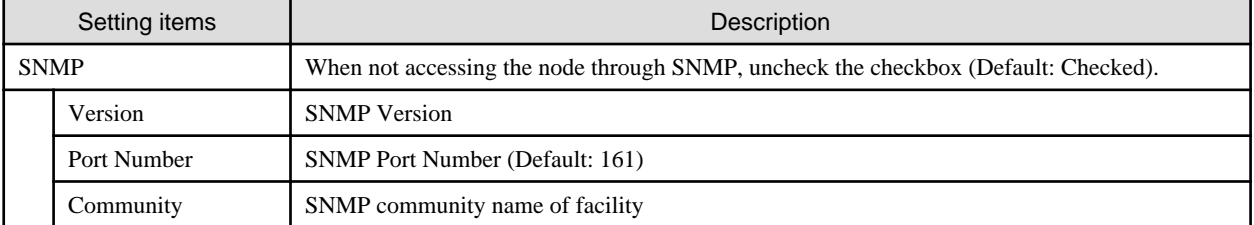

### Table 3.14 When "other" was selected in [Node Type]

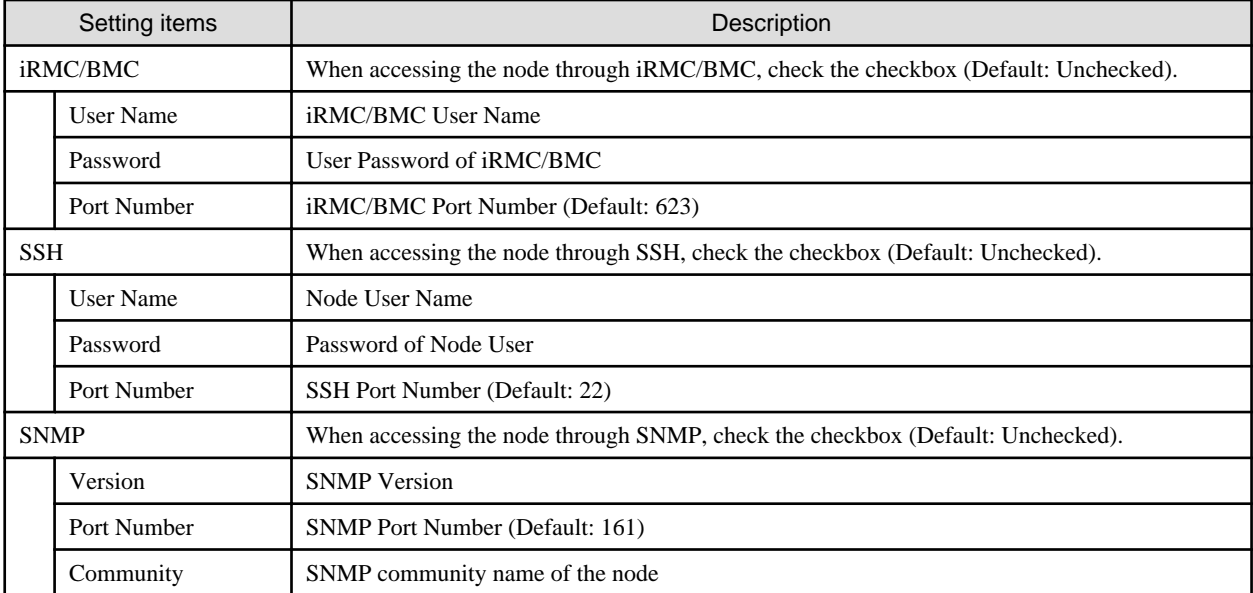

From the Global Navigation Menu, select [Management] - [Nodes] to display the [Node List] screen.

It may take time to display the node list depending on the number of nodes registered in ISM.

This finishes the node registration.

After node registration is finished, the corresponding node will be displayed on the [Node List] screen.

When an OS is installed on the target node, execute the following procedures.

- 5. On the [Node List] screen, select the target node to select the Details of Node screen [OS] tab.
- 6. Select [OS Actions] [Edit OS Information].

The settings on the [Edit OS Information] screen are as follows.

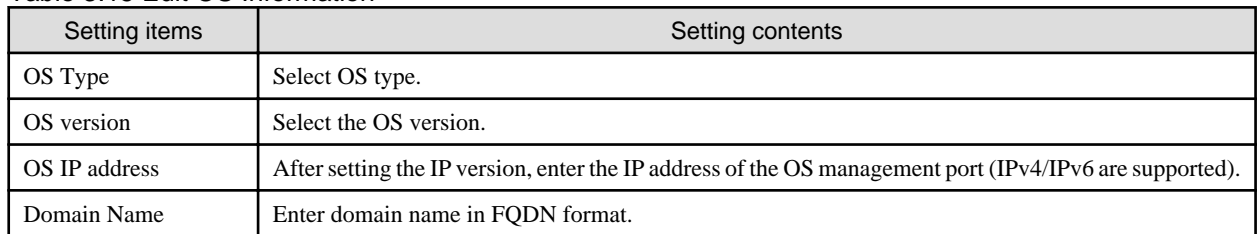

#### Table 3.15 Edit OS Information

<span id="page-38-0"></span>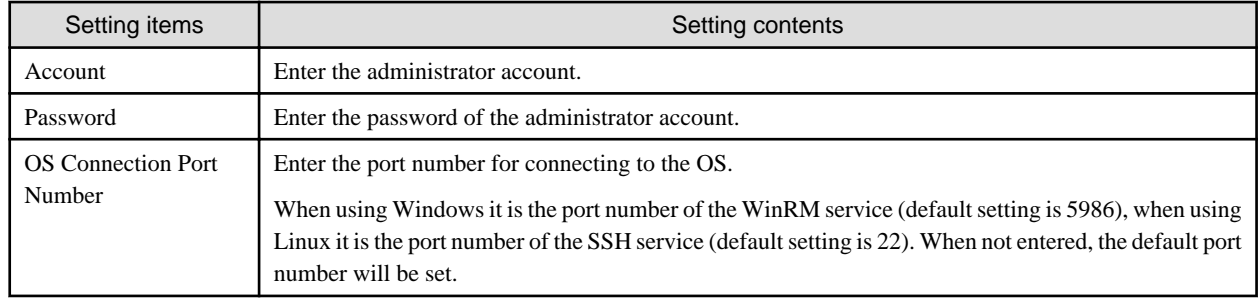

7. After entering the OS account information has been finished, select apply.

This finishes the node registration. After node registration is finished, the corresponding node will be displayed on the [Node List] screen.

# **3.6 Set up Network Connection**

The Network Map displays the physical connections of LAN cables among the managed nodes. In the case of LLDP (Link Layer Discovery Protocol) of the network port on the managed node is enabled, ISM retrieves the connection relation among the nodes and displays the connections on the Network Map. However, when the managed node does not support LLDP or is not enabled, the connections are not displayed automatically. In that case, you can manually set up connections between respective nodes.

1. From the Global Navigation Menu, select [Management] - [Network Map] to display the [Network Map Display] screen.

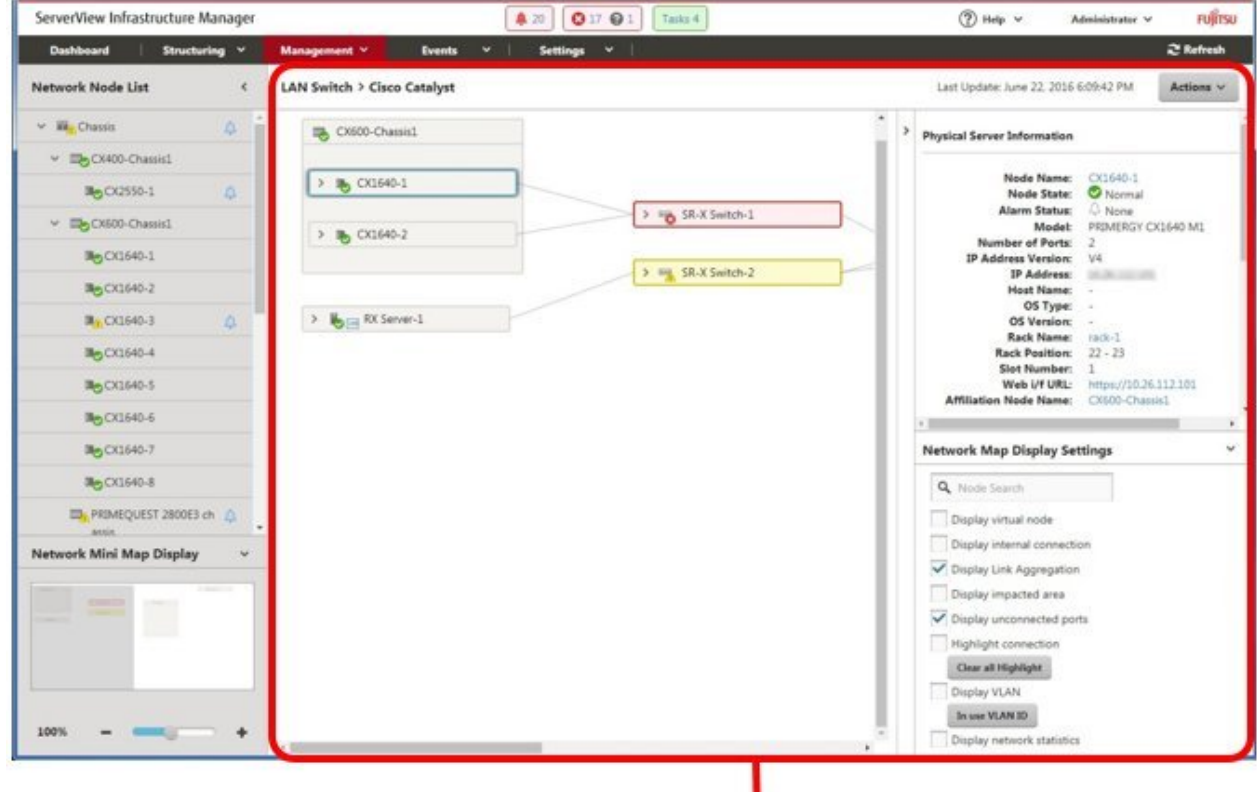

[Network Map Display] Screen

- 2. From the [Actions] button, select [Update network information] and select the [Update Network Information] button.
- 3. From the [Actions] button, select [Edit Connection].
- 4. Select the node name of the node to be connected to display the network port ( $\Box$ ).
- 5. Select the 2 ports to be connected. Select the [Add] button and the additional connections are displayed in green.
- <span id="page-39-0"></span>6. Repeat the procedure 3 to 5 as many times as the number of the connections you wish to add.
- 7. On the [Network Map Display] screen, select the [Save] button.
- 8. On the [Edit Connections Saved] screen, confirm the contents of the connections set up, then select the [Save] button and the additional connections are displayed in gray.

This finishes the procedure of network connection set up.

# **3.7 Set an Alarm**

Set up of the external notifications for ISM, based on the alarm discovered when a node error occurred (such as the various traps received from a node, or events discovered by monitoring function of ISM).

The followings are the notification methods.

- Execute an arbitrary script
- Send an e-mail
- Transfer the received trap to an external SNMP manager, or transfer an event discovered in ISM as SNMP trap to an external SNMP manager
- Transfer the event/trap messages to the external Syslog server.

When sending e-mails, it is possible to encrypt the message with S/MIME.

When making the alarm settings, it should be assigned in the order of Action settings (notification method) - Alarm settings.

# P Point

Refer to the help screen for description on other setting items on each screen.

How to display the help screen: Select the  $\lceil \mathcal{D} \rceil$  in the upper right side on the wizard screen.

1. Preparations are required before Action settings (notification method).

According to Action settings type (notification method), execute the following settings respectively.

[When executing scripts]

- a. Prepare a script file.
- b. FTP is used to send it to ISM-VA. Access the ftp://<ISM-VA IP Address>/<User Group Name>/ftp/actionscript over FTP and store script files there.
- c. Log in to the ISM-VA console as the administrator user.
- d. Execute the ismadm event import -type script command.

When executing the command, the script files stored in the FTP by each user will be imported in a batch.

[When sending e-mails]

- a. On the [Alarms] screen, select [SMTP Server] to display the [SMTP Server Settings] screen.
- b. From the [Actions] button, select [Edit] to display the [SMTP Server Settings] wizard.
- c. Enter the setting items, then select the [Apply] button.

When sending an encrypted e-mail, execute the following settings as well.

d. Prepare personal certificate.

Confirm that the certificate is in PEM format and that the certification and recipient mail address is encrypted.

e. FTP is used to send it to ISM-VA. Access the ftp://<ISM-VA IP Address>/<User Group Name>/ftp/cert using FTP and store the certificate there.

- f. Log in to the ISM-VA console as the administrator user.
- g. Execute the ismadm event import -type cert command.

When executing the command, the certificates stored in the FTP by each user will be imported in a batch.

[When transferring traps]

- a. On the [Alarms] screen, select [SNMP Manager] to display the [SNMP Manager Settings] screen.
- b. From the [Actions] button, select [Add] to display the [Add SNMP Manager] screen.
- c. Enter the setting items, then select the [Apply] button.

[When transferring Syslog]

It is required to set the external Syslog server to be able to receive Syslog transmission from ISM.

The following OSes are supported as external Syslog servers.

- RHEL 6, RHEL 7
- CentOS 6, CentOS 7
- SLES 11, SLES 12

To be able to receive Syslog, log in to the external Syslog server with root privilege and change the settings according to the following procedure. This section describes the minimum settings required for reception.

The following example shows cases where Syslog transfer is executed via the TCP 514 port. Set the appropriate values when you use UDP or different ports.

[For RHEL 6, RHEL 7, CentOS 6, CentOS 7, SLES 12]

a. Execute the following command to start editing /etc/rsyslog.conf.

# vi /etc/rsyslog.conf

b. Add the following content.

```
$ModLoad imtcp
$InputTCPServerRun 514
$AllowedSender TCP, 192.168.10.10/24 * IP address of ISM
```
c. After finishing editing, execute the following command and restart the syslog daemon.

- For RHEL 7, CentOS 7, SLES 12

# systemctl restart rsyslog

- For RHEL 6, CentOS 6

# service rsyslog restart

[For SLES 11]

a. Execute the following command to start editing "/etc/syslog-ng/syslog-ng.conf."

```
# vi /etc/syslog-ng/syslog-ng.conf
```
b. Add the following content.

```
source src {
      -Omitted-
tcp(ip("0.0.0.0") port(514)); *Add the left line, use the IP address of ISM
}
```
<span id="page-41-0"></span>c. After finishing editing, execute the following command and restart the syslog daemon.

# service syslog restart

- 2. From the Global Navigation Menu, select the [Evens] [Alarms] to display the [Alarm Settings] screen.
- 3. Select [Actions] to display the [Action List] screen.
- 4. From the [Actions] button, select [Add] to display the [Add Action] wizard.
- 5. Enter the setting items, then select the [Apply] button.
- 6. After action addition is finished, the corresponding action will be displayed on the [Actions List] screen.
- 7. On the [Alarms] screen, select [Shared Alarm Settings] to display the [Shared Alarm Settings] screen.
- 8. From the [Actions] button, select [Edit] to display the [Edit Shared Alarm Settings] wizard.
- 9. Enter the setting items, then select the [Apply] button.
- 10. On the [Alarms] screen, select [Alarms] to display the [Alarm List] screen.
- 11. From the [Actions] button, select [Add] to display the [Add Alarm] wizard.
- 12. Follow the instructions on the [Add Alarm] wizard and enter the setting items.
- 13. After alarm addition is finished, the alarm will be displayed on the [Alarm List] screen.

This finishes the setup of node error notifications.

# **3.8 Make the Settings for Receiving SNMP Traps**

### **3.8.1 Change in SNMP Settings**

Make the settings for receiving SNMP traps. The default receiving settings are set as follows. Change the settings as required. When receiving traps with SNMPv3, the settings are required for each node.

- For SNMPv1/v2c Community: public
- For SNMPv3 No initial settings
- 1. From the Global Navigation Menu on the GUI of ISM, select [Settings] [General].
- 2. From the menu on the left side on the screen, select [Trap Reception] to display the [Trap Reception Setting List] screen.
- 3. From the [Actions] button on the right side on the screen, select [Add] to add the trap reception settings.
- 4. Select an SNMP Version to be set, enter required information.

When executing SNMPv3 Trap Reception Settings, select applicable nodes and set "Engine ID."

### **3.8.2 Add MIB File**

You need to get MIB files individually to import it in ISM when you monitor the hardware, such as HP's servers, Cisco's switches, etc., supplied by vendors other than FUJITSU LIMITED.

- 1. Prepare MIB files. Note that when the MIB file has any dependency relationship, all the target files are required.
- 2. FTP is used to send it to ISM-VA. Access ftp://<IP address of ISM-VA>/Administrator/ftp/mibs with FTP, and store all the MIB files.
- 3. Log in to the ISM-VA console as the administrator user.
- 4. Execute the ismadm mib import command. Executing the command causes all the MIB files stored in FTP to be imported in batch.

# <span id="page-42-0"></span>**3.9 Set a Log Collection Schedule**

ISM follows the schedule set (example: every day at 23:00) and collects and accumulates node logs on a regular basis. It is possible to have different settings for each node. The set schedule can be executed and log collection executed at an arbitrary time.

1. From the Global Navigation Menu, select [Management] - [Nodes] to display the [Node List] screen.

It may take time to display the node list depending on the number of nodes registered in ISM.

- 2. Select the node to be configured from the node list.
- 3. Select the [Log Settings] tab.
- 4. Execute [Edit Log Collection Settings] from the [Log Setting Actions] button in the [Log Settings] tab.
- 5. Enter the required settings on the settings screen, then select [Apply].
	- After selecting [Schedule Type], select the [Add] button and set the log collection time.
	- Check the [Enable Schedule execution] box. When the check is disabled, the created schedule will not be executed.
	- When the node is a server, [Operating System Log] and [ServerView Suite Log] can be selected as targets for log collection when the OS information is set correctly.

However, [Hardware Log], [ServerView Suite Log] cannot be selected depending on the server type. In this case, log cannot be collected.

Using the operations above, the log of the specified node will automatically be collected at the set time and accumulated in ISM.

6. When the log collection is executed according to the arbitrary timing in the settings, selecting the [Log Setting Action] button in the [Log Settings] tab and selecting [Collect Logs] executes the log collection. The [Collect Logs] operation will be registered as an ISM task. Select [Tasks] on the top of the Global Navigation Menu to confirm that the task has been completed.

### **3.10 Delete a Node**

Delete a registered node.

- 1. From the Global Navigation Menu, select [Management] to display the [Node List] screen.
	- It may take time to display the node list depending on the number of nodes registered in ISM.
- 2. Select the node to be deleted.
- 3. From the [Actions] button, select [Delete Node].
- 4. Confirm that the node to be deleted is correct, and then select [Delete].
- 5. After node deletion is finished, the corresponding node will be deleted from the [Node List] screen.

This finishes node deletion.

### **3.11 Delete a Rack**

Delete a registered rack.

- 1. From the Global Navigation Menu, select [Datacenters] to display the [Datacenter List] screen.
- 2. Select the rack to be deleted.
- 3. From the [Actions] button, select [Delete Rack] to start the Delete Rack wizard.

Refer to the help screen regarding things to be careful about when deleting a rack.

How to display the help screen: Select the  $\lceil \bigcirc$  in the upper right side on the wizard screen.

4. Confirm that the rack to be deleted is correct, and then select [Delete].

# <span id="page-43-0"></span>**3.12 Delete a Floor**

Delete a registered floor.

- 1. On [Datacenter List] screen, select the floor to be deleted.
- 2. From the [Actions] button, select [Delete Floor] to start the Delete Floor wizard. Refer to the help screen regarding things to be careful about when deleting a floor. How to display the help screen: Select the  $[①]$  in the upper right side on the wizard screen.
- 3. Confirm that the floor to be deleted is correct, and then select [Delete].

# **3.13 Delete a Datacenter**

Delete a registered datacenter.

- 1. On [Datacenter List] screen, select the datacenter to be deleted.
- 2. From the [Actions] button, select [Delete Datacenter] to start the Delete Datacenter wizard. Refer to the help screen regarding things to be careful about when deleting a datacenter. How to display the help screen: Select the  $[②]$  in the upper right side on the wizard screen.
- 3. Confirm that the datacenter to be deleted is correct, and then select [Delete].

# <span id="page-44-0"></span>**Chapter 4 Node Monitoring**

# **4.1 Operate the Dashboard**

The dashboard displays the widget showing various information about status, logs etc. Select the widget according to the needs of the user. The information required can be referenced.

Refer to the help screen for how to select the widget to be shown on the dashboard.

How to display the help screen: Select the [  $\circ$  Help] - [Help] - [Help for this screen] in upper right side on the screen while it is displayed.

# **4.2 Check the Status of a Node**

The node status can be checked in the [Status] widget on the dashboard or on the [Node List] screen.

1. Check the node status using the [Status] widget on the dashboard.

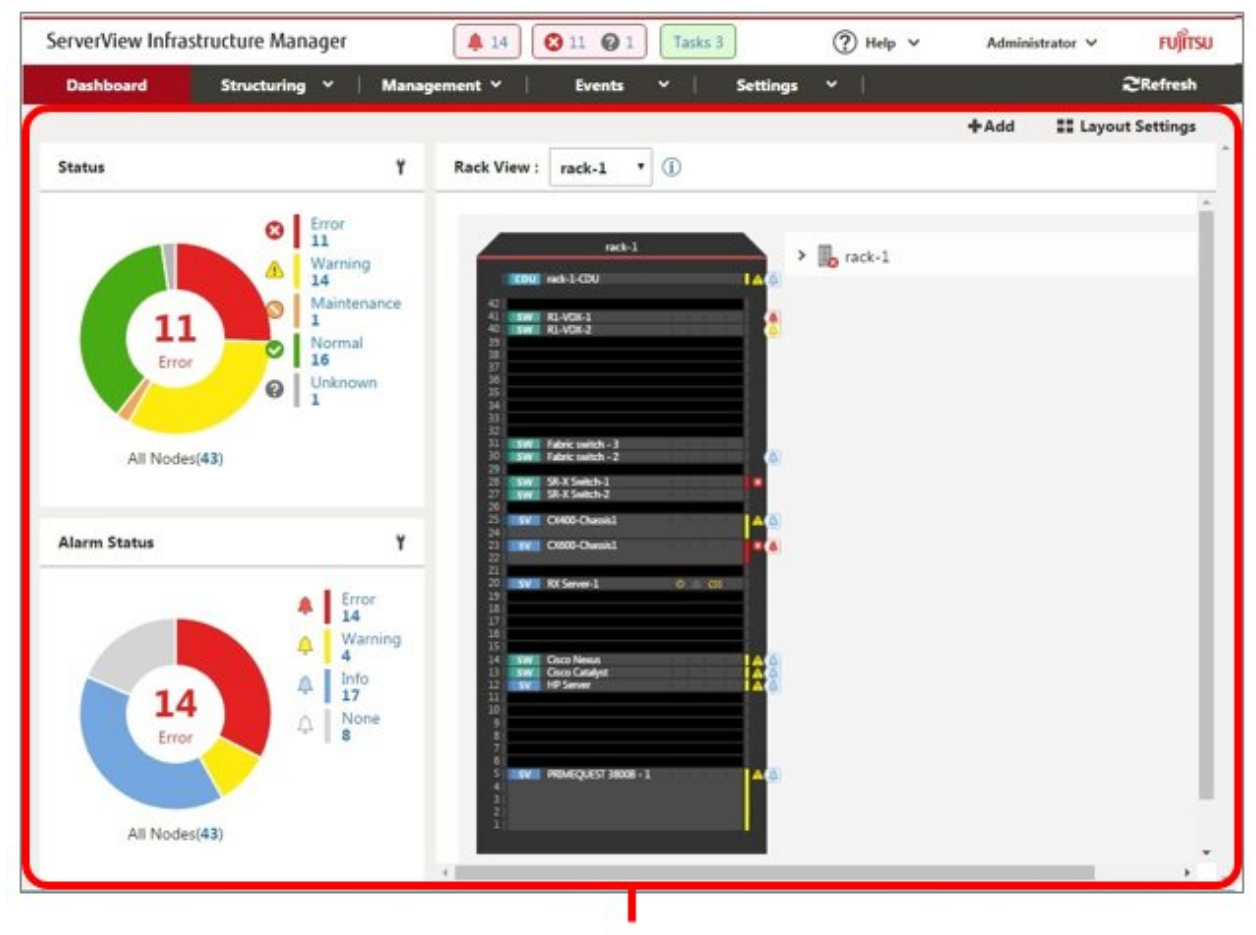

### [Dashboard] screen

2. Refer to the help screen for detailed descriptions regarding the [Status] widget.

How to display the help screen: Select the [ @Help] - [Help] - [Help for this screen] in upper right side on the screen while it is displayed.

3. In the [Status] widget, select the status to check (Error, Warning, Maintenance, Normal, and Unknown) to display the [Node List] screen.

It may take time to display the node list depending on the number of nodes registered in ISM.

<span id="page-45-0"></span>4. The status of the node is displayed. Refer to the help screen for descriptions for the content displayed.

How to display the help screen: Select the [ @Help] - [Help] - [Help for this screen] in upper right side on the screen while it is displayed.

This finishes the node status display.

# **4.3 Display the Node Notification Information**

The node status, as well as whether an event has occurred on the node can be checked using either the [Alarm Status] widget on the dashboard or by checking the [Node List] screen.

1. From the Global Navigation Menu, select [Dashboard] to display the [Dashboard] screen.

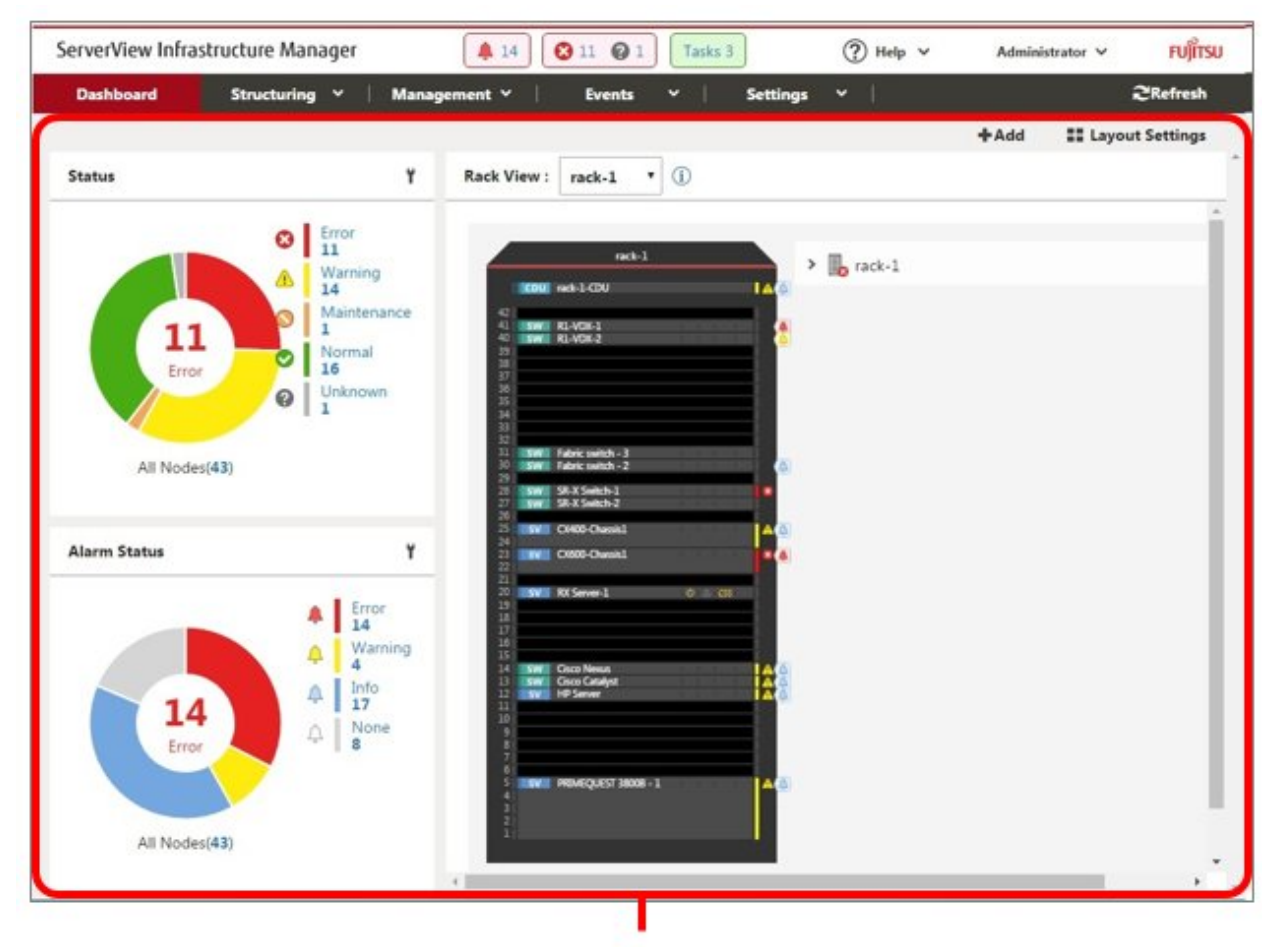

#### [Dashboard] screen

2. Refer to the help screen for descriptions regarding the [Alarm Status] widget.

How to display the help screen: Select the [ @Help] - [Help] - [Help for this screen] in upper right side on the screen while it is displayed.

- 3. In the [Alarm Status] widget, select the status to be checked (Error, Warning, Info, and None) to display the [Node List] screen. It may take time to display the node list depending on the number of nodes registered in ISM.
- 4. The nodes with the alarm status will be displayed. Refer to the help screen for descriptions for the content displayed.

How to display the help screen: Select the  $[②$ Help] - [Help] - [Help for this screen] in upper right side on the screen while it is displayed.

This finishes the display of the node notification information.

# <span id="page-46-0"></span>**4.4 Display the Node Log**

Display the logs collected from the managed node lined up in a time series. By specifying the requirements of the managed node, Severity, Category (Hardware, operating system) etc., the logs to be displayed can be narrowed down.

- 1. From the Global Navigation Menu, select [Structuring] [Log Collection].
- 2. From the log collection menu, select [Node Log Search] to display the [Node Log List] screen.
- 3. When narrowing down the node logs displayed, select the [Filter] button to display the [Filter] wizard. Enter the filtering requirements into the [Filter] wizard, and then select the [Filter] button.

Refer to the help screen for entering the filtering requirements.

How to display the help screen: Select the  $\lceil \circled{2} \rceil$  in the upper right side on the wizard screen.

4. The filtered node logs will be displayed on the [Node Log List] screen.

This finishes the node logs display.

# **4.5 Download the Archived Logs**

The archived logs collected from the managed node can be downloaded.

- 1. From the Global Navigation Menu on the GUI of ISM, select [Structuring] [Log Collection].
- 2. From the log collection menu, select the [Management Logs] [Archived Log] tab.
- 3. Check the checkbox of the node whose archived logs should be downloaded.
- 4. From the [Actions] button, select [Create Download Files] to display the [Create Download Files of Archived Log] wizard.
- 5. Enter the setting items, then select the [Apply] button.

Refer to the help screen for entering the setting items.

How to display the help screen: Select the  $\lceil \bigcirc$  in the upper right side on the wizard screen.

- 6. The download file is created.
- 7. When selecting the [Download] button on the download file items, the download file created in Step 6 will be downloaded to the console.

This finishes the download of the archived logs.

# <span id="page-47-0"></span>**Chapter 5 Operations for Each Use Scene**

# **5.1 Check the Node where an Error Occurred**

By displaying only the monitoring target nodes where an error occurred, it simplifies checking the information of error nodes.

ISM does not refresh the status of the nodes on the screen in real time. In order to display the current status of the node, select the refresh button to refresh the screen.

- 1. From the Global Navigation Menu, select [Dashboard].
- 2. In the [Status] widget, select the [Error] on the right side of  $\Box$
- 3. Only the nodes where an error has occurred will be displayed.
- 4. Check the status for the error nodes displayed.

# **5.2 Display the Node Logs of the Target Node**

For collecting information about node errors, check whether there are errors in the node log contents by collecting and displaying the logs.

1. To display the log correctly, the already collected logs will be processed before collecting the most recent log.

From the Global Navigation Menu, select [Structuring] - [Log Collection], then select [Node Log Search] from the log collection menu to display the [Node Log List] screen. When the node logs have been shown previously, the messages will be displayed in the list. Delete logs as required.

[Delete Logs]

- a. From the log collection menu, select the [Management Logs] [Node Log] tab.
- b. On the [Node Log] tab screen, check the checkbox of the node whose node logs should be deleted.
- c. From the [Actions] button, select [Delete Node Log Files] to show the [Delete Node Log Files] wizard.
- d. Enter the setting items, then select the [Delete] button.

Refer to the help screen for entering the setting items.

How to display the help screen: Select the  $[$   $[$   $]$  in the upper right side on the wizard screen.

- 2. Select the [Actions] button, select [Collect Logs] to display the [Collect Logs] wizard.
- 3. Select the [Select] button, select the nodes displayed on the [Select Target Nodes] screen.
- 4. By selecting the [Run] button on the [Collect Logs] screen, collection is executed.

Since collection is executed in the background, the results are not reflected immediately. When the update button in selected, depending on the collection status, any collected messages will be added.

This finishes the node logs display.

# **5.3 Check the Error Point on the Network and its Affected Area**

You can graphically check the error point on the network and its affected area with the Network Map.

<span id="page-48-0"></span>1. From the Global Navigation Menu, select [Management] - [Network Map] to display the [Network Map Display] screen.

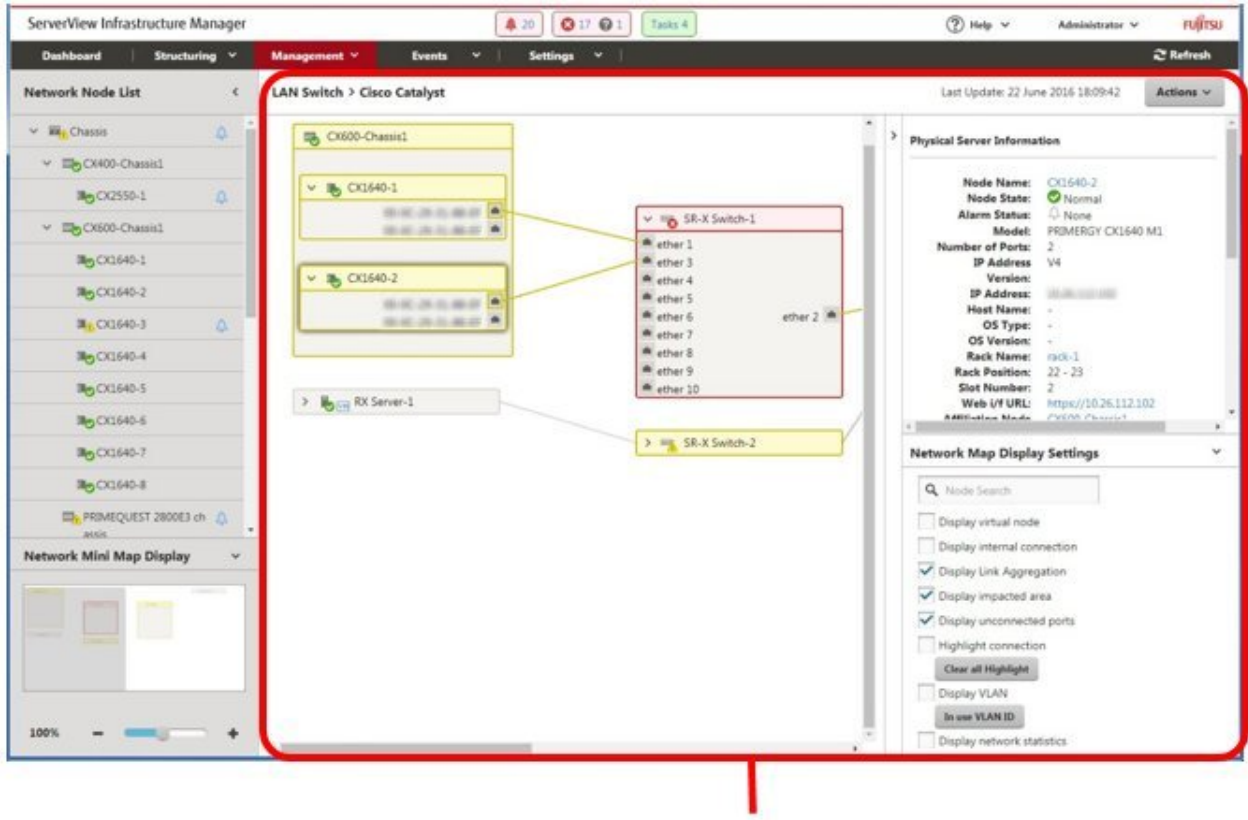

[Network Map Display] Screen

- 2. Check the node indicated in red. The node where an error occurs turns red.
- 3. On the Network Map Display Settings panel displayed on the lower right on the Network Map, check [Display impacted area] to display the status of the impacted area.
- 4. The connection in the affected area, the port frame or the node frame is displayed in yellow.

When virtual networks are configured, the virtual machines within the affected area, the virtual switches, and the virtual connections are also displayed in yellow.

This finishes the check for error point on the network and its affected area.

# **5.4 Set up Server**

### **5.4.1 Set up Server BIOS**

Set up BIOS for servers registered in ISM.

For information on the BIOS setting, refer to "[5.4.8 Assign Profile.](#page-51-0)"

### **5.4.2 Set up Server iRMC**

Set up iRMC for servers registered in ISM.

For information on the iRMC setting procedures, refer to [5.4.8 Assign Profile.](#page-51-0)"

### **5.4.3 Set up Server MMB**

Set up MMB for servers registered in ISM.

<span id="page-49-0"></span>For information on the MMB setting procedures, refer to ["5.4.8 Assign Profile](#page-51-0)."

### **5.4.4 Install Server OS**

Install OSes on the servers registered in ISM.

The following OSes can be installed.

- Windows Server
- Red Hat Enterprise Linux
- SUSE Linux Enterprise Server
- VMware
- 1. Prepare environment configurations

When installing an OS, it is required to create a DHCP server.

For details, contact Fujitsu customer service partner.

2. Prepare the OS image

As a preparation setting when installing the OS, import the OS image into the repository in advance. For the repository management, refer to "2.3.2 Repository Management" in the "ServerView Infrastructure Manager V2.2 User's Manual."

3. Create a profile (or set up)

OS installation is executed by the profile assignment. To install an OS, a profile must be created or set up.

4. Assign a profile

The OS registered in the profile, after the profile assignment, will be installed.

For information on the profile assigning procedures, refer to "[5.4.8 Assign Profile.](#page-51-0)"

### **5.4.5 Set up Server Virtual IO**

Set up virtual IO for servers registered in ISM.

For information on the virtual IO setting procedures, refer to ["5.4.8 Assign Profile](#page-51-0)."

### **5.4.6 Create Policy**

The template containing hardware settings for node is called a policy. When a lot of nodes are managed, input into the profile is simplified by policies specified by common factors. Creating this policy. It is optional to create a policy and it is not always required when creating a profile.

- 1. From the Global Navigation Menu, select [Structuring] [Profiles] to display the [Profile Settings] screen.
- 2. From the [Profile Settings] screen on the left side menu, select [Policy Settings] [All Policies] to display the [All Policies] screen.
- 3. From the [All Policies] screen, select [Actions] button [Add Policy] to display the [Add Policy] wizard.
	- When setting the BIOS policy

On the [1. General Information] screen in the [Add Policy] wizard, select [BIOS] in the [Policy Type] field.

- When setting iRMC policy

On the [1. General Information] screen in the [Add Policy] wizard, select [iRMC] in the [Policy Type] field.

- When setting MMB policy

On the [1. General Information] screen in the [Add Policy] wizard, select [MMB] in the [Policy Type] field.

Follow the [Add Policy] wizard and enter the other setting items. Refer to the help screen for entering the setting items.

How to display the help screen: Select the  $\lceil \bigcirc$  in the upper right side on the wizard screen.

4. After policy addition is finished, the corresponding policy will be displayed on the [All Policies] screen.

<span id="page-50-0"></span>This finishes policy creation.

### **5.4.7 Create Profile**

Profiles are collections of settings for node hardware or OS installation, they need to be created individually for each node.

1. Create a policy.

For information on creating policies, refer to ["5.4.6 Create Policy](#page-49-0)." A policy is not always required for creating a profile.

Moreover, already created policies can be assigned.

- 2. From the [Profile Settings] screen on the left side menu, select [Profile Settings] [All Profiles] to display the [All Profiles] screen.
- 3. From the [All Profiles] screen [Actions] button, select [Add Profile] to display the [Add Profile] wizard.
- 4. Follow the instructions on the [Add Profile] wizard and enter the setting items.

# **P** Point

Refer to the help screen for entering the setting items.

How to display the help screen: Select the  $[①]$  in the upper right side on the wizard screen.

[When setting up BIOS using policy]

a. In the [Add Profile] wizard - [1.General Information] - [BIOS Policy], select the created policy (or a policy to be reused).

- b. Enter the other setting items on the [1.General Information] screen and select [Next].
- c. In the [2. Details] [BIOS] tab, the setting values with the selected policies are automatically entered.
- d. Set the other items as required.

[When setting up iRMC using policy]

- a. In the [Add Profile] wizard [1.General Information] [iRMC Policy], select the created policy (or a policy to be reused).
- b. Enter the other setting items on the [1.General Information] screen and select [Next].
- c. In the [2. Details] [iRMC] tab, the setting values with the selected policies are automatically entered.
- d. Set the other items as required.
- [When setting up MMB using policy]
	- a. In the [Add Profile] wizard [1.General Information] [MMB Policy], select the created policy (or a policy to be reused).
	- b. Enter the other setting items on the [1.General Information] screen and select [Next].
	- c. In the [2. Details] [MMB] tab, the setting values with the selected policies are automatically entered.
	- d. Set the other items as required.

[When installing an OS]

- a. In the [Add Profile] wizard [1.General Information] [OS Type], select the OS type to be installed.
- b. Enter the other setting items on the [1.General Information] screen and select [Next].
- c. Select the [2. Details] [OS] tab to enter the setting items.
- d. Select the [2. Details] [OS Individual] tab to enter the setting items.
- [When setting up virtual IO]
	- a. In the [Add Profile] wizard [1.General Information], enter the setting items and select [Next].
	- b. In the [2. Details] [VirtualIO] tab, select [Settings] and follow the instructions on the wizard to enter the setting items.
- 5. After profile addition is finished, the corresponding profile will be displayed on the [All Profiles] screen.

<span id="page-51-0"></span>This finishes the profile creation.

### **5.4.8 Assign Profile**

Assign the profile to the servers registered in ISM, set up the server BIOS/iRMC/MMB/virtual IO or install an OS.

- 1. Create a profile. (For information on the profile creating procedures, refer to ["5.4.7 Create Profile.](#page-50-0)")
- 2. From the Global Navigation Menu, select [Management] [Nodes] to display the [Node List] screen. It may take time to display the node list depending on the number of nodes registered in ISM.
- 3. In [Column Display], select [Profile].
- 4. From the node list, select the nodes where the profile should be assigned.
- 5. From the [Actions] button, select [Assign/Reassign Profile] to show the [Profile Assignment] wizard.
- 6. Follow the instructions on the [Profile Assignment] wizard and enter the setting items.

Refer to the help screen for entering the setting items.

How to display the help screen: Select the  $\lceil \bigcirc \bigcirc \rceil$  in the upper right side on the wizard screen.

7. After the BIOS/iRMC/MMB/virtual IO settings or the OS installation is finished, the [Status] field on the [Node List] screen will display [Assigned] for the corresponding server.

This finishes the node profile assignment.

# **P** Point

By setting tags to nodes beforehand it is possible to filter the nodes by tags on the [Node List] screen. Filtering nodes makes it easier to extract target nodes.

# **5.5 Backup/Restore Server Settings**

### **5.5.1 Backup Server Settings**

Collect the hardware settings (BIOS/iRMC) for the server registered in ISM and store them as files. Moreover, you can export the stored files.

#### **Backup procedures**

- 1. From the Global Navigation Menu, select [Structuring] [Profiles].
- 2. From the menu on the left side of the screen, select [Backup / Restore Hardware Settings].
- 3. Select a node, then select [Backup Hardware Settings] from the [Actions] button.

The [Backup Hardware Settings] screen will be displayed.

- 4. When backing up the BIOS hardware settings, switch off the power of the server in advance, select the [Get power status] button, and check that the power status has turned to "Off."
- 5. Select the check boxes for the BIOS or iRMC to which the settings will be backed up, and then select [Execute].

#### **Export Procedures**

- 1. From the Global Navigation Menu, select [Structuring] [Profiles].
- 2. From the menu on the left side of the screen, select [Backup / Restore Hardware Settings].
- 3. Select a node, then select [Export (Backup file)] from the [Actions] button.

The [Export Backup File] screen will be displayed.

<span id="page-52-0"></span>4. Select a file and select the [Execute] button according to the instructions on the screen.

# **P** Point

You can select multiple nodes and hardware settings for backing up and exporting. 

### **5.5.2 Create Profile from Backup Files**

Create profiles from the hardware setting file saved in "[5.5.1 Backup Server Settings](#page-51-0)."

- 1. From the Global Navigation Menu, select [Structuring] [Profiles].
- 2. From the menu on the left side of the screen, select [Backup / Restore Hardware Settings].
- 3. Select a node, then select [Add Profile From Backup] from the [Actions] button.
- 4. Follow the instructions on the [Add Profile From Backup] wizard and enter the setting items.

Refer to the help screen for entering the setting items.

How to display the help screen: Select the  $\lceil \bigcirc$  in the upper right side on the wizard screen.

**P** Point

You can select multiple hardware settings for creating profiles.

### **5.5.3 Create Policy from Backup Files**

Create policies from the hardware settings saved in ["5.5.1 Backup Server Settings](#page-51-0)."

- 1. From the Global Navigation Menu, select [Structuring] [Profiles].
- 2. From the menu on the left side of the screen, select [Backup / Restore Hardware Settings].
- 3. Select a node, then select [Add Policy From Backup] from the [Actions] button.
- 4. Follow the instructions on the [Add Policy From Backup] wizard and enter the setting items.

Refer to the help screen for entering the setting items.

How to display the help screen: Select the  $[①]$  in the upper right side on the wizard screen.

# **P** Point

You can select multiple hardware settings for creating policies.

# **5.5.4 Import Server Settings**

Import the hardware setting files of the node exported in ["5.5.1 Backup Server Settings](#page-51-0)" or the hardware setting files collected from iRMC.

. . . . . . . . . . . . . .

- 1. From the Global Navigation Menu, select [Structuring] [Profiles].
- 2. From the menu on the left side of the screen, select [Backup / Restore Hardware Settings].
- 3. Select a node, then select [Import] from the [Actions] button.

The [Import Backup File] screen will be displayed.

- 4. Select the [Select] button, select a file, and then select the [Assign] button.
- 5. Select the [Execute] button.

<span id="page-53-0"></span>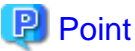

You can select multiple nodes for importing.

### **5.5.5 Restore Server Settings**

Restore the hardware setting files saved in "[5.5.1 Backup Server Settings"](#page-51-0) or the files imported in "[5.5.4 Import Server Settings"](#page-52-0) to the server registered in ISM.

- 1. From the Global Navigation Menu, select [Structuring] [Profiles].
- 2. From the menu on the left side of the screen, select [Backup / Restore Hardware Settings].
- 3. In the [Column Display] field on the "Node List" screen, select [Restore].
- 4. Select a node, then select [Restore Hardware Settings] from the [Actions] button.

The [Restore hardware settings] screen will be displayed.

- 5. When restoring the BIOS hardware settings, switch off the power of the server in advance, select [Get power status] button, and check that the power status has turned to "Off."
- 6. Select a file, then select [Confirm] button according to the instructions on the screen.
- 7. Confirm the settings, select the check boxes "Above contents are correct." and then select [Execute].

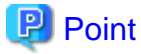

You can select multiple nodes for restoring.

# **5.6 Check Firmware Version of the Server**

Display the firmware version of the servers registered in ISM.

1. From the Global Navigation Menu, select [Structuring] - [Firmware] to display the [Firmware] screen.

- 2. Select a node name of target device, retrieve node information from the [Node Information] dialog [Get Node Information]. Execute it for the same number of the node to confirm the firmware version.
- 3. On the [Firmware] screen, the firmware version of the server will be displayed in the [Current Version] column.

This finishes the check of the firmware version of the server.

# **P** Point

- As it takes time to retrieve node information, it is executed asynchronously.
- When retrieving node information is completed, the log of message ID "10020303" is output in [Events] [Events] [Operation Log].
- By setting tags to nodes beforehand it is possible to filter the nodes by tags on the [Node List] screen. Filtering nodes makes it easier to extract target nodes.

# **5.7 Update the Server Firmware**

Update the firmware of the servers registered in ISM.

1. When the firmware to be updated is not imported yet, the firmware must first be imported. When it is already imported, proceed to Step 7.

- 2. Download the firmware of the iRMC/BIOS from the website. Download the firmware for the target model from the website below. <http://support.ts.fujitsu.com/>
- 3. Store the downloaded file in an arbitrary folder. When the downloaded file is compressed, decompress the file in the folder.

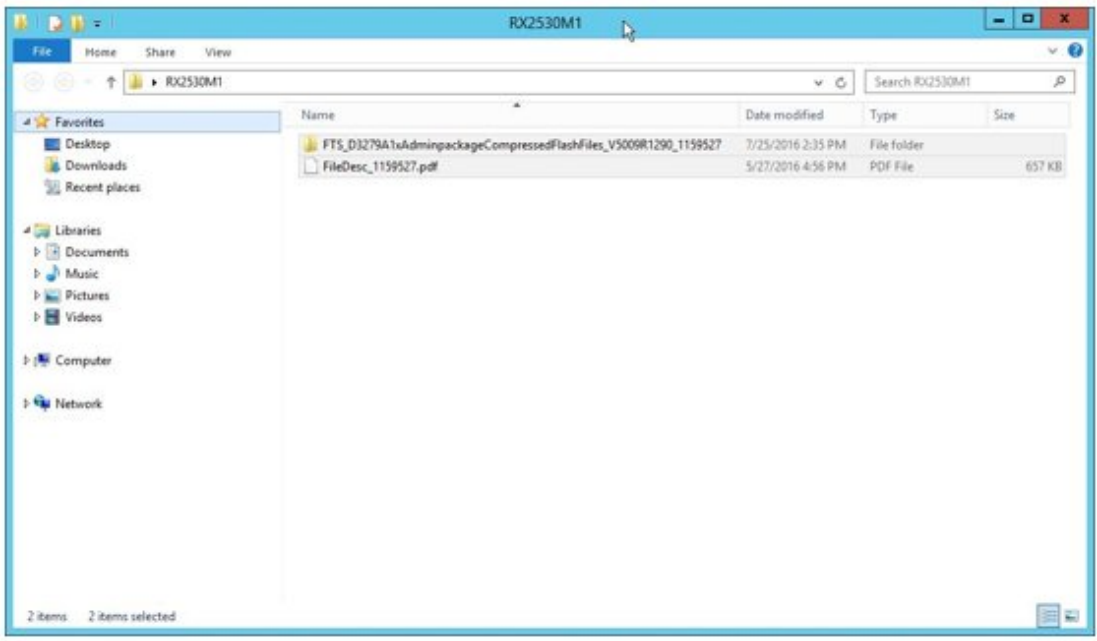

- 4. Zip the folder in which the downloaded files are stored.
- 5. Import firmware.

From the Global Navigation Menu on the GUI of ISM, select [Structuring] - [Firmware] - [Import] in the left tree part. From the [Actions] button in the [Import Data List] tab, select [Import Firmware].

Select "Local" in the [File selection method] and enter the [File Path], [Type], [Model Name] and [Version] according to the screen display, and then select the [Assign] button.

Enter versions to be entered using the table below.

Table 5.1 Versions to be entered

| Type        | Model                     | <b>Version Entering Procedure</b>                                    |  |  |  |
|-------------|---------------------------|----------------------------------------------------------------------|--|--|--|
| iRMC        | RX100 S8, CX2550 M1, etc. | Refer to the release notes and specify the versions of iRMC and SDR. |  |  |  |
| <b>BIOS</b> | RX100 S8, CX2550 M1, etc. | Refer to the release notes and specify the BIOS version.             |  |  |  |

After starting the import, the operations will be registered as ISM tasks. Check the status of the operations on the [Tasks] screen.

Select [Tasks] on the top of the Global Navigation Menu to display a list of the tasks on the [Tasks] screen.

6. Confirm that the firmware has been imported.

From the Global Navigation Menu, select [Structuring] - [Firmware] - [Import] in the left tree part to display the [Import] screen. Select the [Firmware Data] tab on the right side on the screen.

Confirm that the imported firmware is displayed on the list screen.

7. Select target server.

On the [Firmware] screen, check the node to be executed firmware update.

(When a firmware with a higher version number than the current one is imported, you cannot check the box unless the version number of this firmware is displayed in the Latest Version column.)

From the [Actions] button, select [Update Firmware] to display the [Update Firmware] wizard.

<span id="page-55-0"></span>8. Starting firmware update.

Follow the instructions on the [Update Firmware] wizard and enter the setting items. Refer to the help screen for entering the setting items.

How to display the help screen: Select the  $[②]$  in the upper right side on the wizard screen.

After starting the firmware update, the operations will be registered as ISM tasks.

Check the status of the operations on the [Tasks] screen.

Select [Tasks] on the top of the Global Navigation Menu to display a list of the tasks on the [Tasks] screen.

- 9. When you update the BIOS and PCI cards with online firmware update, restart the target server.
- 10. Confirm that the firmware version of the target server has been updated.

From the Global Navigation Menu, select [Structuring] - [Firmware] to display the [Firmware] screen.

Select a node name executed firmware update, retrieve node information from the [Node Information] dialog - [Get Node Information].

On the [Firmware] screen, the version number is displayed after update.

This finishes the server firmware update.

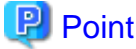

By setting tags to nodes beforehand, it is possible to filter the nodes by tags on the [Node List] screen. Filtering nodes makes it easier to extract target nodes. 

# **5.8 Set up Switch and Storage**

### **5.8.1 Create Profile**

Create a profile (aggregate of hardware settings).

- 1. From the [Profile Settings] screen on the left side menu, select [Profile Settings] [All Profiles] to display the [All Profiles] screen.
- 2. From the [All Profiles] screen [Actions] button, select [Add Profile] to display the [Add Profile] wizard.
- 3. Follow the instructions on the [Add Profile] wizard and enter the setting items.

Enter RAID configuration, SNMP settings, account and other settings for each device.

Refer to the help screen for entering the setting items.

How to display the help screen: Select the  $[①]$  in the upper right side on the wizard screen.

4. After profile addition is finished, the corresponding profile will be displayed on the [All Profiles] screen.

This finishes the profile creation.

### **5.8.2 Assign Profile**

Assign the profile to the node registered in ISM.

- 1. Create a profile. (For information on the profile creating procedures, refer to "5.8.1 Create Profile.")
- 2. From the Global Navigation Menu, select [Management] [Nodes] to display the [Node List] screen. It may take time to display the node list depending on the number of nodes registered in ISM.
- 3. In [Column Display], select [Profile].
- 4. From the node list, select the nodes where the profile should be assigned.
- 5. From the [Actions] button, select [Assign/Reassign Profile] to show the [Profile Assignment] wizard.

<span id="page-56-0"></span>6. Follow the instructions on the [Profile Assignment] wizard and enter the setting items.

Refer to the help screen for entering the setting items.

How to display the help screen: Select the  $[①]$  in the upper right side on the wizard screen.

7. After assignment of the profile has been finished, on the [Node List] screen the [Status] column of the node will be displayed as [Assigned].

This finishes the node profile assignment.

### **5.8.3 Change in VLAN Settings of LAN Switch**

Change VLAN settings of LAN switch from the Network Map.

- 1. From the Global Navigation Menu, select [Management] [Network Map] to display the [Network Map Display] screen.
- 2. Select [Actions] [Multiple VLANs setting] to enter the setting changes.
- 3. By LAN Switch on the Network Map, select the port to change the VLAN settings.
- 4. Select [Setting] in upper right side to enter the setting changes.
- 5. Confirm the changes and select [Register] to execute the setting changes if there is no problem.
- 6. Refresh the network management information after the execution, and then confirm that the changes are applied on the Network Map. The [VLANs setting] operation will be registered as an ISM task. Select [Tasks] on the top of the Global Navigation Menu to confirm that the task has been completed.

This finishes the VLAN setting changes.

### **5.8.4 Change in Link Aggregation of LAN Switch**

Change Link Aggregation of LAN switch from the Network Map.

- 1. From the Global Navigation Menu, select [Management] [Network Map] to display the [Network Map Display] screen.
- 2. Select [Actions] [Link Aggregation setting].
- 3. Select the node to change the Link Aggregation settings, then select either of [Add], [Change] or [Delete].
- 4. Enter the setting change, select [Confirm].
- 5. Confirm the changes and select [Register] to execute the setting changes if there is no problem.
- 6. Refresh the network management information after the execution, and then confirm that the changes are applied on the Network Map.

This finishes the Link Aggregation setting changes.

# **5.9 Power Capping**

In ISM, specifying the upper limit of power consumption by each rack enables to curb the power consumption of mounted devices.

The upper limit of the power consumption is configured by each of the power capping policy (definitions according to the operational pattern).

The power capping policy operates two types of custom definitions, one definition for schedule operation, and one definition for the minimum power consumption operation (Minimum), by switching the four types in total.

In order to use power capping, it is required beforehand to set [Add power capping settings] (the node information for the power capping target and definition for power capping policy) to enable power capping policies.

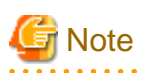

Power capping policy is managed by each rack. It is required to review the power capping settings (node power settings, the upper limit value for power capping policy) related to each rack.

- Add a node to the rack

- <span id="page-57-0"></span>- Remove a node from the rack
- Move a node to another rack

# **5.9.1 Confirm the Current Power Capping Status**

Confirm the power capping status of the target rack.

- 1. In the [Datacenter List] screen, select the rack that you want to confirm the power capping setting status for.
- 2. Confirm the contents in the power capping setting status displayed in the upper right side on the rack details screen.

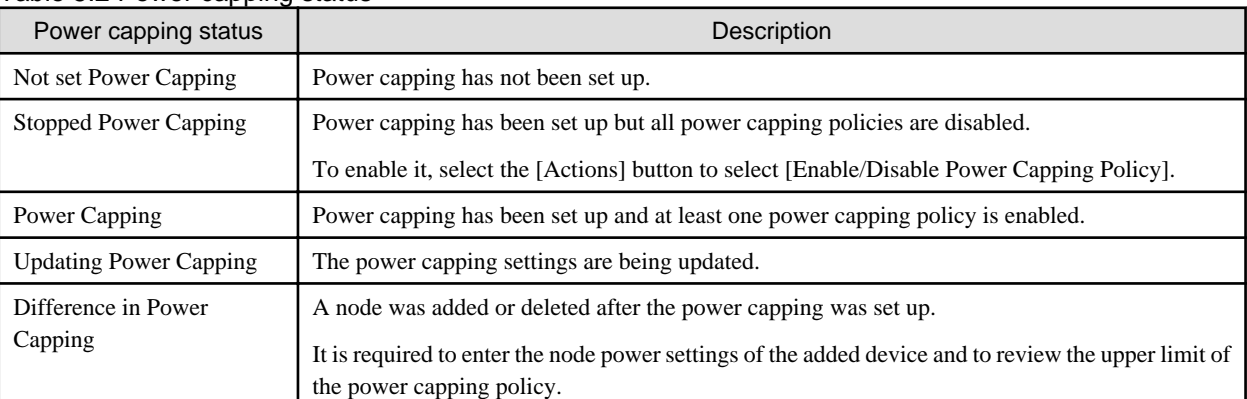

#### Table 5.2 Power capping status

# **5.9.2 Add/change the Power Capping Settings of the Rack**

Register or edit the power capping definitions of the target rack.

- 1. In the [Datacenter List] screen, select the rack that you want to add or edit the power capping policy for.
- 2. Select the following from the [Actions] button.
	- When adding a new power capping setting: [Add Power Capping Setting]
	- When editing all the set power capping policy settings: [Edit Power Capping Setting]

The displayed content as well as the setting contents are displayed below.

#### Rack power consumption column

The current power capping status value is displayed.

#### Table 5.3 Rack power consumption column

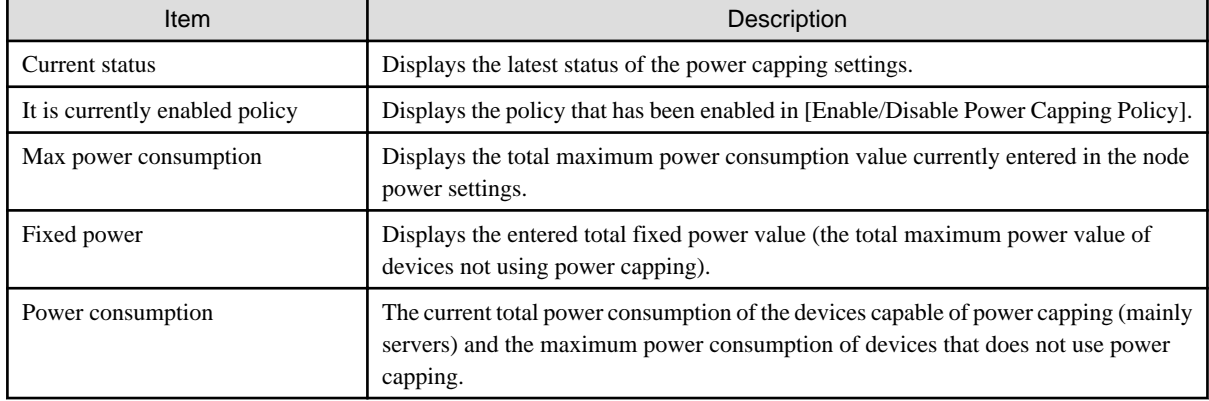

#### [Node power settings] tab

Enter the settings value of the nodes using power capping.

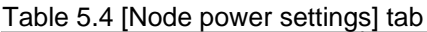

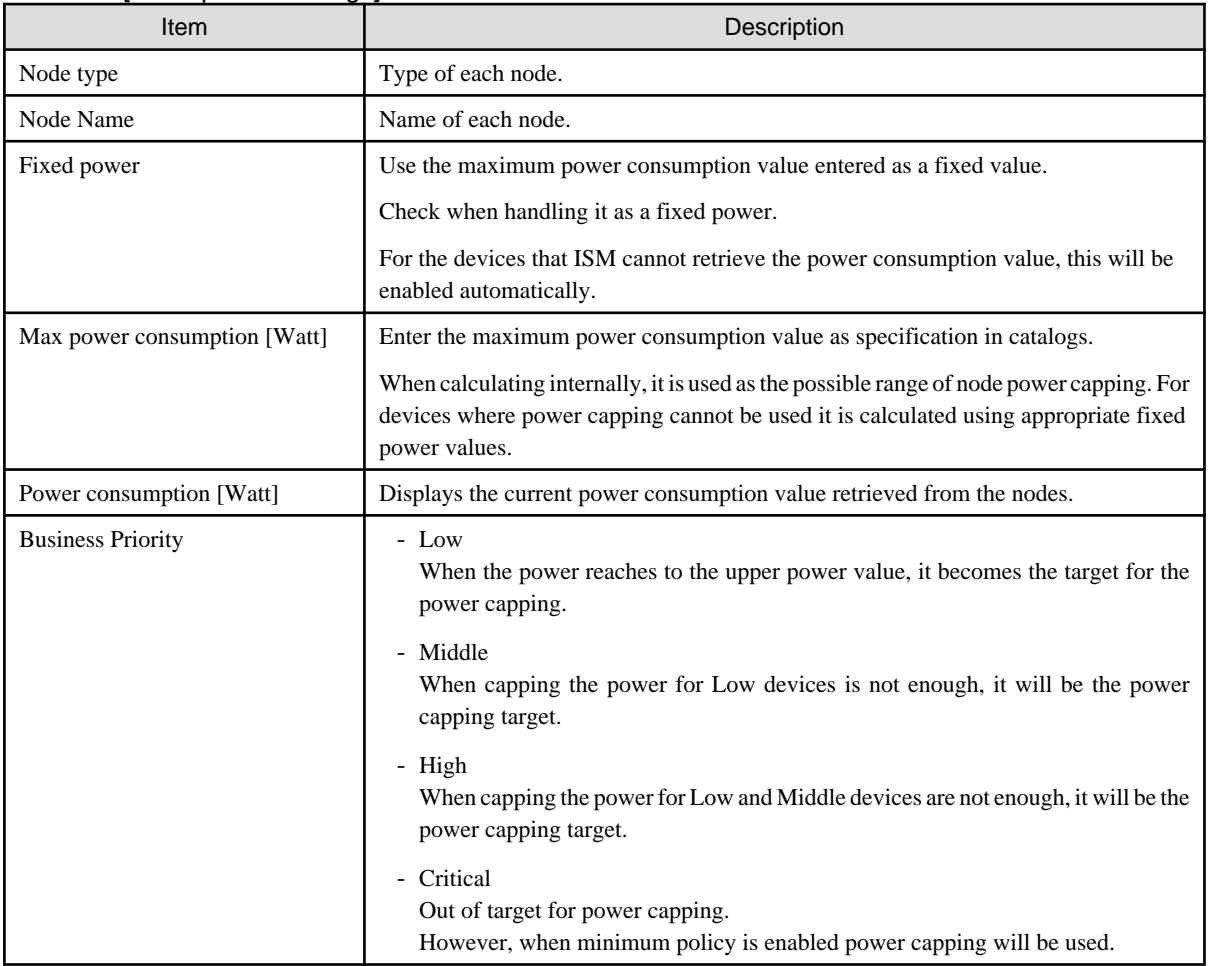

[Power Capping Policy] tab

Register the setting values for the three types of power capping policies.

For the upper limit power consumption target, upper limit values for two types of custom policies, upper limit value for schedule policy as well as schedule can be set.

Table 5.5 [Power Capping Policy] tab

| <b>Item</b>                 |                    | Description                                                                                                    |
|-----------------------------|--------------------|----------------------------------------------------------------------------------------------------|
| Power capping policy        |                    |                                                                                                    |
|                             | Custom $1,2$       | Operation will be executed with the set upper limit value specified for power<br>consumption.                                             |
|                             | Schedule           | When schedule policy is enabled, it is operated using the specified upper limit value<br>during the duration of the schedule (day, time). |
|                             | Minimum            | Operations will be executed using minimal power consumption, including devices<br>whose business priority is Critical.                    |
| Displayed value             |                    |                                                                                                    |
|                             | <b>Upper Value</b> | Enter the upper limit target value for each policy.                                                                                       |
|                             | <b>Fixed Value</b> | The total value of the maximum power consumption of the devices that are out of target<br>for power capping.                              |
|                             | Enabled/Disabled   | Displays the status of the power capping policy.                                                                                          |
| Setting details of schedule |                    |                                                                                                    |
|                             | All day            | Check when not specifying operating time.                                                                                                 |

<span id="page-59-0"></span>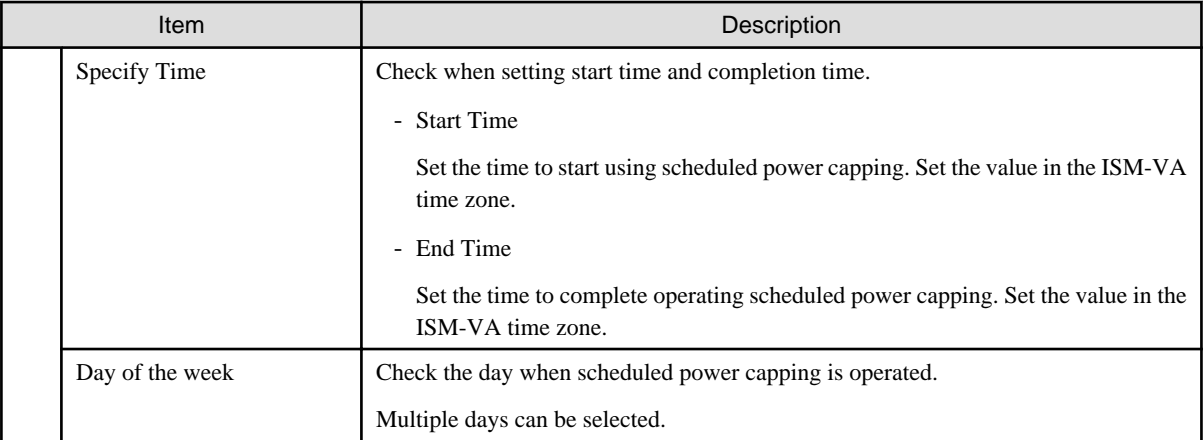

# **Note**

The upper limit value is the power capping target value. Whereas the capping is normally executed to make sure that the power consumption is lower than the upper limit, when the upper limit is set low it may exceed the power consumption.

# **P** Point

When setting it as in the example below, it will be scheduled from Sunday 23:00 to Monday 5:00 in the ISM-VA time zone.

**AAAAAAAAAA** 

Setting Example:

- Start Time: 23:00
- End Time: 5:00
- Day of the week: Sunday

### **5.9.3 Enable the Power Capping Policy of the Racks**

Enable the power capping policy for the applicable racks.

- 1. In the [Datacenters List] screen, select the rack that you want to enable power capping policy for.
- 2. From the [Actions] button, select [Enable/Disable Power Capping Policy].
- 3. In the row of the power capping policy you want to enable, set [Enable/Disable] [After Changing] to [Enable], then select [Apply]. The displayed content is as follows.

#### Table 5.6 The displayed content in the [Enable/Disable Power Capping Policy] screen

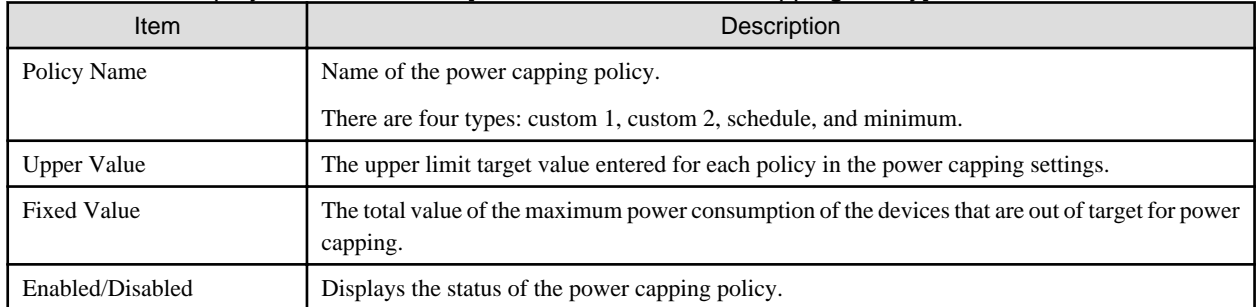

<span id="page-60-0"></span>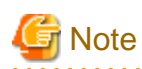

- Whereas all power capping policies are enabled independently, when minimum is set it is executed with highest priority. In this case, it will be operated with the minimum power consumption also for devices where the business priority in [Setting by nodes] in the power capping settings is Critical.
- When multiple power capping policies other than minimum are enabled, the policy with the lowest upper power consumption limit value will be executed.

### **5.9.4 Delete Power Capping Settings for Racks**

Delete all power capping settings information for the rack.

- 1. In the [Datacenters List] screen, select the rack that you want to delete the power capping settings for.
- 2. From the [Actions] button, select [Delete Power Capping Setting].
- 3. Confirm that it is the rack that the settings should be deleted for, then select the [Delete] button.

# **5.10 Manage Virtual Resource**

### **5.10.1 Link with the ISM Dashboard**

By adding the information display screen (the widget) for the virtual resource management on the ISM dashboard, it is possible to display the details of the target resource information to be checked directly from the dashboard.

#### Figure 5.1 Display the widgets on the ISM dashboard

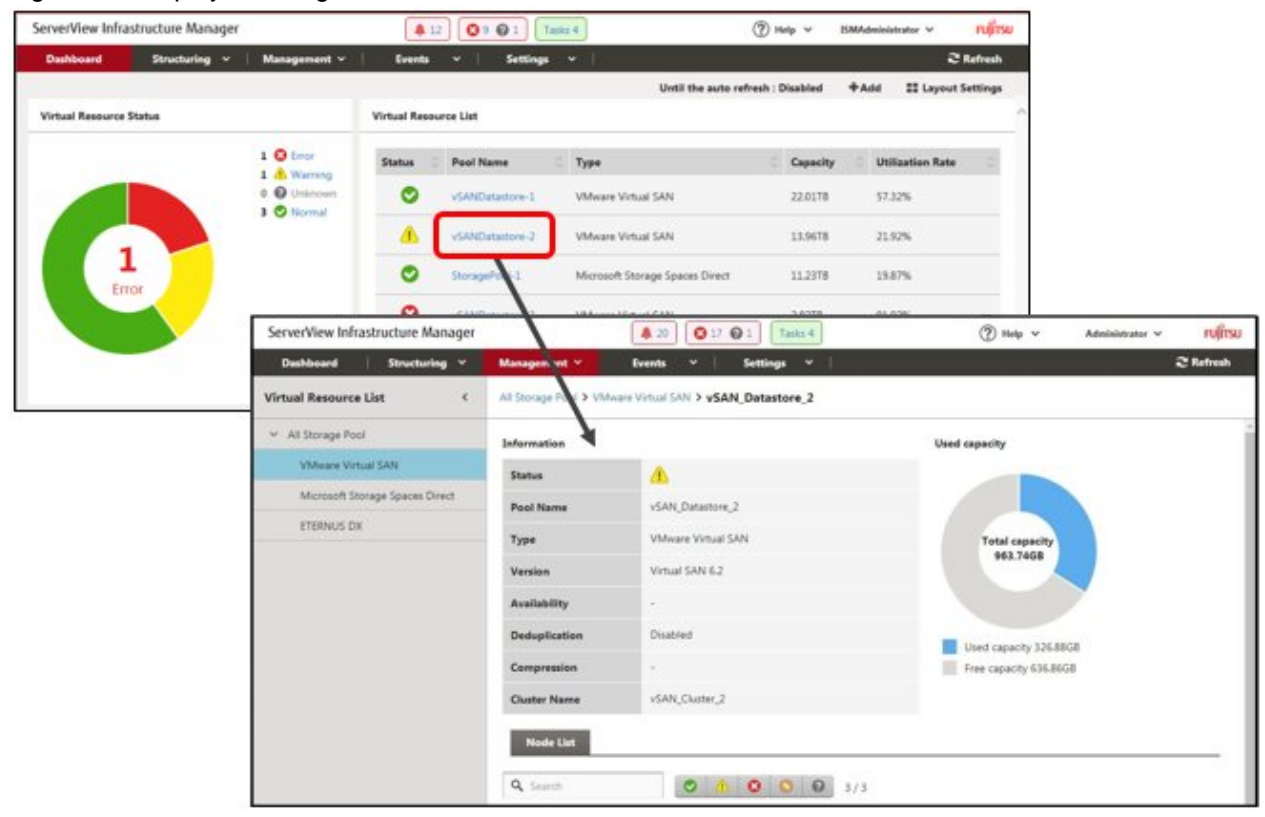

#### **Add the widget onto the ISM dashboard**

The procedures to add the widget onto the ISM dashboard are as follows.

1. Select [+Add] on the top part.

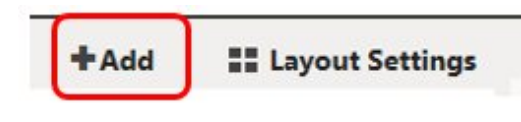

The Add Widget menu is displayed.

[Virtual Resource Status] and [Virtual Resource List] are the display widgets for virtual resources.

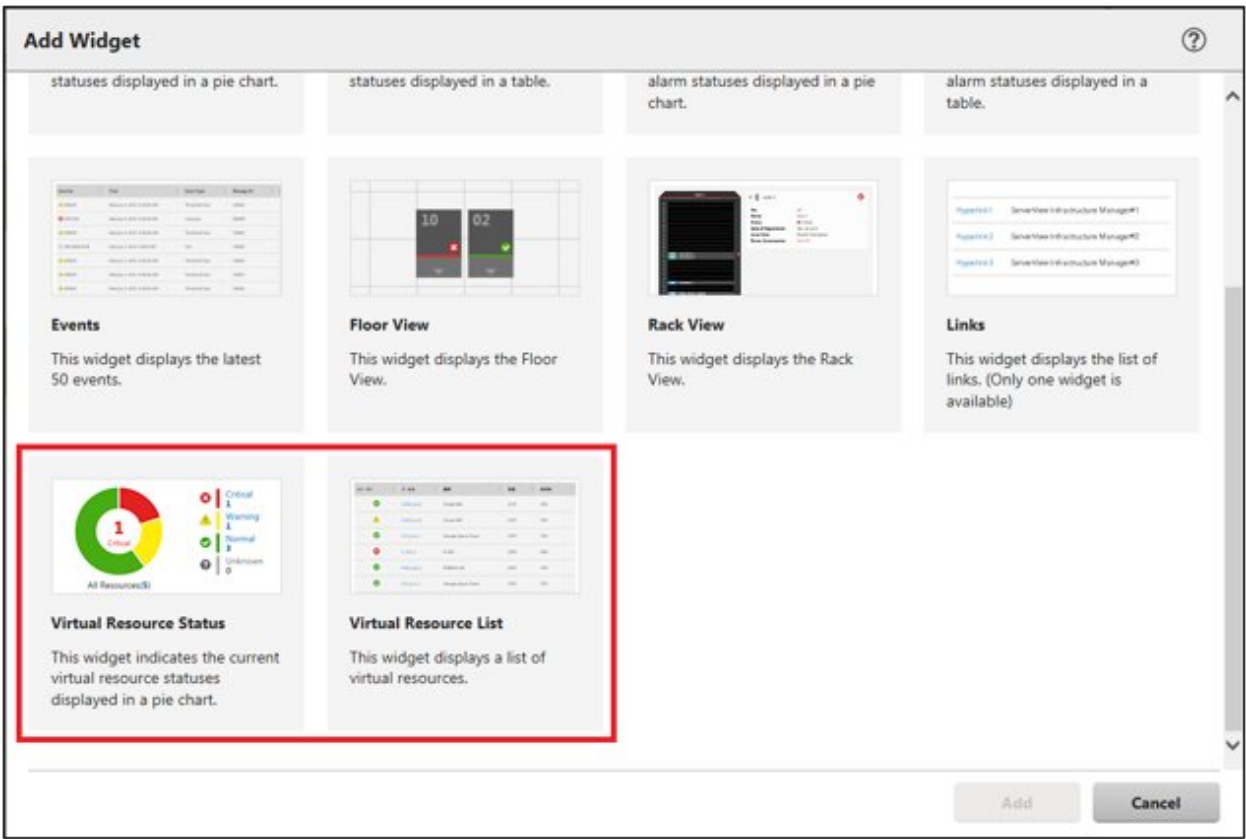

2. Select either [Virtual Resource Status] or [Virtual Resource List], then select the [Add] button.

The selected widget is displayed on the dashboard.

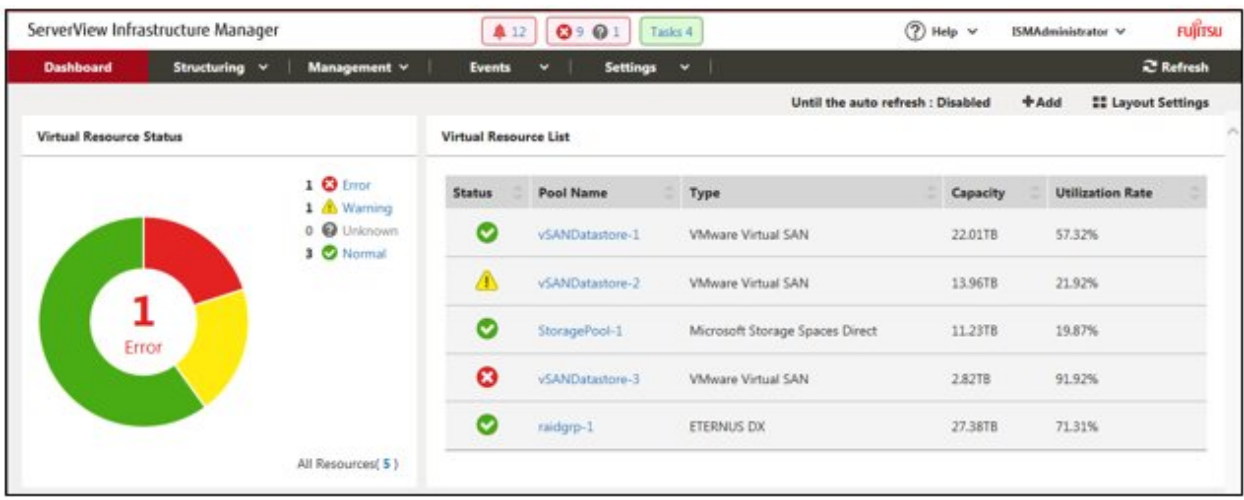

### <span id="page-62-0"></span>**5.10.2 Link with Node Information ([SDS] tab)**

By embedding the virtual resource management information into the Details of Node screen, they link with each other.

1. From the Global Navigation Menu on the GUI of ISM, select [Management] - [Nodes] to select the node name on the [Node List] screen.

The Details of Node screen is displayed.

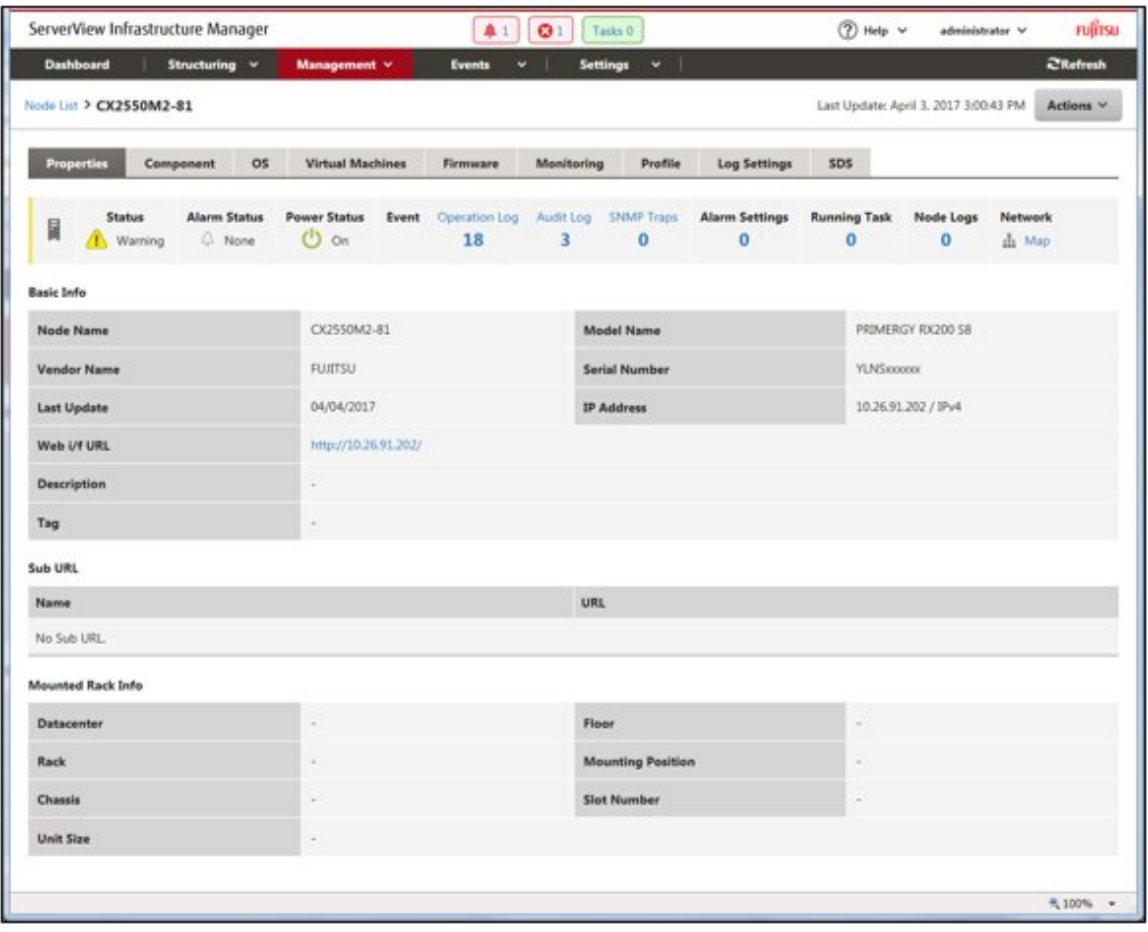

2. Select the [SDS] tab.

The storage pool information related to the node is displayed.

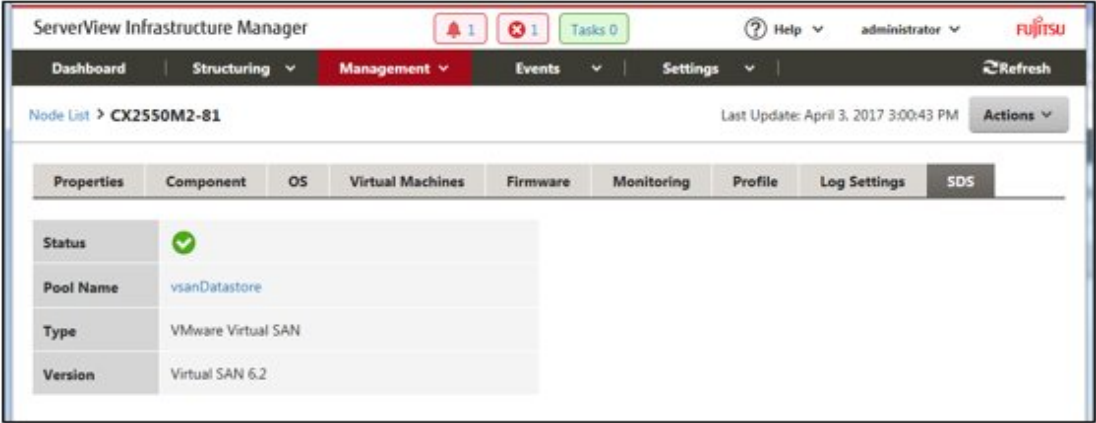

When selecting [Pool Name], the details of virtual resource screen is displayed.

# <span id="page-63-0"></span>**5.11 Backup/Restore ISM**

This section describes the procedure to Backup/Restore ISM.

With use of this procedure, you can back up the running ISM-VA without switching off its power, being different from the backups using the hypervisor. Also, it is possible to back up in a short time since the backup targets are limited.

The following is the procedure to backup/restore ISM.

1. As a preparation, back up the ISM-VA on which you are going to restore ISM.

Refer to "5.11.1 Prepare to Backup/Restore ISM."

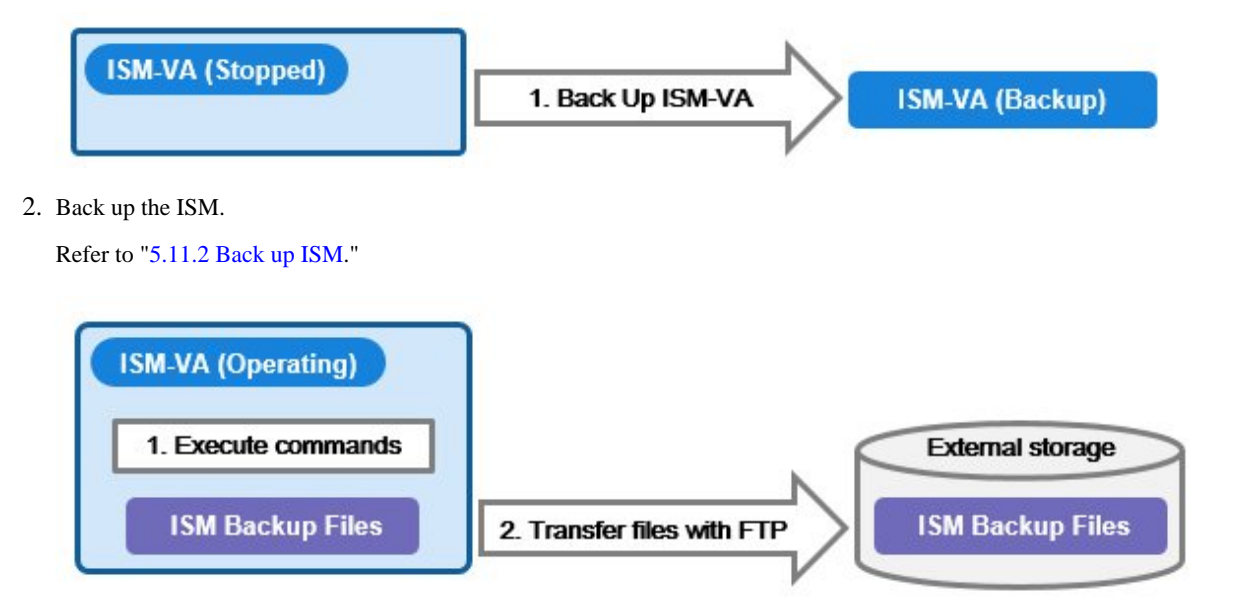

3. Restore the ISM.

Refer to "[5.11.3 Restore ISM](#page-65-0)."

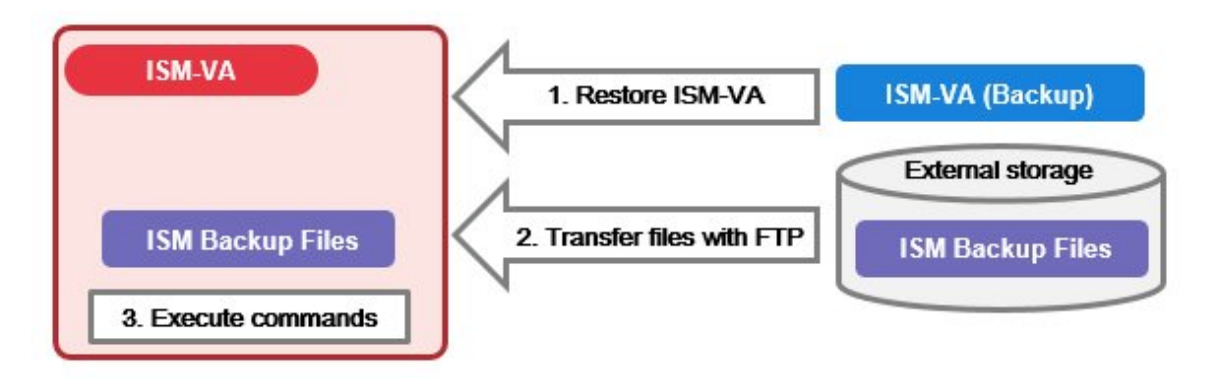

# **5.11.1 Prepare to Backup/Restore ISM**

Back up the ISM-VA on which you are going to restore backup files of the ISM.

Back up the ISM-VA of the version that you intend to use.

For information on the ISM-VA backup procedures, refer to "[2.2 Export ISM-VA](#page-20-0)."

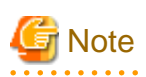

Be sure to back up ISM-VA after the following operations.

- ISM implementation

- <span id="page-64-0"></span>- ISM upgrade
- Patch application

### **5.11.2 Back up ISM**

Collect backup target files such as ISM-VA configuration information and node management data, and create ISM backup file.

. . . . . . . . . . . . . *.* 

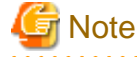

- In the following cases, you cannot make backups.

- When you do not have enough disk space on ISM-VA required for backing up ISM
	- Delete repositories, archived logs or node logs, or assign a virtual disk on the system.
- When ISM services are stopped
- Start ISM services.
- When the tasks such as profile assignment or firmware updates are working
	- Wait to complete the tasks or cancel the tasks.
- During backing up of the ISM, all ISM services (Node Management, Monitoring, etc.) are stopped. After backups are complete, all ISM services will restart automatically.
- Backup execution by using GUI, REST API or the workflow service is not provided.
	-
- 1. Log in to the ISM-VA console as the administrator user.
- 2. Execute a command for backing up the ISM-VA.
	- # ismadm system backup

Example of ISM backup command execution

```
# ismadm system backup
[System Information]
  Version : 2.2.0.c (S20180220-01)
[Disk Space Available]
 System : 30000MB
[Disk Space Required]
  System : 2400MB
Start backup process? [y/n]:
```
After executing the command, the backup confirmation screen is displayed.

3. Enter "y" to start backup.

After completing backup, backup file names of the ISM will be displayed.

Example of ISM backup file name display

```
ism backup end.
Output file: /Administrator/ftp/ism2.2.0.c-backup-20180401120000.tar.gz
```
ISM backup file name: ism<version>-backup-<backup date/time>.tar.gz

4. Download the backup file of the ISM created.

Access "ftp://<ISM-VA IP address>/Administrator/ftp" with FTP to download the backup file of the ISM.

### <span id="page-65-0"></span>**5.11.3 Restore ISM**

Restore the backup file of ISM created in ["5.11.2 Back up ISM](#page-64-0)" to the ISM-VA which backed up in ["5.11.1 Prepare to Backup/Restore](#page-63-0) [ISM](#page-63-0)."

. . . . . . . . . . . . . . . . .

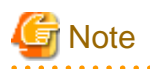

- In the following cases, you cannot execute ISM restoring.
	- When the version of the backup file of ISM are different from the ISM-VA version at the restoration destination
	- You need to restore the same version of the ISM-VA as of the ISM backup file.
	- When the disk of the ISM-VA does not have enough space for restoring ISM

Delete repositories, archived logs or node logs, or allocate a virtual disk on entire ISM-VA.

- Restore execution by using GUI, REST API or the workflow service is not provided.
- 1. Restore the ISM-VA backed up in "[5.11.1 Prepare to Backup/Restore ISM.](#page-63-0)"

Restore the backups of the ISM-VA on which you created the ISM backup file.

Use the restored ISM-VA as the restoration destination of the ISM.

For information on restoring procedures, refer to ["2.1 Import ISM-VA.](#page-9-0)"

- 2. Prepare the ISM backup file created in ["5.11.2 Back up ISM.](#page-64-0)"
- 3. Forward the file to the ISM-VA which is the restoration destination with FTP. Access "ftp://<ISM-VA IP address of the restoration destination>/Administrator/ftp" with FTP to store the backup file of the ISM prepared in Step 2.
- 4. Log in to the ISM-VA console of the restoration destination as the administrator user.
- 5. Execute a command for restoring the ISM-VA.

# ismadm system restore -file <backup file name>

Example of ISM restore command execution

```
# ismadm system restore -file ism2.2.0.c-backup-20180401120000.tar.gz
[System Information]
   Version : 2.2.0.c (S20180220-01)
[System Information]
  Version : 2.2.0.c (S20180220-01)
[Backup File Information]
  Version : 2.2.0.c (S20180220-01)
[Disk Space Required]
  System : 2400MB
Start restore process? [y/n]:
```
After executing the command, the restoration confirmation screen is displayed.

- 6. Enter "y" to start restoring.
- 7. After completing restoring, execute the following command to restart ISM-VA.
	- # ismadm power restart
- 8. Allocate virtual disks.

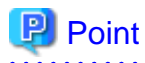

After restoring ISM, the allocation of virtual disk for all user groups is released. Also, the status of the virtual disk in the entire ISM-VA is back the status of ISM-VA that had backed up. 

Confirm the allocation of the virtual disk and allocate new virtual disks to the system and user groups as required according to the procedure to allocate new virtual disks. For information on virtual disk allocation, refer to "[2.3 Connect Virtual Disks.](#page-22-0)"

- 9. After allocating the virtual disks, restart ISM-VA.
- 10. Execute the Power Capping settings.

# **P** Point

After restoring the ISM, the Power Capping on each rack is disabled. 

If you are using the Power Capping for the racks, edit the Power Capping settings again and enable the Power Capping policy.

When editing the Power Capping settings on a rack, be sure to click the [Apply] button even when there are no changes to the settings. For information on the editing procedures for power capping, refer to "[5.9.2 Add/change the Power Capping Settings of the Rack.](#page-57-0)"

For information on enabling the power capping policy, refer to ["5.9.3 Enable the Power Capping Policy of the Racks](#page-59-0)."

11. When restoring ISM, repositories, archived logs and node logs are deleted. Execute import of repositories and collection of logs as required.